# **Koren, Tihomir**

# **Undergraduate thesis / Završni rad**

# **2017**

*Degree Grantor / Ustanova koja je dodijelila akademski / stručni stupanj:* **University North / Sveučilište Sjever**

*Permanent link / Trajna poveznica:* <https://urn.nsk.hr/urn:nbn:hr:122:260777>

*Rights / Prava:* [In copyright](http://rightsstatements.org/vocab/InC/1.0/) / [Zaštićeno autorskim pravom.](http://rightsstatements.org/vocab/InC/1.0/)

*Download date / Datum preuzimanja:* **2024-07-10**

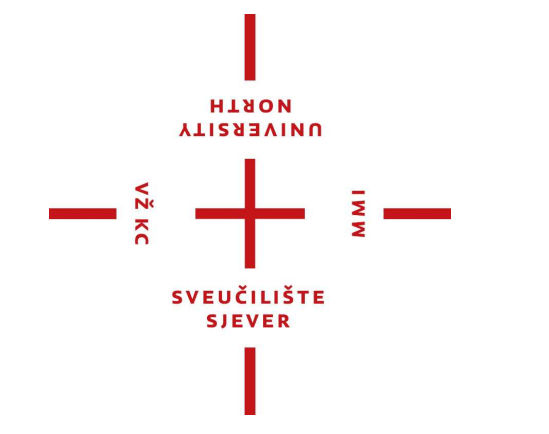

*Repository / Repozitorij:*

[University North Digital Repository](https://repozitorij.unin.hr)

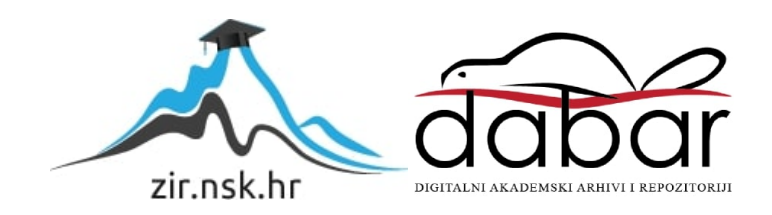

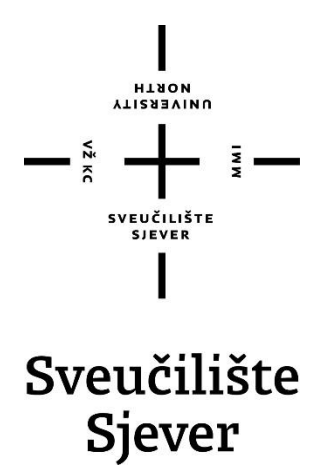

**Završni rad br. 413/MM/2015**

# **Izrada kostura i animiranje ljudskog tijela**

**Tihomir Koren, 2374/601**

Varaždin, svibanj 2017. godine

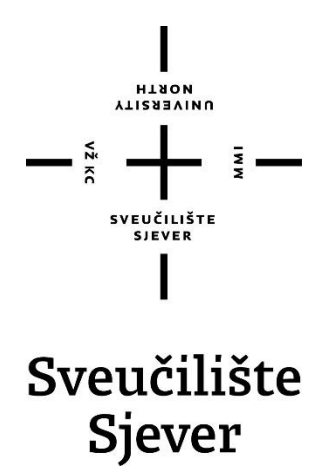

**Odjel za Multimediju, oblikovanje i primjenu**

**Završni rad br. 413/MM/2015**

# **Izrada kostura i animiranje ljudskog tijela**

**Student**

Tihomir Koren, 2374/601

## **Mentor**

Andrija Bernik, pred., dipl. Inf.

Varaždin, svibanj 2017. godine

Sveučilište Sjever Sveučilišni centar Varaždin 104. brigade 3, HR-42000 Varaždin

**VTISABVINU** 

# Prijava završnog rada

#### Definiranje teme završnog rada i povjerenstva

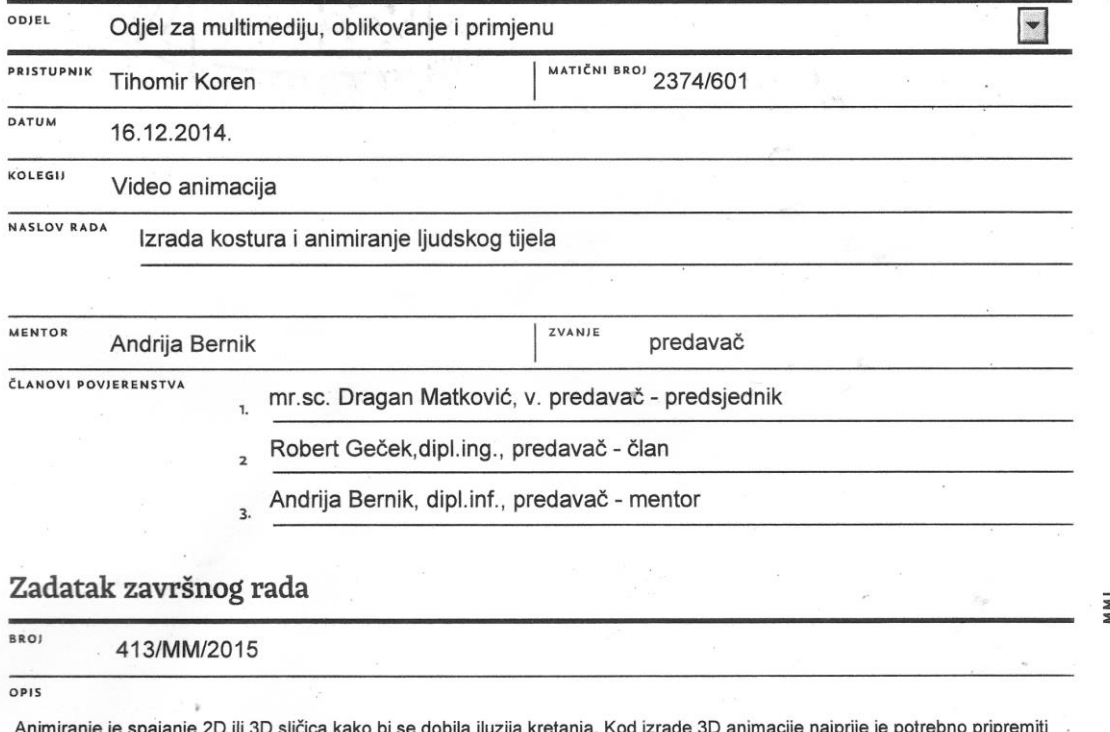

scenu na koju se postavljaju gotovi (pripremljeni) 3D modeli. Složenost animacije ovisi o brojnim faktorima kao što su npr. broj različitih modela koji se dodaju u scenu, pokreti tih modela i njihove kontrole.

Cilj ovog zadatka je prikaz postupka animiranja od samog početka pa do renderiranja, tj. od izrade kostura na gotovom modelu pa sve do spajanja sličica u nekom od programa kao što je Adobe Premiere. Izrada kostura (eng. bone rigging) sastoji se od dva osnovna elementa: statični 3D model (eng. mesh/skin) i kostur (eng. skeleton) građen od kostiju (eng. bones) i zglobova (eng. joints). Kontrole kostura su NURBS primitivni oblici (npr. krug) te slova. Animacija će biti popraćena glazbom. Ovaj zadatak će se realizirati pomoću programa Autodesk Maya i Adobe Premiere.

U radu je potrebno prikazati:

· Opis programa Autodesk Maya i Adobe Premiere

· Opis korištenih alata

· Opis principa izrade kostura i povezivanja s modelom

· Objasniti princip izrade pokreta

· Objasniti princip animiranja, kontrole kamere i renderiranja

· Izraditi finalnu kompoziciju popraćenu glazbom

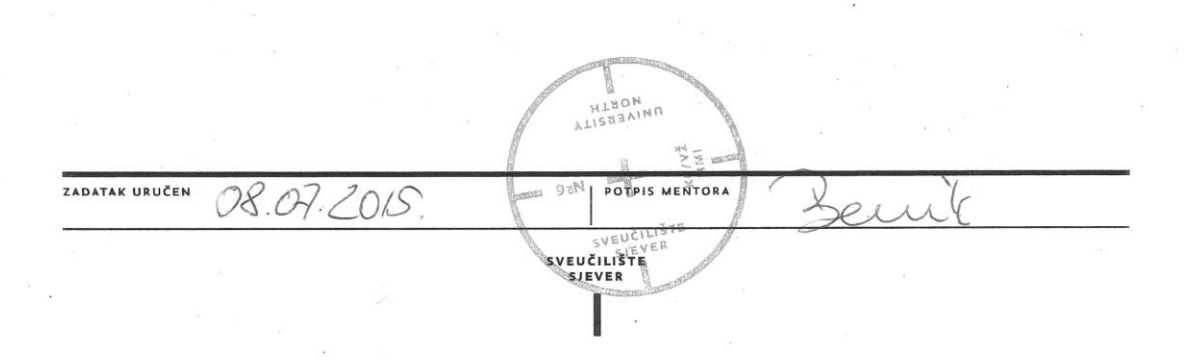

Izjavljujem da sam ovaj rad izradio samostalno služeći se stečenim znanjem i navedenom literaturom zbog vlastitog interesa za rad u tom okruženju.

# *Zahvala:*

*Zahvaljujem mentoru, Andriji Berniku, dipl.inf. na strpljenju, pomoći i savjetima pri izradi ovog završnog rada. Želim se zahvaliti svim profesorima na udijeljenom znanju, kolegama koji su bili uz mene tokom studija, te ga učinili zabavnijim, a posebice se želim zahvaliti roditeljima na razumijevanju i podršci tokom studiranja.*

*Veliko hvala A. na podršci.*

Tihomir Koren

# **Sažetak**

Tema ovog rada je izrada kostura na gotovom 3D modelu te njegova implementacija u animiranju. U radu su navedeni, opisani i prikazani svi koraci koji su potrebni za uspješno kreiranje jednostavnog ljudskog kostura, bojanje utega, jednostavno animiranje lika te kamera. Za izradu rada odabrani su programi Autodesk Maya i Adobe Premiere. U Autodesk Mayi se odvija kompletna izrada kostura, izrada kontrola i animiranje. Nakon renderiranja u Mayi se dobe sličice koje se pomoću Adobe Premiere-a spajaju u kontinuirani slijed, dodaje se glazba, montiraju se scene po potrebi te se za kraj renderira da se dobije gotova animacija u odabranom formatu.

# **Ključne riječi:**

3D Model, Autodesk Maya, Adobe Premiere, izrada kostura, animiranje, montaža

# **Abstract**

*The theme of this paper is the creation of a skeleton on a prepared 3D model and its implementation in animation. The paper presents and explains all the steps and tools that are needed for character rigging, painting weights, animating and camera placement. Autodesk Maya and Adobe Premiere are the tools that have been selected to create the project. The process of character rigging and animation is done in Autodesk Maya. After rendering of the animation in Maya, the result are pictures that must be put together with the help of Adobe Premiere to get a continuous sequence of images, combine it with music, edit the scenes as needed to get the finished animation through the final render.*

# *Keywords:*

*3D Model, Autodesk Maya, Adobe Premiere, Character Rigg, Animation, Editing*

# **Popis korištenih kratica**

**MEL** - Maya Embedded Language **VR** - Virtualna stvarnost (*engl. Virtual Reality*) **NLES** - Non-linear editing system **RGB** - Sustav boja baziran na 3 boje; Crvena, Zelena, Plava **YUV** - Sustav boja gdje Y označuje svjetlinu, a U i V boju **CG** - Computer Graphics **CGI** – Computer Graphics Imagery **VFX** - Visual Effects **BBC** - The British Broadcasting Corporation **CNN** - The Cable News Network **MEL** - Maya Embedded Language **IK** - Inverse Kinematics **FK** - Forward Kinematics **FPS** - Frames per second **DQ** - Dual Quaternion bojanje utega

# Sadržaj

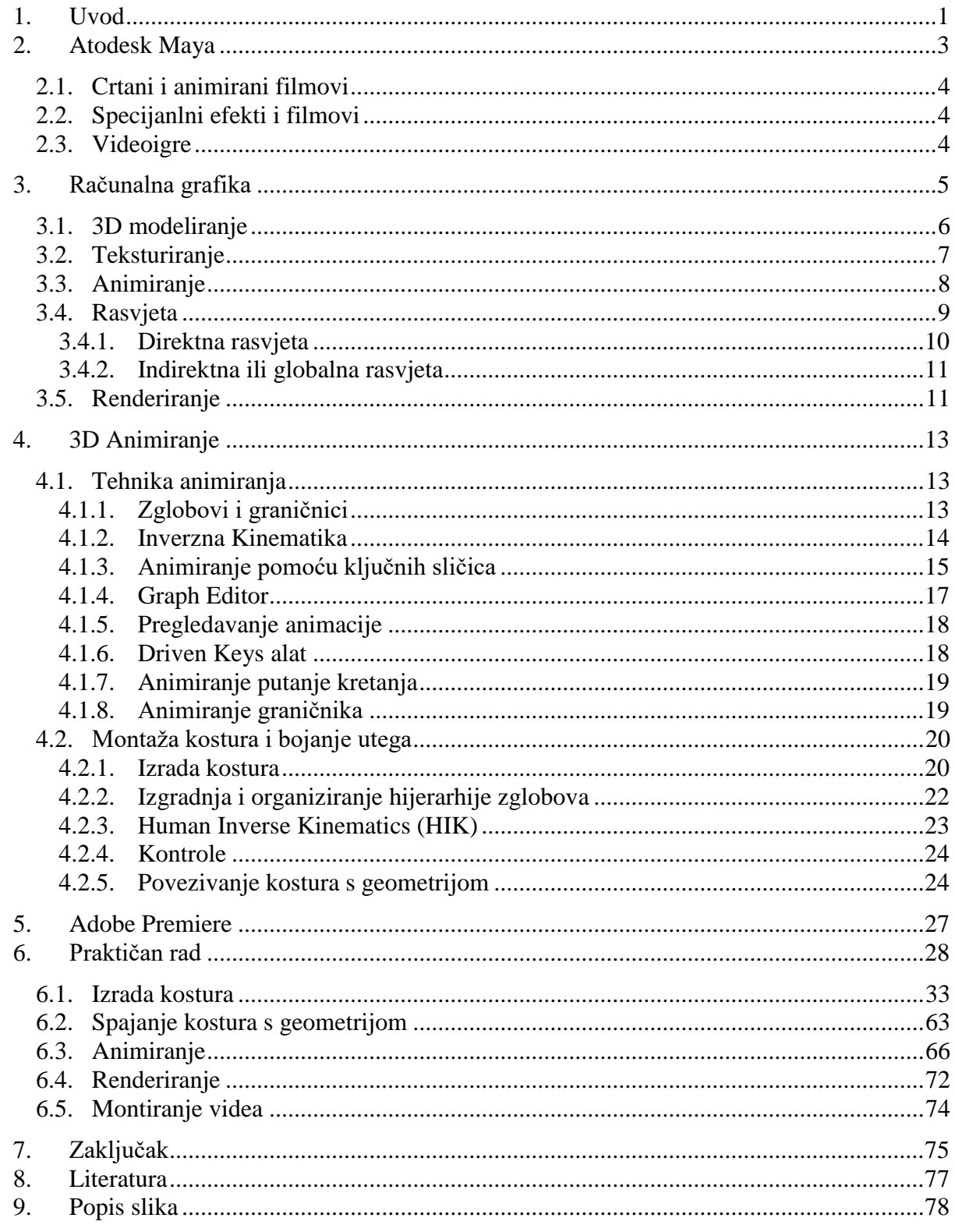

# <span id="page-9-0"></span>**1. Uvod**

U današnje vrijeme video animacija obuhvaća širok spektar primjene u poslovnom svijetu što dokazuju razni animirani crtani radovi te 2D i 3D kompjutorske animacije vidljive u sklopu filmske industrije pa sve do marketinga. Animiranje je vrlo kreativna industrija koja zahtjeva puno vremena, rada i strpljenja. Na tržištu se danas mogu naći velike korporacije koje se bave razvojem tehnika i tehnologija animiranja što doprinosi velikom napretku kvalitete specijalnih efekata u filmovima i kvalitete animacije u animiranim filmovima. Kako raste tehnologija, tako raste i kvaliteta animiranja te samim time i iskoristivost same animacije u potrebnim granama medijske industrije (filmovi, serije, spotovi, reklame, itd.). Ovdje pomaže i činjenica da javnost, kako mlađa tako i starija populacija, poprima sve veći interes za animiranje.

Kroz ovaj rad cilj je prikazati kako se uz pomoć programa može izraditi i animirati jednostavan kostur na gotovom liku. Za izradu kostura i animiranje koristi se program Autodesk Maya koji predstavlja jedan od najpopularnijih programskih alata koji se koriste za modeliranje, animiranje i renderiranje. Maya je veoma opširan program sa svojom širokom primjenom zahvaljujući modulima koje ima na raspolaganju. Može se koristiti u različitim granama kao što su specijalni efekti, filmovi, glazbeni spotovi, videoigre, animirani filmovi, reklame itd. Drugi program koji se koristi u svrhu realizacije rada je Adobe Premiere. Ovaj program služi za montiranje video materijala na način da se spoje sličice dobivene renderiranjem u Mayi.

U prvom djelu rada opisan je teorijski dio, tj. opisana je osnova rada u programima Autodesk Maya i Adobe Premiere. Drugi dio rada obuhvaća praktični dio u kojem je prikazana jednostavna izrada kostura, kontrola te animiranje i renderiranje pomoću elemenata opisanih u prvom dijelu rada.

Animacija ima kapacitet da zabavi, pretjera, pojednostavi i razjasni teško razumljive pojmove, otkrije složene procese, vizualizira podatke, proda proizvod, bude oblik umjetnosti, bude sredstvo za društvene komentare, predstavi ljudske osjećaje, itd. U svijetu animacije sve postaje moguće, pa se tako animiranjem gotovo sve može oživjeti (npr. glina, crteži, objekti). Animacija također može zabaviti, objasniti i zadiviti u svim svojim oblicima, od tradicionalnog "*Bonk on the head*" crtanih stilova, TV reklama, sofisticiranih narativnih djela i simulacija, do eksperimentalnih digitalnih kompozicija specijalnih efekata i art filmova. Animacija je snažan alat za animatora s idejom.[4]

Animiranje je proces stvaranja iluzije pokreta i promjene pomoću brzog prikaza slijeda statičkih slika koje se minimalno razlikuju jedne od drugih. Sam proces animiranja možemo podijeliti na tradicionalan način animiranja, stop animaciju, kompjutorsku animaciju (2D i 3D) i Motion Graphics. [5][6]

Tradicionalna animacija ponekad zvana *cell* animacija je jedna od starijih forma animiranja u kojoj animator crta svaku sličicu posebno da bi izradio animacijski slijed. Sličice se fotografiraju svaka posebno i slažu u slijed te se vrte određenim brzinama da se dobije iluzija pokreta. 2D animacijski stil je postao veoma popularan u proteklom desetljeću zbog lakšeg pristupa tehnologiji. Programi tipa Adobe Flash vrlo su jednostavni za naučiti, stoga je 2D animacija pristupačnija široj publici. Veoma je sličan tehnici tradicionalne animacije jer se crteži crtaju sličicu po sličicu, ali iluziju pokreta generira računalo pa nije potrebno fotografiranje i precrtavanje. Tako dolazimo do *motion graphics*, gdje spadaju tipografija i animirani logotipi. Razlikuje se od ostalih procesa animiranja zbog toga što nema priču ili centralni lik. *Motion graphics* je umjetnost kreativnog pokretanja elemenata ili teksta, većinom u komercijalne ili promotivne svrhe. Stop animacija se izrađuje tako da se fotografira neki objekt, zatim malo pomakne te ponovno fotografira. Proces se ponavlja te kada se fotografije puste u slijed jedna za drugom daje se iluzija pokreta. Ovaj proces je sličan tradicionalnoj animaciji ali se za animiranje koriste stvarni materijali (npr. glina) umjesto crteža.[6]

Proces koji će se koristiti u ovom radu je 3D animacija. Ona se u potpunosti razlikuje od tradicionalne animacije, ali je u oba procesa potrebno razumijevanje principa pokreta i kompozicije. Za tradicionalnu animaciju je bilo najvažnije biti odličan crtač, dok za kompjutorsku animaciju to nije bitno, odnosno, 3D animiranje je sličnije igri sa lutkama nego crtanju. Za kompjutorsku animaciju umjesto crteža ili gline koriste se digitalni modeli za koje se izrađuju kosturi. Kosturi daju mogućnost animatorima da animiraju te modele za razne medije tipa film, crtani film, spot, prezentacija, itd. [6]

3D animacija se danas sve više koristi u igranim filmovima za specijalne efekte. Jedna od najpopularnijih serija danas Game of Thrones koristi kompjutorski animirane zmajeve. Zmajevi su 3D modeli na kojima je izrađen kostur sa kontrolama za animiranje i time se dobije mogućnost kontrole modela u željenim pravcima.

# <span id="page-11-0"></span>**2. Autodesk Maya**

Autodesk Maya je program za 3D računalnu grafiku izvorno razvijen od strane Alias Systems Corporation (bivši Alias Wavefront), a trenutno je u vlasništvu i razvijan od strane Autodesk Inc. Predstavlja jedan od najpopularnijih i najnagrađivanijih alata za 3D računalnu grafiku što je postignuto zahvaljujući raznolikosti područja za koje se alat može koristiti. Maya se koristi za izradu interaktivnih 3D aplikacija, videoigara, animiranih filmova, TV materijala, vizualnih efekata, itd. Ljudi se svakodnevno susreću kreacijama iz ovog programa, a da nisu ni svjesni, od jednostavnih 3D modela do specijalnih efekata u svjetskim Blockbusterima. Za animiranje u Mayi, potrebno je imati model koji ujedno predstavlja osnovu za postupak animiranja. Maya sama po sebi ima tri vrste modeliranja implementirana u sam program (*Polygon*, *NURBS* i *Subdivision*). Kako bi se dobio gotov proizvod, program ima izvrstan izbor opcija za renderiranje pomoću kojeg se postižu realistični prikazi 3D scena u preferiranom formatu. Također, kod animiranja 3D modela Maya nudi razne mogućnosti kod konstrukcije kostura i kontrola. Jedna od prednosti ovog programa je i opcija korištenja alata kroz pisanje koda koja programerima nudi sklonije rješenje za modeliranje te izrađivanje animacije i efekata programskim jezikom umjesto vizualnog korištenja alata. Programski jezici koji se koriste su *MEL* i *Python*. Svakom novom verzijom Maye dobivaju se nove mogućnosti i opcije kreacije. [1] [9]

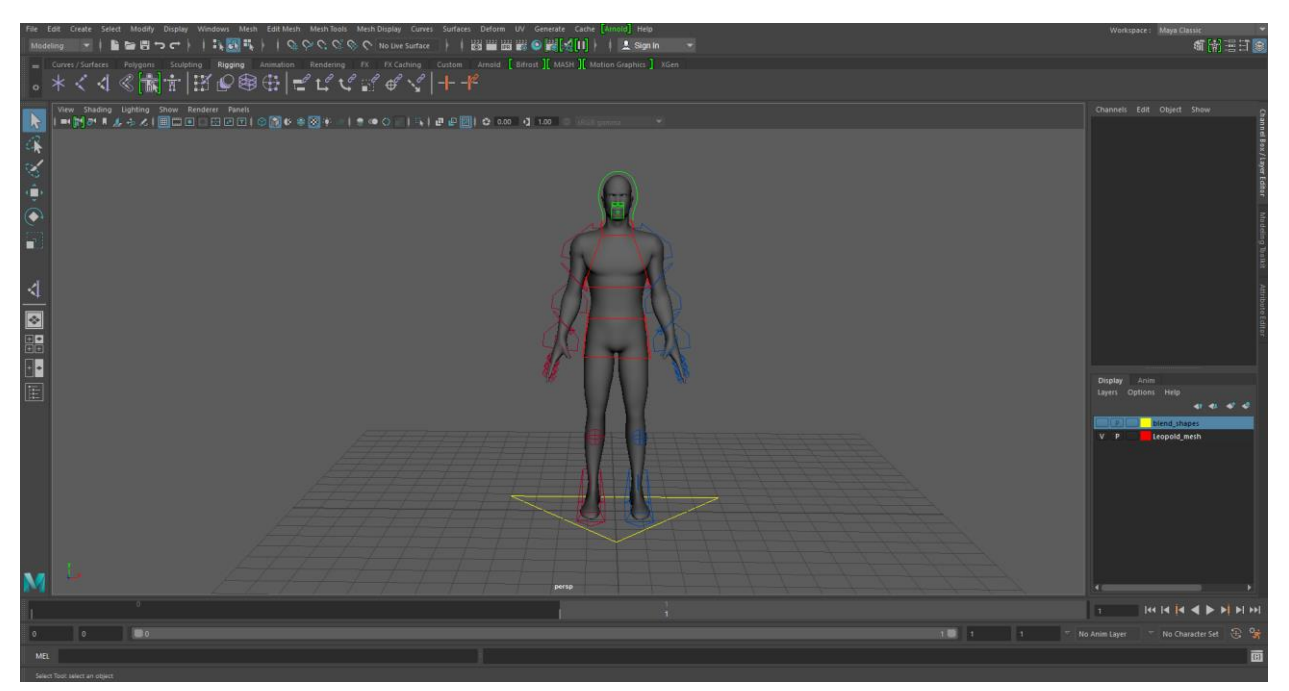

*Slika 2.1 Autodesk Maya (kreirao autor završnog rada)*

## <span id="page-12-0"></span>**2.1. Crtani i animirani filmovi**

Paralelno s napredovanjem tehnologije napreduje i tehnika izrade animiranih i crtanih filmova. U današnje je vrijeme zbog lakoće pristupa informacijama preko interneta vrlo lako naučiti animirati pa se zbog toga na tržištu pojavljuje sve više animiranih filmova i crtića, kao što su *Frozen*, *Zootopia* i *Toy Story* 3, koji postižu svjetsku slavu. Pomoću Maye moguće je izraditi 3D animirani film. Likovi i okoliš modeliraju se željenom tehnikom, a zatim se izrađuje kostur za likove kako bi se mogli micati u 3D prostoru. Kao što je i ranije navedeno, Maya je raznovrstan program te je moguće animirati modelirane likove da se kreću u prostoru postavljanjem kamera i renderiranjem pokreta u sličice koje se kasnije spajaju u programima za izradu videa.

# <span id="page-12-1"></span>**2.2. Specijalni efekti i filmovi**

Kod izrade filma se koriste iluzije i vizualni trikovi koji se koriste kako bi se simulirao izmišljeni događaj u priči ili virtualnom svijetu. Te iluzije i vizualne trikove nazivamo specijalnim efektima. Tradicionalno su se koristili optički i mehanički efekti kako bi se dostigla eksplozija, pretapanje sa okolišem, itd. Pojavom CGI-a (*engl. Computer Generated Imagery*) priča se uvelike mijenja. Zbog jednostavnije i jeftinije implementacije počinju se koristiti specijalni efekti izrađeni putem 3D programa. Efekti koji se izrade u Mayi se prilikom renderiranja spremaju u željeni format, te kasnije ubacuju u programe za montiranje i obradu videa.

## <span id="page-12-2"></span>**2.3. Videoigre**

3D modeliranje u današnje vrijeme pretežno se koristi za izradu videoigara. 2D igre su počele ponovno dobivati pozornost, ali ne u tolikoj mjeri kao što je to bilo prije. Tehnologija grafike je dosegnula razine da igre izgledaju realno. Implementacijom VR (*engl. Virtual reality, prevedeno virtualna stvarnost*) tehnologije u igre, korisnici se mogu u potpunosti uživjeti u svijet 3D grafike. Kod izrade 3D modela za videoigre mora se paziti na limit performansi sustava. Za razliku od animiranih filmova koji nemaju nikakva ograničenja, videoigre dolaze do problema performansi sustava na kojima se pokreću.

# <span id="page-13-0"></span>**3. Računalna grafika**

Za izradu animacija prije svega je potrebno poznavati proces izrade i tako dolazimo do kratica s kojima se u današnjici vrlo često susrećemo, a to su CG i CGI. CG je kratica za računalnu grafiku (engl. *computer graphics*), a *CGI* je kratica za računalno stvorene slike (engl. *computer graphics imagery*). Upravo se te kratice naizmjenično koriste za animacije u filmovima (specijalni efekti), računalnim igrama i animiranim filmovima.

Proces izrade CG počinje modeliranjem, ili se pribavi gotovi model u sceni, dodaje im se boja i svjetlo, te se renderiraju kroz virtualnu kameru kako bi se dobila slika. Izrada CG je veoma slična snimanju na pravom setu gdje je jedina razlika što se radi u virtualnom prostoru bez glumaca. Zahvaljujući internetu postoje velike količine internet zajednica koje izrađuju raznovrsne modele, od jednostavnijih koji se mogu skinuti besplatno do kompliciranijih modela koji se plaćaju. Gotovi modeli se većinom uzimaju da se skrati vrijeme izrade animacije. Nakon što se izgradi željena scena u 3D prostoru koristeći modele, svijetla i kamere, zadatak je na računalu da renderira te scene tj. da ih pretvori u 2D slike u formatu koji se odredi. Kroz planirano postavljanje i renderiranje rodi se CGI. CG industrija je naslijedila isproban i efektivan radni tok od filmske industrije. Sastoji se od tri glavna dijela: pred produkcija, produkcija i post produkcija. U filmu, pred produkcija je proces u kojem se pišu scenarij i knjiga snimanja, dizajniraju se i grade setovi i kostimi, traže se glumci i osoblje i postavlja oprema. U produkcijskoj fazi scene se snimaju u najefikasnijem poretku. Ona počinje kada se krene izrada modela likova koji se koriste u animaciji, prostorija u kojima će se likovi kretati i zbivati radnja, rekvizita iz knjige snimanja i konceptualnih modela. Nakon toga kreće animiranje izrađenih modela koji se osvjetljuju i spremaju za rend. Post produkcija (ili nekad zvana kraticom post) opisuje proces koji se događa nakon snimanja materijala: scene se uređuju u priču, dodaje se glazba, zvučni efekti, dodatan dijalog te vizualni efekti. Za razliku od filmske, pred produkcija u CG animaciji znači prikupljanje referentnih materijala, testova pokreta, crteža modela, crteža prostora, te svega što može olakšati proces produkcije. Post produkcija kod CG projekta je gdje se svi elementi filma dovode zajedno i stvaraju finalnu formu kroz montiranje, dodavanje zvuka itd. [1][10]

## <span id="page-14-0"></span>**3.1. 3D modeliranje**

3D modeliranje je proces izrade matematičke prezentacije bilo koje trodimenzionalne plohe ili objekta pomoću specijaliziranog programa. Produkt tog rada nazivamo 3D modelom. Model može biti prikazan kao dvodimenzionalna slika pomoću procesa zvanog 3D *rendering* ili se može koristiti u računalnoj simulaciji, a pojavom 3D printera model se može isprintati u fizičku formu. 3D modeliranje možemo podijeliti na poligonalno modeliranje (engl. *Polygonal Modelling*), linijsko modeliranje (engl. *Curve Modelling*), digitalno oblikovanje (*engl. Digital Sculpting*) i modeliranje pisanjem koda (engl. *Code-driven modelling*). [5]

#### **Poligonalno modeliranje**

Poligonalno modeliranje predstavlja točke u 3D prostoru spojene linijama koje formiraju poligonalnu mrežu. Mreža je planarna što znači da je predstavljena od serije plošnih gledišta. Prema tome, krivulja se može aproksimirati samo kroz površinske podjele s definiranom rezolucijom. Poligonalne mreže su pogodne jer su lagane i vizualizacije se mogu brzo renderirati. [5]

#### **Linijsko modeliranje**

Drugi tip modeliranja se svodi na linije da generiraju površinsku geometriju. Linijsko modeliranje može biti parametarsko (bazira se na geometrijskom i funkcijskom odnosu) i slobodno (*freeform*), te se oslanja na NURBS (engl. *nonuniform rational B-splines*) za opisivanje površinske forme. Krivulje se predstavljaju pomoću matematičke forme koje predstavlja dizajner pomoću utežnih kontrolnih točaka. [5]

#### **Digitalno oblikovanje**

Digitalno oblikovanje je relativno novi tip 3D modeliranja gdje korisnik uzajamno djeluje sa digitalnim modelom kao da modelira glinu. Korisnik može utisnuti, povući, štipnuti ili uviti virtualnu glinu da se generira željeni model. [5]

#### **Modeliranje pisanjem koda**

Ovaj tip modeliranja postaje sve popularniji i kod njega se geometrija generira automatski pomoću parametara koje dizajner upiše programskim jezikom. Proces započinje upisivanjem dizajnerskih ciljeva koji označavaju model, a sami ciljevi variraju u ovisnosti o kompleksnosti modela i materijalu. Ovaj proces modeliranja najviše odgovara za 3D printere zato postaje sve više zastupljen u 3D svijetu, jer može generirati 3D strukture koje se ne mogu proizvesti kroz ni jedan drugi način. [5]

## <span id="page-15-0"></span>**3.2. Teksturiranje**

Kada se završi modeliranje i dobije gotov model, pretežno se kreće sa teksturiranjem. Teksturiranje je metoda za definiranje informacije detalja površinske teksture ili boje na računalno generiranom 3D modelu. Prvotno se odnosilo na metodu (sada točnije poznatom pod nazivom difuzno mapiranje) koja je jednostavno omotala i mapirala piksele teksture na 3D površinu. U proteklom desetljeću pojavljuju se procesi renderiranja kompleksnih mapa kao što su *bump mapping*, *normal mapping*, *displacement mapping* te mnoge druge varijacije na tehniku. Time se omogućuje simuliranje foto realističnih slika u pravom vremenu smanjujući višestruko broj kalkulacija poligona i svjetlosti potrebnih da se izradi realistična i funkcionalna 3D scena.[16]

Kako bi se počeo proces teksturiranja najprije se izabire tip materijala koji se postavlja na model. Postoji više vrsta materijala koje se koristi ovisno o potrebi modela, opcije mogu biti sjaj, transparencija, refleksija i mat. Kod Maye se koriste osnovni tipovi za odredbu materijala pod nazivima *Lambert*, *Blinn*, *Anisotropic*, *Phong* i *Ramp*. Na materijal se postavlja slika koja se stručno naziva teksturna mapa, a sam proces postavljanja teksture na model se naziva mapiranje teksture. Kako bi se teksturna mapa pravilno postavila na model, koriste se UV točke pri čemu se svaka točka poligona povezuje na koordinatu teksture.

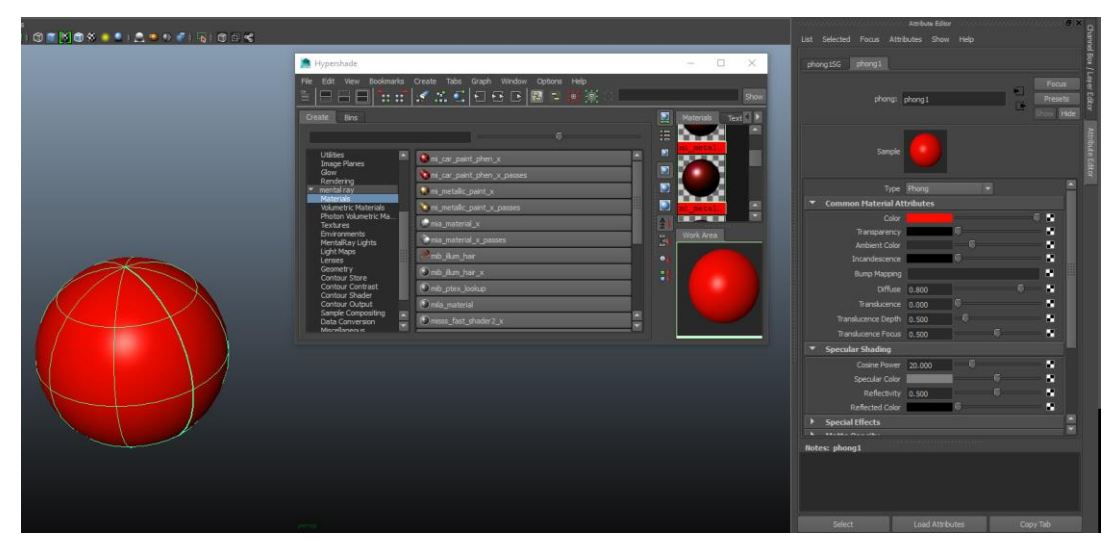

*Slika 3.1 Teksturiranje (kreirao autor završnog rada)*

Kako bi se postigao maksimum od teksturiranja u Mayi, koriste se programi *Hypershade*, *Atribute Editor* i *UV Texture Editor*. Kao što je prikazano na slici iznad, da bi se prikazali i uređivali materijali i teksture moramo koristiti *Attribute Editor* ili *Hypershade*. U Atribute Editoru možemo dodatno mijenjati osnovne podatke (kao što su boja, transparencija, teksture, itd.), postavke koje utječu na renderiranje i specijalne efekte. *Hypershade* nam omogućuje uređivanje veza između materijala i teksturnih mapa na objektima koje imamo u sceni, a *UV Texture Editor* nam omogućuje detaljno uređivanje teksturnih mapa.[4]

## <span id="page-16-0"></span>**3.3. Animiranje**

Nakon procesa modeliranja gdje se dobe svi modeli koji su potrebni za pripremu scene, dolazi se do animiranja. Animiranje je proces izrade iluzije pokreta i promjene. Svaka animacija, od papirnatih blokić filmova do Maye, bazira se na načelu *upornosti vida (engl. Persistance of vision)* koja govori da kad vidimo niz brzih promjena slika (engl. *frames*), percipiramo promjenu slike kao kontinuiranu kretnju. Računalna animacija je digitalni nasljednik tradicionalne stop animacijske tehnike. Slično kao i u stop animaciji koriste se 3D modeli koji se sličicu po sličicu animiraju da se dobi 2D ilustracija. Za razliku od stop animacije kod koje su se slike morale fotografirati da bi se stvorila iluzija pokreta, 3D animacija koristi renderiranje koje je u sklopu programa te se sve odvija na istom mediju.

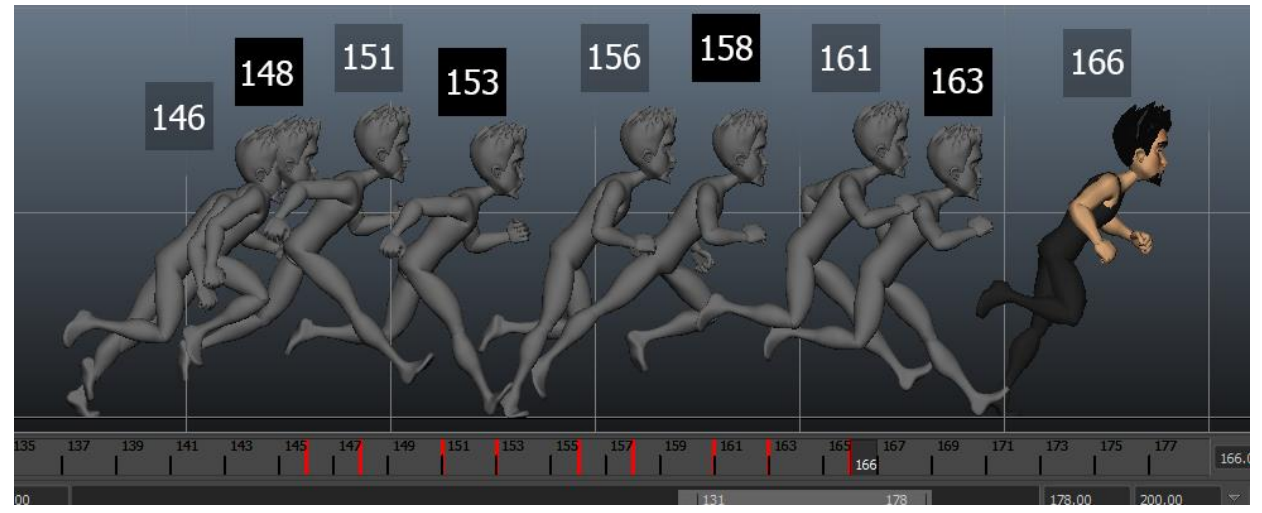

*Slika 3.2 Animiranje pomoću ključeva [20]*

Računalno generirane animacije su praktičnije i daju više opcija u vezi kontrola za razliku od fizički izrađenih minijatura za animiranje ili najam statista za scene gomile ljudi. Također daje mogućnost da jedan grafički umjetnik izradi sadržaj bez da se koriste glumci, skupa oprema ili rekviziti. Kao kod svake izrade filma tako se i kod računalne animacije priča tumači kroz kameru. Kamera se koristi za manipuliranje elemenata scene. Ona vodi gledatelje na način da im prikazuje na što se trebaju fokusirati i kako se trebaju osjećati prema onome što će se dogoditi u sceni. Tehnika koja se koristi za prikaz iluzije pokreta je vrlo slična televizijskoj i filmskoj. Slika se prikazuje na monitoru računala gdje se sličice izmjenjuju u određenom vremenu (u pravilu 24 ili 30 sličica u sekundi). Kako bi se prevarilo mozak da vidi glatko pomicanje objekta, sličice se trebaju izmjenjivati brzinom od 12 sličica po sekundi (engl. *frames per second* ili skraćeno fps) ili brže. Na brzinama ispod 12 sličica u sekundi, oko primjećuje promjene sličica pa se u animaciji pojavljuje trzanje objekta koji se miče. Kod filma koji se prikazuju u kinima koristi se brzina od 24 sličica u sekundi, koja je dovoljna da se izradi iluzija kontinuiranog pokreta, a za više rezolucije

koriste se adapteri. 2012. godine Peter Jackson je koristio 48 sličica u sekundi za snimanje i projekciju za film Hobbit: Neočekivano Putovanje, čime prvi igrani film sa globalnim projiciranjem u 48 sličica u sekundi stručno zvanom HFR (engl. *High Frame Rate*). [4][17]

# <span id="page-17-0"></span>**3.4. Rasvjeta**

U srži, CG je u potpunosti vezan uz svijetlo. Renderiranje bez rasvjete rezultiralo bi crnom slikom i ne bismo mogli ništa vidjeti. Iz toga slijedi da je simuliranje svjetla jedan od najvažnijih koraka u CG. Prilikom osvjetljavanja scene i modela, postavljaju se virtualna svjetla koja daju svjetlost za objekte u akciji. Prije samog modeliranja i postavljanja scene potrebno je pomno razmotriti i razmisliti kako će se sve u globalu osvijetliti.

Rasvjeta u Mayi nalik je izravnom osvjetljavanju u fotografiji i snimanju filma. Svjetla različitih tipova se postavljaju oko scene kako bi se osvijetlio subjekt kao što bi se osvijetlila mrtva priroda ili portret. Ovisno o tome kakva je scena i što je u njoj, određuje se kakva će se svjetla koristiti. Vrlo je jednostavno postaviti rasvjetu po sceni, no način na koji se postavi uvelike određuje kvalitetu koja može podići ili upropastiti animaciju. Znanje kako postaviti svjetla dolazi s iskustvom i eksperimentiranjem, kao i dobrim okom i strpljivošću. Kod osvjetljivanja scene idealno je kada se postigne balans između osvjetljenih područja i sjena. Ako se scena previše osvijetli svi elementi u sceni se spljošte što znači da se gube detalji, a kad se stavi premalo svjetla scena postaje mutna i beživotna. Prilikom osvjetljivanja scene potrebno je razmišljati kao fotograf kod eksponiranja. Svijetlo i sjena se moraju međusobno upotpuniti i raditi zajedno kako bi prikazale svojstva površine.[1][6]

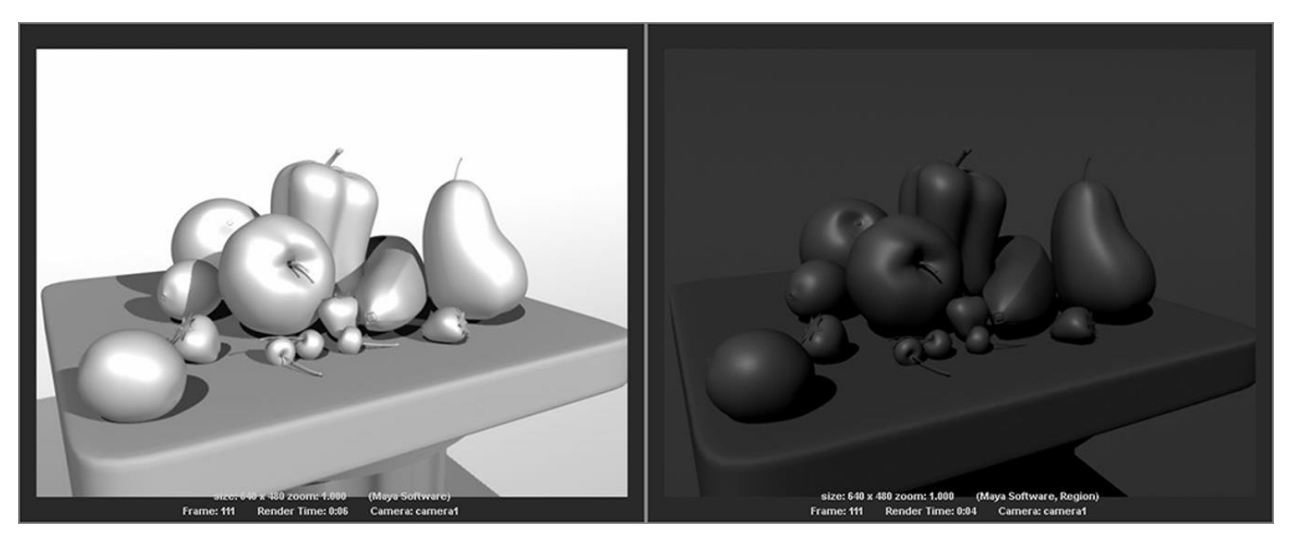

*Slika 3.3 Previše osvijetljena scena (lijevo) i premalo osvijetljena slika (desno) [1]*

U filmskom snimanju i televizijskom studiju, klasičan pristup osvjetljenju je rasvjeta u tri točke. Kako bi se subjekt snimanja pravilno osvijetlio, koriste se tri određene uloge rasvjete. Svaka scena bi trebala imati samo jedno glavno (engl. *key*) svjetlo, blaže svjetlo koje popuni scenu (engl. *fill*), te pozadinsko svjetlo koje odvaja subjekt iz pozadine (engl. *rimm*). Ova metoda se koristi za statične kadrove, pošto se rasvjeta mora mijenjati jer je bazirana na poziciji i kutu subjekta naspram kamere. Kako bi se pravilno osvijetlila scena u pokretu Maya pruža širok spektar opcija rasvjete. Rasvjeta u Mayi se tako može podijeliti na dva glavna tipa, a to su direktna rasvjeta i indirektna (globalna) rasvjeta.

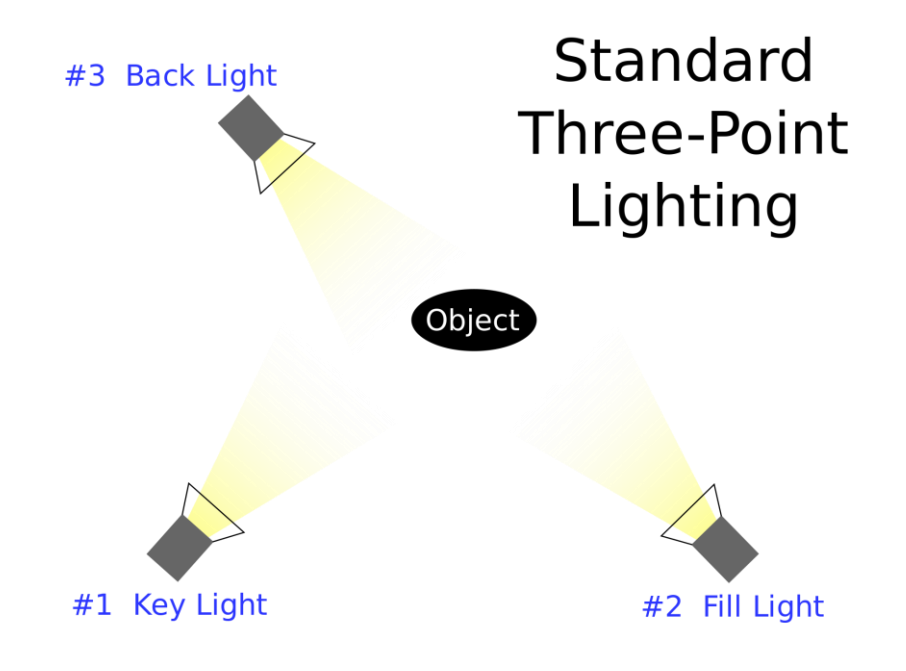

*Slika 3.4 Rasvjeta u tri točke[21]*

#### <span id="page-18-0"></span>**3.4.1. Direktna rasvjeta**

Postoji šest tipova svjetla koje Maya nudi, a svaki od njih ima zasebne opcije koje omogućuju specifičan način osvjetljenja, to su *Ambient*, *Directional*, *Point*, *Spot*, *Area* i *Volume*. Ova svjetla se također koriste kada se renderira pomoću *mental ray* modula. Najviše korištena svijetla u većini scena su *Spot*, *Directional* i *Ambient*. Odabir odgovarajućeg tipa svjetla određuje za koji tip uloge se odredi, dali će biti *key*, *fill* ili *rimm*. Svako od navedenih šest može upotpunit sve uloge, ali neki više odgovaraju određenim ulogama od drugih. Sva ova svjetla mogu se koristiti i u *Maya software* modulu i *Mental ray*. Svjetla se mogu pomicati i uređivati u sceni kao svaki drugi kreirani objekt. Vidljiva su u *Outliner* i *Hypershade* alatima kao čvorovi.[1] [6]

#### <span id="page-19-0"></span>**3.4.2. Indirektna ili globalna rasvjeta**

Kako bi se postigla pravilna rasvjeta i foto realističan izgled u pokretu, direktno osvjetljavanje nije dovoljno. Zato se koristi *mental ray* koji sa sobom dovodi nekolicinu indirektne rasvjete, uključujući dva tipa rasvjete okoline, a to su *Image Based Lighting* i *Physical Sun and Sky*. Također dovodi *Global Illumination* opciju koja fizikalno točno simulira ambijentalno osvjetljenje. *Image Base Lighting* omogućava osvjetljenje za HDR. *Physical Sun and Sky* se koristi kada scena treba osvjetljene koje simulira uvjete odnosa neba i sunca, a izrađuje se jednim klikom. *Global Illumination* je fizikalno precizna simulacija indirektnog svjetla koja se reflektira od objekata i preuzima neke od njihovih karakteristika.[4] [6]

## <span id="page-19-1"></span>**3.5. Renderiranje**

Renderiranje je proces izrade dvodimenzionalnih slika iz trodimenzionalnih scena. Prilikom renderiranja kvaliteta izlazne slike ovisi o kompleksnosti scene, teksturama i postavljenom svjetlu. Slike mogu biti foto realistične ako se kod animiranja koriste realistični modeli. Kod scena visoke kvalitete sam proces renderiranja se može poprilično odužiti, dok se scene slabije kvalitete mogu puno brže renderirati. U 3D računalnoj grafici koriste se dva tipa renderiranja, a to su *Prerendering* i *Real-time rendering*. *Pre-rendering* je proces u kojem se video materijal ne renderira u realnom vremenu od strane računala koje producira video, nego je videosnimka materijala koje se prethodno renderiralo na zasebnom računalu. Računala za renderiranje su većinom hardverski puno jača od računala koja se koristi za reprodukciju materijala. Prednost ove opcije je mogućnost korištenja grafičkih modela koji su kompleksniji i računalno zahtjevniji zbog mogućnosti korištenja nekolicine računala kroz produženi vremenski period da bi se dobio završni rezultat. Koristi se pretežno u video animaciji dok se za videoigre koristi Real-time renderiranje. *Real-time render* se fokusira na izradu i analizu slika u realnom vremenu. Videoigre preferiraju *Real-time* zbog mogućnosti interakcije, brzih promjena u grafici i kombinacije fizike i animacije.[4][14]

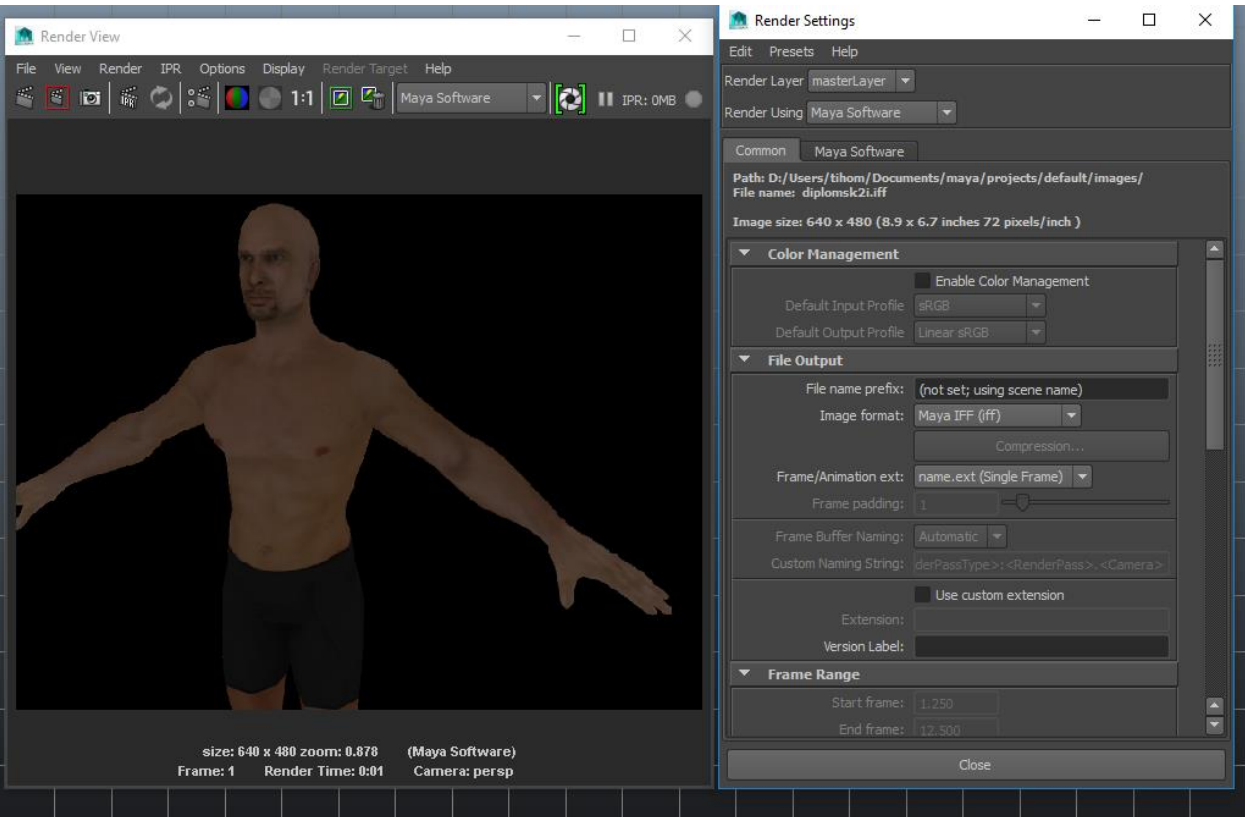

*Slika 3.5 Izgled opcija za renderiranje (kreirao autor završnog rada)*

Na slici 3.5 možemo vidjeti opcije koje se nude za renderiranje u Mayi. Za jednostavnije scene manje kvalitete i za brže renderiranje može se birati Maya software. Ovaj modul se bazira na tehnologiji za renderiranje ugrađenoj u sam program Maye što omogućuje vrlo intimnu povezanost s ostalim elementima programa. Pruža korisniku odlično rješenje za opću primjenu renderiranja s prostranim mogućnostima. Za renderiranje materijala visoke kvalitete koristi se *Mental Ray*. *Mental Ray* je modul za renderiranje od *Nvidie* koji, kao što mu i ime govori, koristi proces praćenja zraka svjetlosti (engl. *ray tracing*) kako bi generirao slike. Koristi tehnologije ubrzanja kao što su *scanlin*e (za određivanje primarno vidljivih površina) i *binary space partitionin*g (za sekundarne svjetlosti). Popularnost ovog modula leži u tome da njegove mogućnosti renderiranja mogu koristiti stručni i nestručni korisnici bez potrebe da se koristi računalo visokih performansi. *Mental ray* se koristio u poznatim filmovima kao što su Hulk, Matrix Reloaded i Revolutions, Zvjezdani ratovi II – Klonovi napadaju, Dan poslije sutra i Poseidon.[14][15]

# <span id="page-21-0"></span>**4. 3D Animiranje**

Pojavom računala dolazi do revolucije u svijetu animiranja. U potpunosti se mijenja način pričanja priče, bilo da se animacija koristila u svrhu zabave, marketinških prezentacija proizvoda, predstavljanja kompleksnih znanstvenih istraživanja, računalno animiranje dovodi novu sferu dizajneru za prikazivanje vizije.

# <span id="page-21-1"></span>**4.1. Tehnika animiranja**

Animiranje u Mayi se izvodi kroz korištenje raznih alata koji će se obraditi u ovom poglavlju. Pripremljeni modeli se otvaraju u 3D prostor, te se raznim alatima za animiranje pripremaju za sam proces animacije. Kako bi se model pripremio za modeliranje treba proći kroz dvije glavne faze a to su izrada kostura i povezivanje kostura s modelom i bojanje utega. Animiranje i izrada kostura (engl. *Rigging*) su veoma usko povezane grane. Izrada kostura je proces u kojem se izrađuju kontrole koje nam omogućuju manipuliranje trodimenzionalnih objekata koje izrađujemo kako bi se stvorila animacija.[4]

## <span id="page-21-2"></span>**4.1.1. Zglobovi i graničnici**

#### **Zglob**

Zglob (engl. *Joint*) je jednostavna i osnovna animacijska kontrola. Zapravo je točka u prostoru koja se spaja sa drugom točkom pomoću virtualne kosti koju označava izdužena piramida. Kako bi smo povezali zglobove i kostur koristimo proces zvan *skinning* što označava bojanje utega na model*.* Obojan model se zatim deformira kada se pomiču zglobovi, što nam dovodi do pokreta kao što je savijanje koljena ili lakta. Zglob se izrađuje pomoću alata *Joint tool*, predstavljen je u programu u obliku žičane sfere, te ako se spoji na drugi zglob stvara se između njih virtualna kost

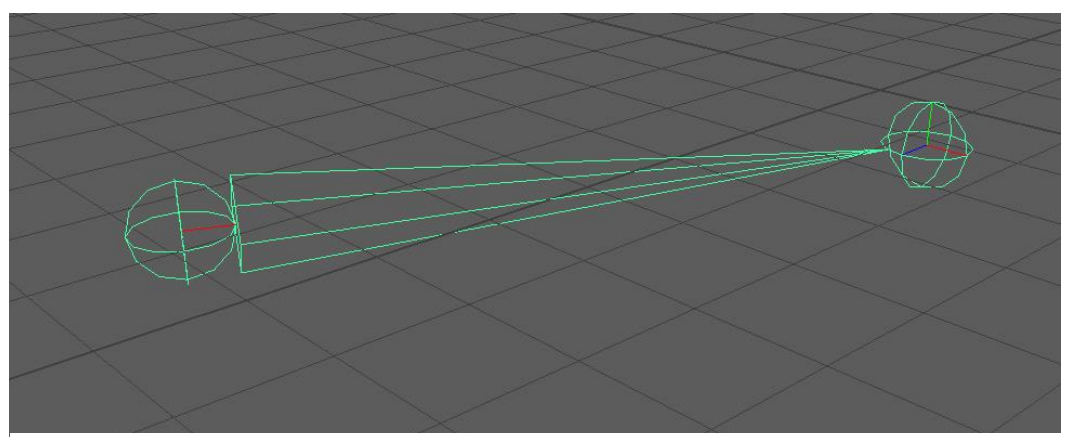

*Slika 4.1 Izgled zglobova i kosti koja ih povezuje (kreirao autor završnog rada)*

u obliku izdužene piramide. Širi dio piramide je spojen sa roditelj (engl. *parent*) zglobom, a tanji špičasti dio sa djetetom (*engl. child*).[4]

Zglobovi se pretežno slažu u hijerarhijske odnose poznate pod nazivom lanac zglobova (engl. *joint chain*). Oni mogu imati mnogo grana i nekoliko kontrola, ovisno o kompleksnosti modela. Serija lanaca zglobova naziva se kostur. Zglob je tip deformacije koji utječe na obližnje komponente ovisno o tome kako su komponente geometrije povezane ili obojane na te zglobove.

#### **Graničnici**

U Mayi imamo dvije vrste graničnika, a to su *Point Constraint* i *Aim Constraint*. *Point Constraint* koristi poziciju jednog objekta u prostoru kako bi kontrolirao poziciju u prostoru drugog objekta. Pozicija objekta u prostoru govori točne koordinate gdje se objekt nalazi u prostoru s obzirom na ostatak scene. Za razliku od *Point Constrainta, Aim Constraint* ograničava orijentacije objekta relativne prema poziciji jednog ili više drugih objekata.[4]

#### <span id="page-22-0"></span>**4.1.2. Inverzna Kinematika**

Kinematika je grana znanosti koja proučava gibanje tijela. Slična je, ali se razlikuje od dinamike u tome što kinematika proučava samo način u kojem se objekti miču a ne uzrok. U 3D računalnoj grafici, naziv kinematika opisuje način na koji se zglobovi mogu micati kako bi se animirao lik ili objekt. Imamo dva tipa kinematike koji se koriste u 3D animaciji, a to su *forward kinematics* (FK) i *inverse kinematics* (IK). Termin *forward kinematics* se odnosi na situaciju u kojoj svaki zglob u lancu nasljeđuje rotaciju prethodnog zgloba. Tako se dobije sljedeći niz; ako se pomakne glavni zglob (engl. *root joint*) tada se pomiču djeca prema rotaciji glavnog zgloba, a ako se rotira neki zglob unutar lanca pomiču se samo zglobovi koji su u lancu nakon tog zgloba.

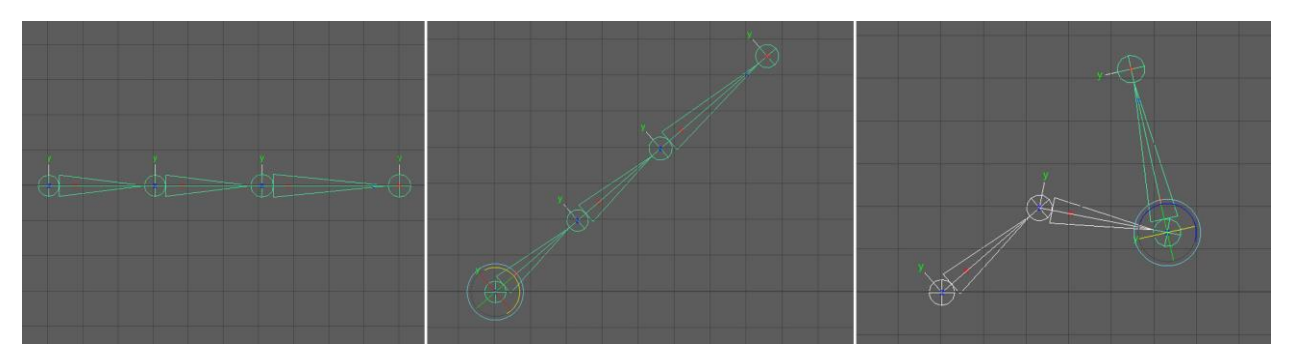

*Slika 4.2 Primjer rotacije zglobova (kreirao autor završnog rada)*

FK može biti korisna u situacijama kao što je animiranje prstiju, za razliku od kompleksnije konstrukcije noge. Animiranje nogu kod likova su kompleksne zbog raznih varijabli koje se događaju, recimo kod animiranja hoda ili skoka, ako bi koristili FK trebale bi se konstantno prilagođavati parametri kako bi se izbjeglo prodiranje lika kroz pod kod skoka ili klizanje kod hoda. Za tako kompleksne animacije koriste se IK. IK uzrokuju da se zglobovi u lancu orijentiraju prema poziciji cilja zvanog faktor kraja (engl. *end factor*).[11][4]

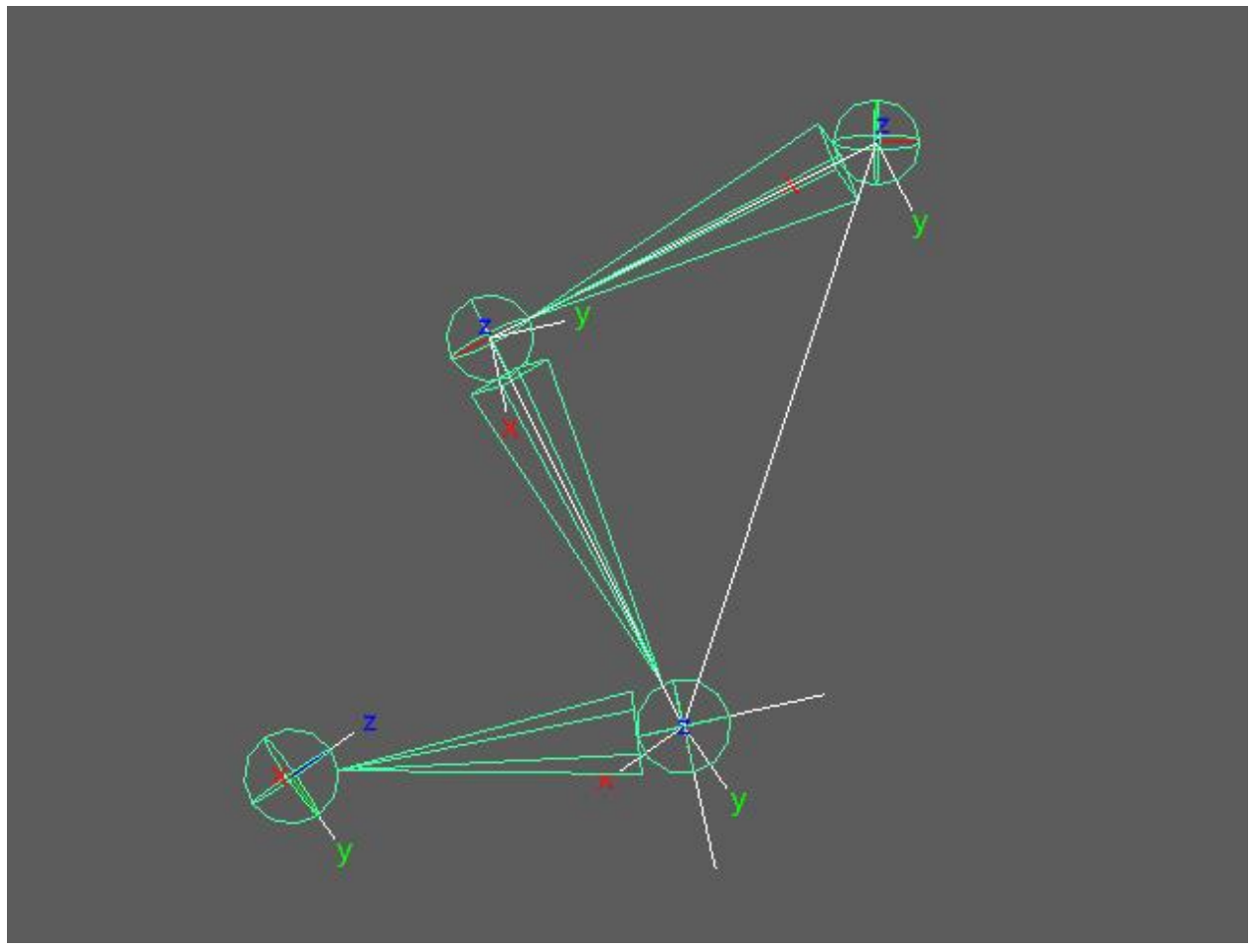

*Slika 4.3 Primjer IK lanca (kreirao autor završnog rada)*

IK ima opciju *Sticky* koja sprečava zglobove da penetriraju pod ili klize kod hodanja. Kada se animira IK lanac, pozicija faktora kraja se može jednostavno promijeniti koristeći alat *IK Handle tool*. Svi zglobovi u tom lancu će se orijentirati na temelju pozicije faktora kraja.

#### <span id="page-23-0"></span>**4.1.3. Animiranje pomoću ključnih sličica**

Najjednostavniji način animiranja u Mayi je da se koriste ključne sličice (engl. *keyframe*). One zabilježe podatke nekog atributa na objektu kojeg se animira na označenoj vremenskoj jedinici vremenske trake. Za razliku od klasične animacije crtaćom tehnikom, pomoću ključnih sličica olakšava se proces izrade pokreta. Ako u Mayi postavimo ključnu sličicu negdje na vremenskoj

liniji pomaknemo objekt, i stavimo novu ključnu sličicu kasnije na vremenskoj liniji, Maya će automatski generirati i umetnuti rezultat između te dvije sličice, rezultat toga je animacija. Mogu se postaviti gotovo na svaki atribut u Mayi, može se koristiti za animiranje pozicije objekta, promjene boje koja je na objektu, promjene vidljivosti objekta, dinamičnost objekta, itd. [5]

Kod postavljanja ključnih sličica mora se obratiti velika pozornost na njihov razmak. Razmak između ključnih sličica označuje brzinu kretanja animacije, što su sličice bliže kreće će vrijeme biti potrebno da se objekt pomakne iz jednog stanja u drugo. Također prije početka postavljanja sličica i korištenja vremenske trake potrebno je odlučiti i odrediti brzinu slike, tj. brzinu koliko sličica se kreće u sekundi.

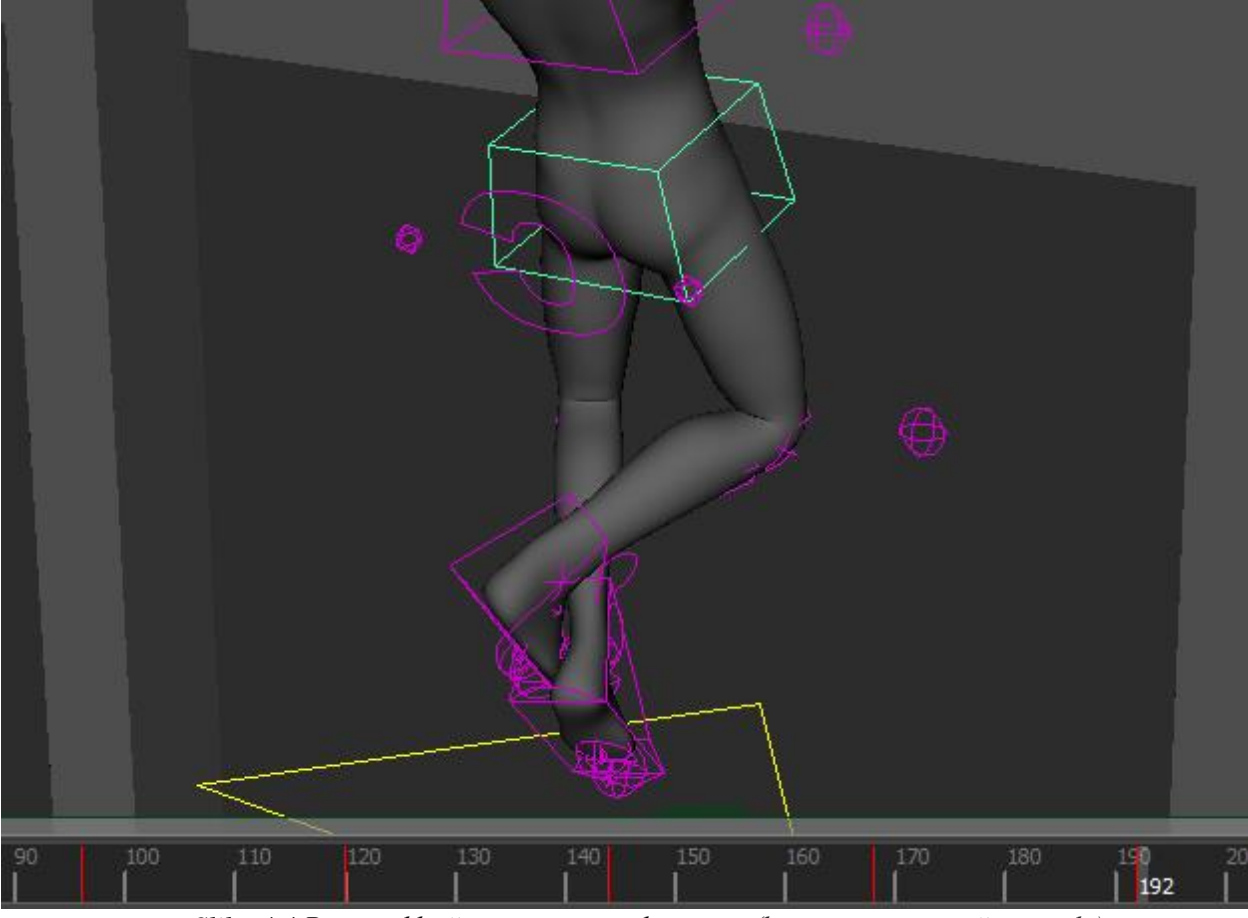

*Slika 4.4 Primjer ključeva na vremenskoj vrpci (kreirao autor završnog rada)*

Na slici je označena kontrola koja utječe na zglobove povezane za geometriju, ispod scene je vremenska linija na kojoj su crvene crte koje predstavljaju postavljene ključeve kod animacije. Svaki ključ označuje pomak lika u određenom vremenskom razmaku. Ključevi se postavljaju na vremensku traku pomoću tipke S na tipkovnici ili pomoću opcije *Auto Keyframe* koja postavlja ključ svaki put kada se pomakne označena kontrola.

#### <span id="page-25-0"></span>**4.1.4. Graph Editor**

Prilikom animiranja se izradi popriličan broj sličica na vremenskoj traci, ovisno o kompleksnosti animiranog objekta. Kako bi se lakše modificirale i izrađivale ključne sličice koristi se alat pod imenom *Graph Editor*. Pomoću ovog alata je moguće promijeniti vrijednosti sličica i dodati preinake sa puno većom preciznošću, te same preinake su vidljive na liku tako da je lakše vidjeti rezultat promjene u pravom vremenu.

*Graph Editor* je dvodimenzionalni prikaz animacije u sceni. Zasniva se na dvije osi, x i y, gdje x predstavlja horizontalnu os koja tumači vrijeme scene u sličicama. Y os ili vertikalna os predstavlja vrijednosti sličica u mjernim jedinicama ovisnim o atributima koje se animira. Što se više digne točka na grafu to je viša vrijednost atributa, ispod nule se bilježe negativne jedinice.[4]

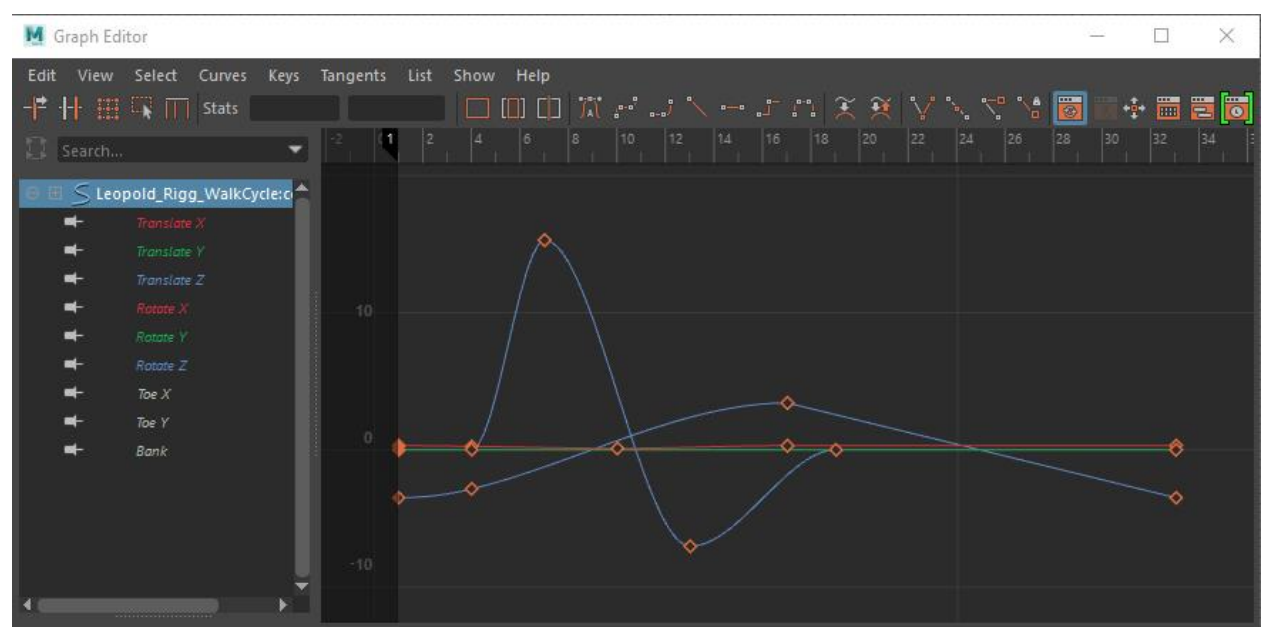

*Slika 4.5 Prikaz animiranja u Graph Editor-u (kreirao autor završnog rada)*

*Graph Editor* koristi animacijske krivulje da prikaže kretanje vrijednosti između sličica kroz vrijeme. Rad sa krivuljama radi slično na principu vektorskih programa za crtanje, to znači da točka na krivulji označava sličicu a krivulje između točaka izračunava program prema zadanim parametrima. Svaka krivulja se može zasebno manipulirati pomoću ručica na točkama koje omogućuju promjenu toka krivulje. Krivulja s lijeve strane točke ili sličice se naziva ulazna tangenta (engl. *incoming tangent*) koja se označuje kraticom *in tangent*, a s desne strane sličice ili točke izlazna tangenta (engl. *outgoing tangent*) koja se označuje kraticom *out tangent*.

#### <span id="page-26-0"></span>**4.1.5. Pregledavanje animacije**

Kako bi smo vidjeli što smo animirali u pravom vremenu, možemo koristiti alat *playblast*. *Playblast* izradi ne izrenderanu inačicu animacije kao prikaz izrađenog. Sličice mogu biti privremeno spremljene ili zasebno spremljen na disk. Ovaj alat se koristi kako bi se vidjelo da li odgovara brzina animiranja kretnji. Ono što se vidi tokom animiranja nikad nije točan prikaz kako će animacija izgledati. Kada se pokrene *playblast* dobiva se opcija u kojem programu će se otvoriti animacija, Maya ima program koji je instaliran uz nju za pokretanje animacije. Taj program se zove *Fcheck*. Najbolja opcija za pokretanja *playblast-a* je upravo taj program zbog jednostavnosti i podrške za razne formate slika.

#### <span id="page-26-1"></span>**4.1.6. Driven Keys alat**

Alat koji nam omogućuje kontroliranje ključnih sličica pomoću atributa nekog objekta se zove *Driven Keys*. Standardno postavljanje ključnih sličica predstavlja promjenu stanja objekta između dvije točke u vremenskoj traci. Na primjer ako imamo kuglu i stavimo joj vrijednost 0 za Y os na ključnoj sličici 10, a vrijednost 30 na ključnoj sličici 50. Kada se pusti animacija kugla će proći 30 jedinica između sličica 10 i 50. Kada se izradi *driven key*, izrađuje se odnos između dva atributa. Za prijem uzmimo da atribut rotacije X osi prvog objekta kontrolira atribut pomaka Y osi drugog objekta. Nakon toga ako je rotirajuća X os prvog objekta 0 tada je i pomak Y os drugog objekta 0. Ali ako pomaknemo X os prvog objekta na 90 tada se mijenja i pomak Y osi drugog objekta na 50. Prvi objektse tad naziva *driving object* a drugi objekt se naziva *driven object*. Može se postaviti da atribut jednog objekta kontrolira vise atributa istog objekta.[4]

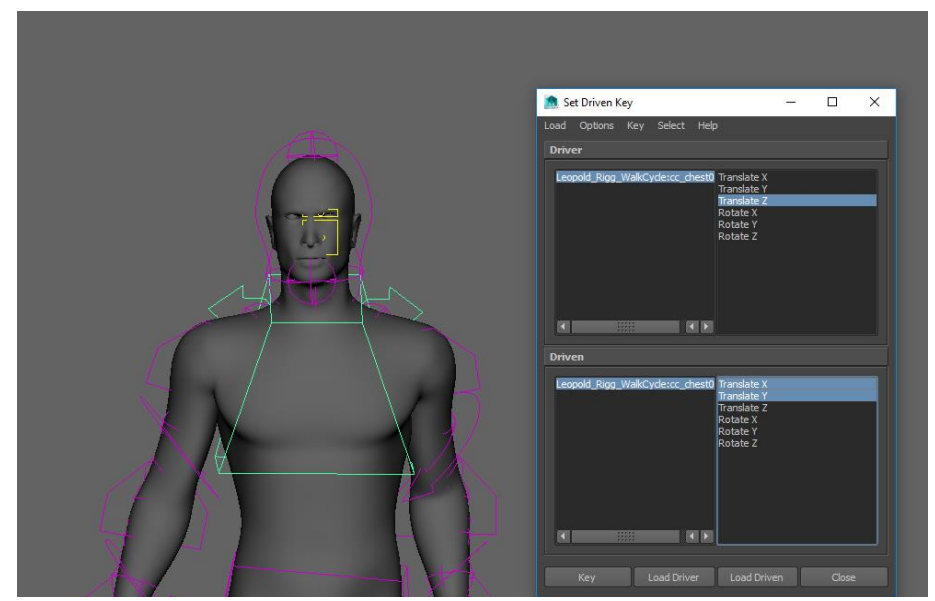

*Slika 4.6 Primjer Set Driven Key alata (kreirao autor završnog rada)*

*Driven Keys* se pretežno koristi u animaciji kako bi se olakšao postupak izrade kostura, korištenje ovog alata skrati vrijeme za neke procedure koje bi bile zamorne za postavljanje prekomjernih ključnih sličica za ostatak modela.

#### <span id="page-27-0"></span>**4.1.7. Animiranje putanje kretanja**

Kako bi se animirao neko objekt u kretnji, recimo čovjek kako hoda, može se animirati posebno svaka sličica za pomak i skretanje. Takav način animiranja uzima puno vremena pa se zato koristi tehnika zvana *motion-path* animacija. *Motion path* animacija je proces kada se model kojeg se animira poveže s krivuljom, te mu ta krivulja služi kao vodič po kojem se kreće tokom animacije. Postoji opcija *follow* koja omogućava da prednja os modela koji se kreče po krivulji prati zavoje te se okreće prema krivulji ako je zavinuta. [4]

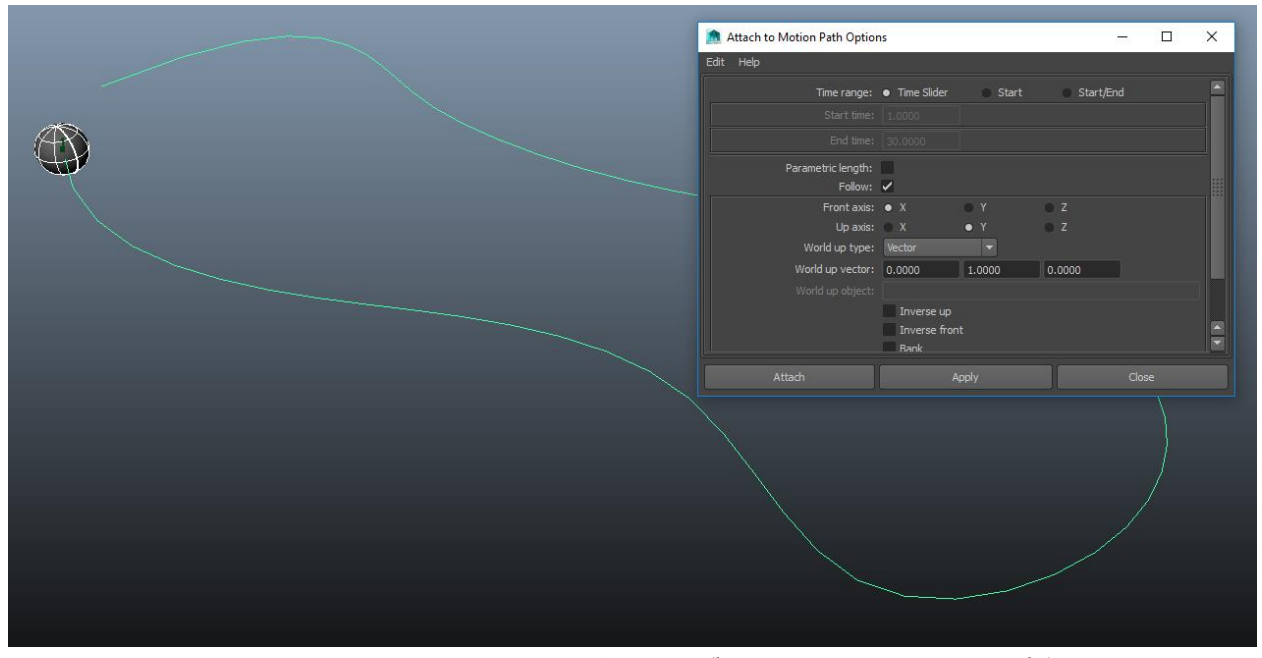

*Slika 4.7 Primjer Motion Path opcija (kreirao autor završnog rada)*

#### <span id="page-27-1"></span>**4.1.8. Animiranje graničnika**

Objekt se može ograničiti na više od samo jednog čvora. Težina snage ograničenje može biti raspoređena između dva čvora pa čak i animirana. Ovo je veoma korisna tehnika za rješavanje teških animacijskih problema, kao što je situacija kod animiranja lika koji podiže i spušta neki predmet. Dinamičko povezivanje (*engl. dynamic parenting*) se odnosi na tehniku u kojoj se označuju ključne sličice kada se povezuju objekti.

## <span id="page-28-0"></span>**4.2. Montaža kostura i bojanje utega**

U ljudskom tijelu, mišići kontroliraju pokrete kostura, kako se pomiču kosti, pomiču se dijelovi tijela. U CG animaciji, kostur je armatura izgrađena unutar 3D modela koja pomiče geometriju kada se pomiču kosti. Montaža kostura je proces izrade organiziranog sistema deformacija, izraza i kontrola postavljenih na objekt kako bi se s lakoćom i efikasnošću mogao animirati model. Pravilno izrađen kostur bi trebao intuitivno priuštiti animatoru laganu i razumljivu kontrolu lika. Tako da se animator može koncentrirati na umjetnost animiranja bez smetnje nepotrebnih tehničkih aspekata iz montaže. Također, pravilno izrađen kostur bi trebao biti uredno organiziran tako da se s lakoćom mogu mijenjati, maknuti ili popraviti potencijalni problemi. Montaža kao praksa kontinuirano napreduje u industriji. Nove tehnologije, koncepti, i načini pristupa se pojavljuju svakim danom sve više, te se uvelike diskutiraju među profesionalnim tehničkim direktorima cijelog svijeta.[1][4]

#### <span id="page-28-1"></span>**4.2.1. Izrada kostura**

Današnji likovi postaju sve kompleksniji, čak se očekuje za najjednostavnijih likova da imaju puni opseg pokreta i da se ponašaju kao da postoje. Da bi se postigla ta razina realizma, koristi se poveći broj alata i tehnika. Vrste kostura koje se najčešće koriste su izrađene pomoću deformera zglobova (engl. *Joint Deformers*). Kod konstrukcije kostura za lika ljudskog oblika, izrađuje se lanac zglobova u obliku koji odgovara anatomiji lika. Zglob je predstavljen u Mayi kao žicana (*engl*. *wireframe*) kugla. Zglobovi su međusobno povezani kostima koje predstavljaju žičane piramide. Kada se jedan zglob poveže sa drugim opcijom *parent*, kost se generira tako da špičasti vrh piramide ukazuje na zglob koji je dijete glavnog zgloba.[1]

Prilikom povezivanja geometrije na zglobove mora se obratiti pozornost na poziciju zglobova na objektu. Zglobovi moraju biti pravilno postavljeni kako bi se geometrija pravilno deformirala. Primjerice da se pravilno deformira lakat, mora se paziti da zglob koji predstavlja lakat bude pozicioniran na pravilnom mjestu ruke gdje se deformacija mora dogoditi. Kada se povežu zglobovi i geometrija, svaki zglob utječe na točke geometrije, te pomiče u smjeru u kojem animator odredi. Može se dogoditi da prilikom povezivanja s geometrijom neki zglobovi utječu na elemente geometrije koje ne bi trebali. Kako bi se dobile pravilne deformacije, tj. da zglob lakta utječe samo na deformacije lakta koriste se utezi. Jednom kad se poveže geometrija s kosturom zglobova, izrađuje se sistem kontrola kako bi se olakšao proces animiranja zglobova što je više moguće. Kontrole se mogu izraditi od *locator*-a, krivulja ili bilo kojeg alata koji ima mogućnost da se označi

u *viewport* alatu. Pomoću kontrola se pokreću zglobovi preko izraza (engl. *expressions*), *utility nodes*, graničnika ili *driven key-eva*.

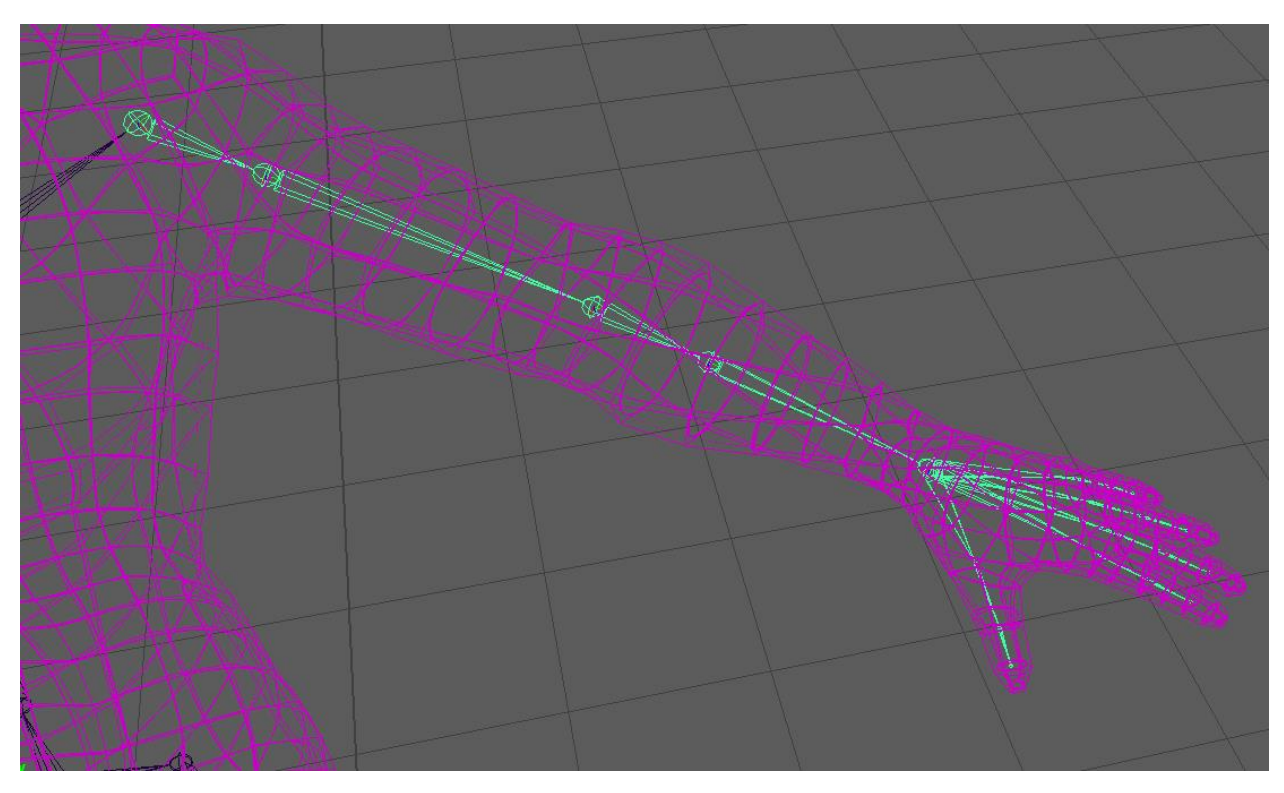

*Slika 4.8 Primjer zglobova ruke smještenih unutar geometrije lika (kreirao autor završnog rada)*

Dodatno se mogu primijeniti drugi tipovi deformera na geometriju kako bi se nadoknadili nedostaci jednostavne deformacije zgloba. Mogu se primijeniti alati tipa influence *deformers*, *lattice deformers*, Maya *Muscle* i ostali alati i tehnike. Ove sve tehnike se koriste kako bi animacija izgledala što realnije, kako bi se simulirale osobine mišića i tkiva kod ljudskih likova.[4]

### <span id="page-30-0"></span>**4.2.2. Izgradnja i organiziranje hijerarhije zglobova**

Alat za izradu zglobova napravi zglob svaki puta kada se klikne na scenu. Sve dok je označen alat, svaki puta kada se klikne negdje na sceni izradit će se novi zglob i povezati na prijašnji, što će izraditi jednostavnu hijerarhiju koju zovemo lanac zglobova (engl. *joint chain*). Kako bi se izašlo iz alata, te potvrdio izrađeni lanac zglobova, pritisne se *enter* na tipkovnici. Ovaj način se koristi ako je potrebno završiti trenutni lanac kako bi se započeo sljedeći. Moguće je izraditi grane zglobova tako da se povežu obližnji zasebni lanci pomoću *parent* alata. Povezivanje grana zglobova pomoću *parent* alata, daje mogućnost brze izrade sofisticiranih hijerarhija zglobova zvanih kosturi.

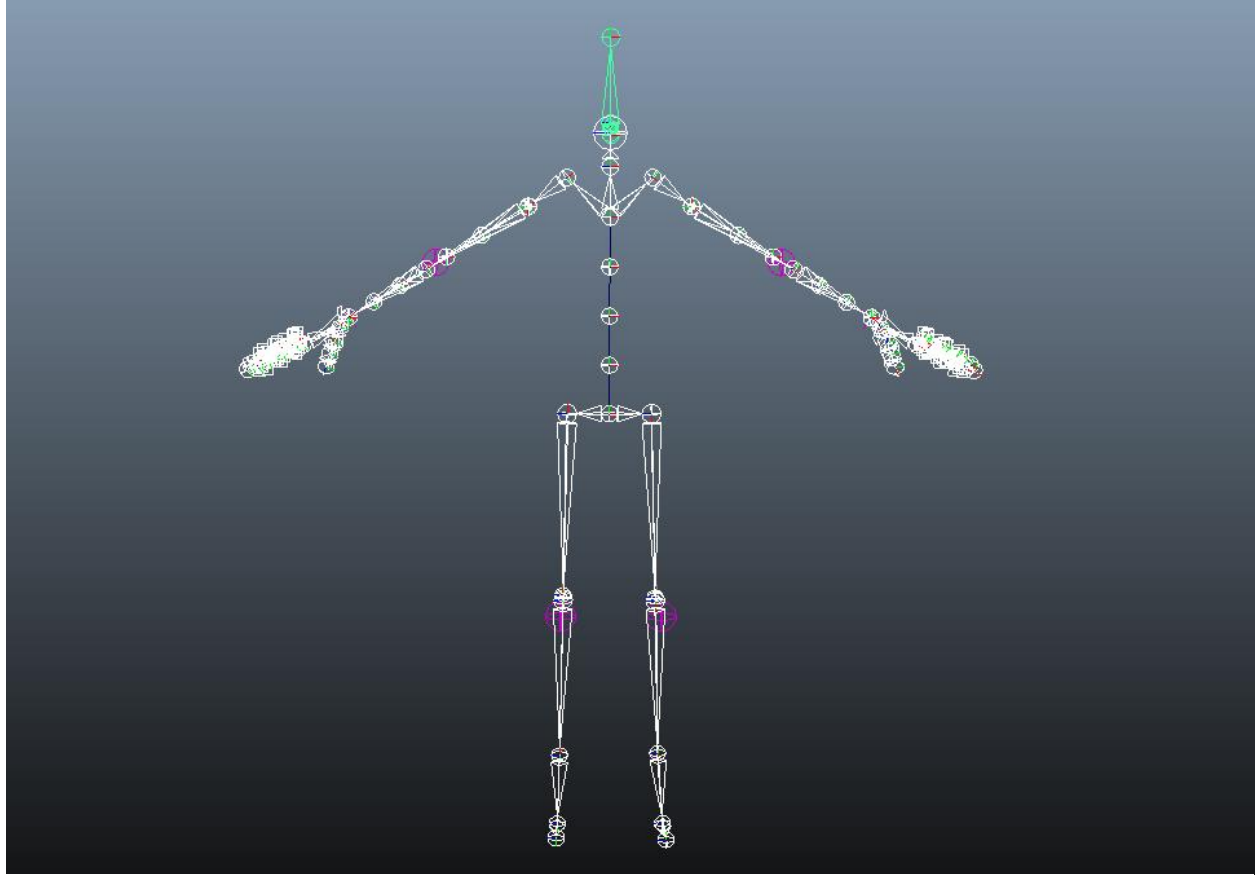

*Slika 4.9 Primjer kostura (kreirao autor završnog rada)*

Kostur u velikoj mjeri ovisi o modelu prema kojem se izrađuje što može rezultirati njegovom kompleksnošću. Kako bi se u takvim slučajevima olakšao i pojednostavio postupak animiranja preporuča se prikladno organiziranje i imenovanje pojedinih elemenata konstrukcije. Na taj način osigurava se osnova za razumijevanje pojedinih dijelova kostura od strane svih sudionika koji bi se koristili kosturom. Veoma je važno da je orijentacija zglobova ista kroz cijeli kostur da se postigne pravilna funkcionalnost. Standardna opcija koja je odabrana kada se zglob alatom dodaje u lanac je većinu vremena kriva. Takve situacije dovode do problema kao što je *gimbal lock*. *Gimbal lock* je situacija u kojoj se zglob ili objekt rotiraju tako da se dvije rotacijske osi preklope.

Kada se to desi, rotacije za preklopljene osi su iste, što sprječava zglob da se rotira u tri dimenzije. Kosturi se grade pomoću alata za zglobove. Cilj je izraditi zglobove koji oponašaju funkcionalnost pravog kostura. Nije uvijek potrebno kopirati svaku kost iz ljudske anatomije na model. Pretežno se može dobiti isti efekt sa puno manje zglobova. Dok pojedini slučajevi zahtijevaju dodavanje nepostojećih zglobova kako bi se postigao efekt koji se traži za animaciju. Bilo kako bilo, važno je zapamtiti da je cilj kostura pružiti potrebnu strukturu za micanje, tj. pružanje svega što treba u najefikasnijem mogućem postupku.[4]

#### <span id="page-31-0"></span>**4.2.3. Human Inverse Kinematics (HIK)**

*Human Inverse Kinematics* (HIK) se koristi za inverznu kinematiku cijelog tijela. Ovaj sistem koristi IK hvataljke kojima se kontrolira čitavi kostur bipeda, za razliku od metoda u kojima se koristi serija IK lanaca na svakom ekstremitetu. HIK je veoma moćan sistem koji može proizvesti veoma glatke animacije u kratkom roku. Najveća prednost HIK sistema je mogućnost brzog postavljanja na kostur i mogućnost premještanja animacije s jednog lika na drugi. Likovi različitih veličina i proporcija mogu zamijeniti pokrete međusobno. Animacijski slojevi se mogu koristiti da se izrade neuništiva savijanja kako bi se popravila odstupanja u pokretima od likova.

#### <span id="page-32-0"></span>**4.2.4. Kontrole**

Kontrole na kosturu služe za lakši pristup potrebnim segmentima kostura, kako bi se lakše animirao lik. Moguće ih je izraditi iz primitivnih NURBS oblika kako bi se lakše označili i koristili. Postavljaju se pokraj dijela kostura koji se želi pomoću njih animirati, te se povezuju putem opcije *constrain*. Ovdje dolazi do izražaja navedeno prikladno organiziranje, kontrole se prvenstveno postavljaju kako bi animatori i ostali tehničari koji koriste kostur kasnije u procesu animacije lakše pristupili svom potencijalu konstrukcije. Umjesto da traže po liku i *outliner* alatu pojedine zglobove koje žele animirati, jednostavno se klikne na kontrolu koja je određena za taj zglob i animira se.

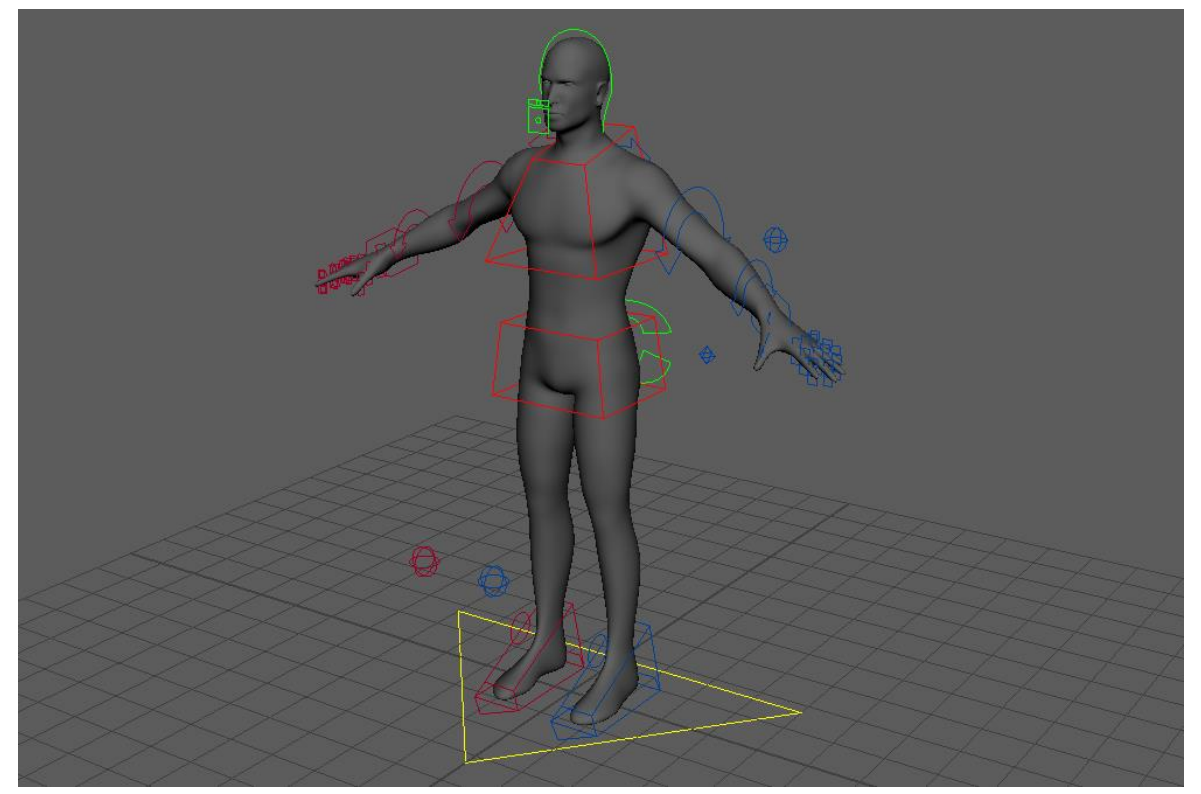

*Slika 4.10 Primjer kontrola poveznih na kostur (kreirao autor završnog rada)*

## <span id="page-32-1"></span>**4.2.5. Povezivanje kostura s geometrijom**

Bojanje utega je proces u kojem se geometrija povezuje sa zglobovima tako da prilikom micanja ili rotacije zgloba, geometrija se također pomiče. Za bojanje utega se koriste engleski termini *skinning* i *binding*. Postoje tri tipa povezivanja, a to su *smooth binding*, *interactive skin binding* (produžetak na prvi *smooth binding*) i *rigid binding*. Važno je napomenuti da se kostur može povezati na poligonalnu i NURBS geometriju. Poligonalna geometrija ostvaruje najbolje rezultate. Kada se geometrija poveže sa *smooth* opcijom, svaki *vertex* geometrije zadobiva određenu vrijednost utjecaja od zglobova kostura. Vrijednost razine utjecaja zgloba određuje razinu utjecaja koju svaki *vertex* zadobije od zgloba. Po zadanome od programa vrijednosti su normalizirane, u rasponu od 0 do 1, gdje 0 je nimalo utjecaja a 1 potpuni utjecaj. Normalizacija vrijednosti utega se postiže na dva različita načina. A to su *Post* i *Interactive*. *Post* je automatski zadana metoda od strane programa, utezi se izračunavaju samo kada se povezana geometrija deformira. Time se sprečava da se prethodno opterećene točke mijenjaju. Interaktivna normalizacija postavlja vrijednost utega na upravo na onu vrijednost koja se odredi, što forsira utege da uvijek zaokružuju 1.0. Kada se povezuje geometrija na kostura, utezi točaka se postavljaju automatski prema opcijama koje se biraju prilikom postavljanja *Smooth Bind* alata. U većini situacija, utezima geometrije je potrebo dodatno uređenje nakon korištenja alata *Smooth Bind*.[12] Uređivanje utega se postiže kroz alate *Interactive Skin Binding Tool*, *Paint Skin Weights* i *Component Editor*.

#### **Raspodjela utega**

Maya automatski dodjeljuje utege točkama geometrije kada se poveže sa zglobovima. Postoje određene opcije za dodjeljivanje utega ovisno o udaljenosti točaka od zgloba i broju zglobova koji mogu utjecati na određenu točku. Usprkos svim tim mogućnostima prilikom povezivanja, utege je potrebno uređivati pomoću alata *Paint Skin Weights*. Proces bojanja utega može potrajati ako je kompleksna geometrija, tj. ako geometrija ima puno točaka. Kod bojanja utega mogu se koristiti vizualni prikazi utjecaja točaka na geometriju. Može se odrediti da bijela boja označuje dio geometrije pod utjecajem a crna dio koji nema utjecaja.

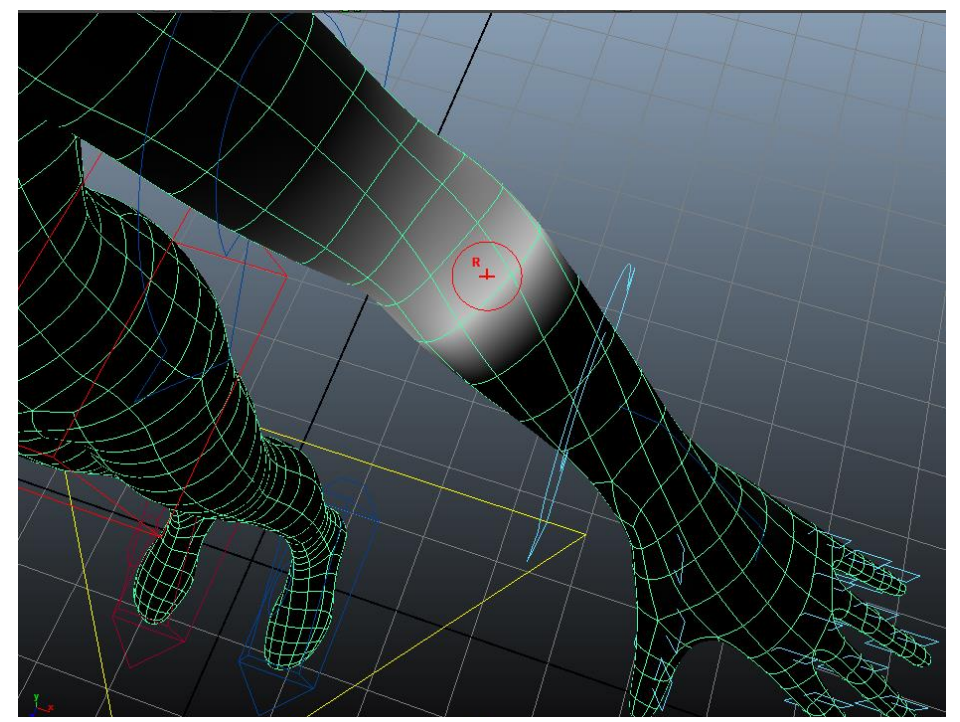

*Slika 4.11 Bojanje utega na geometriju lika (kreirao autor završnog rada)*

Također može se koristiti rampa boja koja se koristi u *Interactive Skin Bind* alatu. Kao što je navedeno ranije, *Paint Skin Weights* alat koristi *Artistan brush* sučelje. Kada se boja model, operacije označene u opcijama alata određuju kako četka raspoređuje utege. Moguće je zamijeniti, dodati, izgladiti ili skalirati utege na području modela koje se boja. Najlakši pristup bojanju utega je da se drži uz opcije *Add* i *Smooth*.

Svaka točka na modelu dobiva vrijednost od 0 do 1 od svih zglobova na modelu. Ukupna vrijednost utega mora biti jednaka 1, tako da ako označena točka ima vrijednost 0.8 od određenog zgloba, preostala vrijednost od 0.2 mora doći od druge točke u lancu. Pretežno ta vrijednost dolazi od zgloba obližnjeg toj točki, kako odredi Maya. Kod tog nastaje problem, kada se koristi opcija *Replace* sa vrijednosti 0.5 za određeni zglob, preostalih 0.5 se raspodijeli na ostale zglobove u lancu što može rezultirati čudnim i nepredvidljivim rezultatima. Ako se umjesto *Replace* opcije koristi *Add* opcija s vrlo niskim vrijednostima, moguće je precizno povećavati utjecaj zgloba na određene točke bez brige da Maya dodjeljuje ostatak vrijednosti utega na ostale zglobove u lancu.[4]

U nekim slučajevima može se desiti da je potrebno urediti utege unošenjem preciznih numeričkih vrijednosti. Kako bi se to učinilo potrebno je koristiti alat pod nazivom *Component Editor*. Kod upisivanja vrijednosti ovim putem vrlo je važno zapamtiti da ukupna vrijednost utega na svakoj točki mora biti 1, te ako se dodjeli manja vrijednost Maya dodjeljuje ostatak na ostale zglobove u lancu. *Component Editor* ima opciju *Hold* koja zaključava vrijednost označene točke tako da ju Maya ne može promijeniti automatski. Pomoću *Component Editora* otvara se opcija kopiranja utega, tako da se mogu kopirati utezi s modela niske rezolucije na modele visoke rezolucije. Nema veze ako se točke ne poklapaju perfektno, jer sveukupna vrijednost utega se može jednostavno premještati. Ovim procesom se olakšava proces uređivanja početnih utega za modele visoke rezolucije. U situaciji kada se ima veliki broj modela, kopiranje utega može biti veoma korisna opcija. Jednom kada se sve posloži na jednom modelu, moguće je kopirati utege na druge modele iako dimenzije nisu iste. *Copy Weights* alat kopira vrijednosti utega zasnovane na neposrednoj blizini. Sve dok su toče blizu jedne drugima, utezi će se prebaciti bez obzira na gustoću točaka ili oblika geometrije.[4]

# <span id="page-35-0"></span>**5. Adobe Premiere**

Renderiranjem projekta u Autodesk Maya programu dobijemo sličice u željenom formatu, kako bi se te sličice povezale i dobilo animirani uradak mora se koristiti dodatan program za montiranje i obradu videa. Program koji se koristio za realizaciju ovog rada je Adobe Premiere Pro CS6. Adobe Premiere Pro je softverska aplikacija za video uređivanje, dio je Adobe Creative Cloud-a, koji uključuje programe za video uređivanje, grafički dizajn i razvojne programe za web. Koriste ga svjetski priznate video kuće kao što su CNN i BBC, te se koristio za editiranje akademski priznatih filmova kao što su *Gone Girl*, *Avatar*, *Hugo* itd. Premiere Pro je redizajniran nasljednik ranije inačice Adobe Premiere-a, pokrenut je 2003. godine. Premiere je jedan od prvih računalnih programa za montiranje i uređivanje videa koji koriste NLES (*engl. non-linear editing system*), što je forma montaže videa, zvuka i slike gdje originalni materijal nije promijenjen tokom montaže, nego sami materijal koji se uređuje je zasebno montiran od strane specijaliziranog softvera za obradu. Premiere Pro podržava obradu materijala visoke rezolucije ( do 10240 x 8192), do 32-bita po kanalu boje u RGB i YUV spektru. Podržava širok spektar formata za *import* i *export* materijala, što odgovara za realizaciju praktičnog dijela ovog rada.

#### **Montaža**

Kao što je navedeno ranije u radu, dobivene sličice je potrebno spojiti u kontinuirani video. To postižemo Adobe Premierom i procesom montiranja. Video montaža je proces manipuliranja i uređivanja videa. Montaža se svrstava pod post produkcijski proces. Montiranje uključuje rezanje segmenata (engl. *trimming*), promjena redoslijeda klipova, spajanje slika u kontinuiran video te dodavanje prijelaza i ostalih specijalnih efekata. Da bi se materijal montirao mora se otvoriti u programu gdje se priprema za montažu. Ovisno o materijalu slaže se priprema scene za montiranje, tj. odabire se format videa koji će biti finalni proizvod. Finaliziranjem montaže projekt se stavlja na završno renderiranje, gdje se bira finalni format videa.

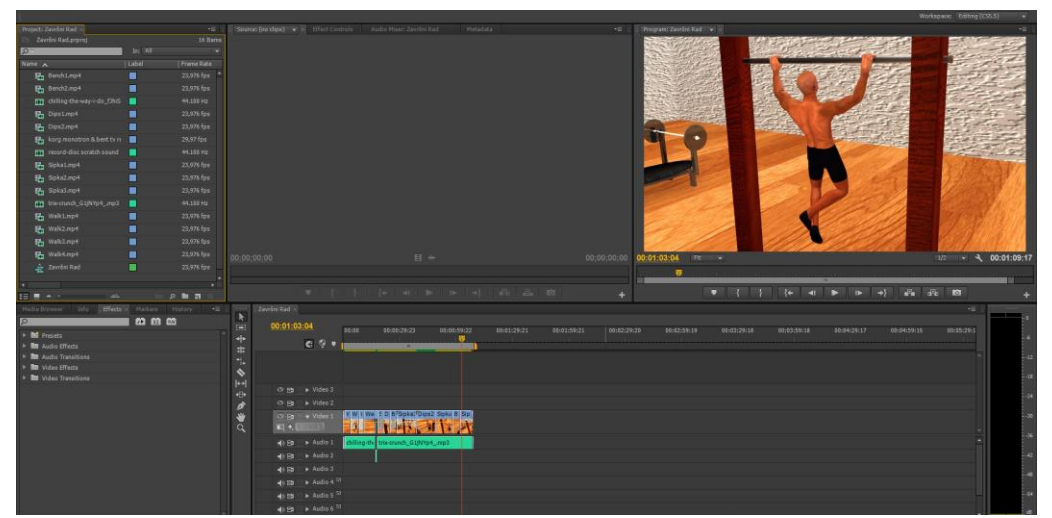

*Slika 4.12 Montiranje animacije u video (kreirao autor završnog rada)*
# **6. Praktičan rad**

Kod izrade kostura za modele koji će se kasnije animirati, veoma je važno da su kostur i kontrole anatomski korektne prema liku kojeg se animira. Prije same izgradnje kostura treba razmotriti model, tj. razmotriti kako će se model kretati, gdje su točke savijanja zglobova i koje bi sve pokrete radio u animaciji. Kako bi započeli izgradnju kostura potrebno je prvo pripremiti scenu i učitati geometriju (engl. *Mesh*) prema kojoj će se raditi kostur te kasnije bojati utezi za geometriju (*skin weights*). Prilikom izrade kostura mora se obratiti posebna pažnja na izradu kontrola koje moraju biti učinkovite i lako razumljive animatoru koji će kasnije taj model koristiti u animiranju. U izradu kostura ulazi proces iscrtavanja kostiju i kontrola koje omogućuju micanje modeliranog lika i upravljanje konstrukcijom te istovremeno održavaju kostur snažnim i neiskrivljenim. Kada se otvori željena geometrija prema kojoj će se raditi kostur, važno je napraviti novi *Display Layer* te u njega smjestiti geometriju zbog lakšeg kontroliranja scene kod kasnije izrade kostura i samog animiranja. Preko opcija sloja može se zasebno kontrolirati sve što je u tom sloju. Prvo što se u sloju može mijenjati je ime, pa time kasnije u slučaju više slojeva znamo u kojem je sloju što nalazi. Nakon što je sve postavljeno u slojeve, može se kontrolirat vidljivost sloja klikom na lijevi prozor i stanje sloja (zaključan, proziran...) desnim prozorom pokraj boje sloja.

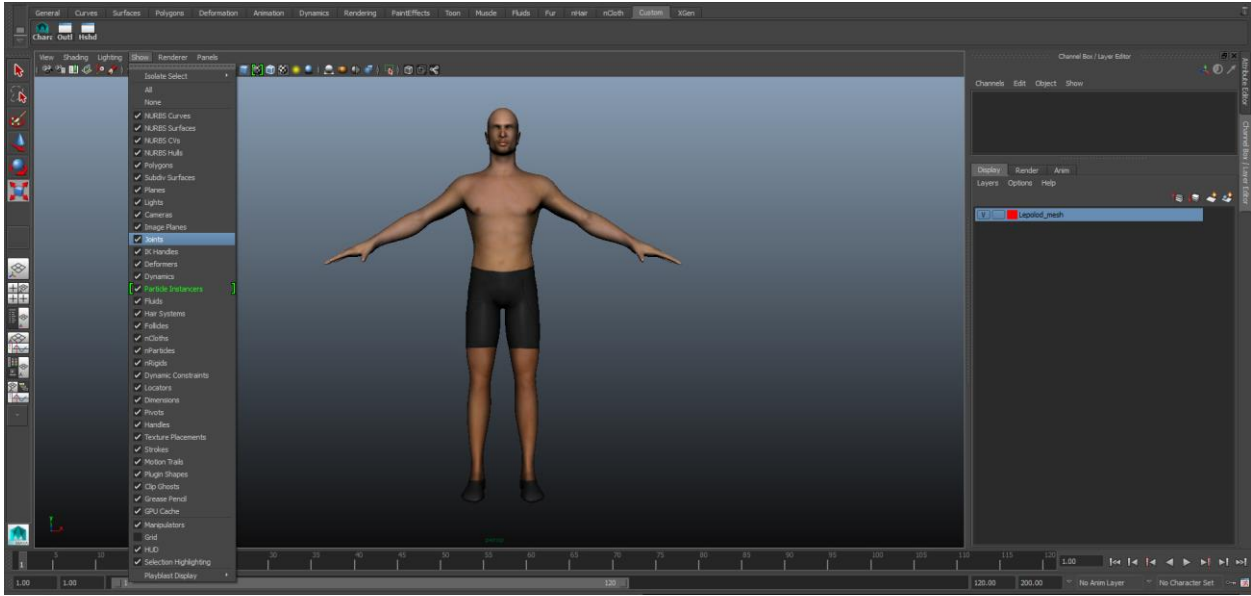

*Slika 5.1 Uključivanje potrebnih opcija (kreirao autor završnog rada)*

U *shading* prozoru mora biti uključena opcija *X-Ray Joints* koja omogućuje vidljivost zglobova koji se crtaju u geometriji. Pošto se za izradu kostura i kontrola koristi puno alata veoma je korisno, radi lakšeg pristupa, izraditi posebnu policu na koju se stave alati koji se često koriste tijekom izrade. S lijeve strane police, gdje su alati, odabere se skočni prozor sa strelice i odabere "*Create New Shelf*". Kada se otvori novi prozor, upiše se ime police i pritisne OK. Može se izraditi alat kojim se stvore organizirane grupe za objekte koji će se koristiti. Time se lakše zaobilazi problem duplih transformacija te se održava veoma čista i organizirana scena. Za taj alat koristi se *Script Editor* za izradu skripta koji će posložiti željenu strukturu grupa. *Script Editor* je jedan od alata koji će se najviše koristiti u izradi kostura. Kao što je navedeno ranije u radu, u Mayi postoji opcija korištenja programskog jezika kako bi se kreirali razni objekti, povezale funkcije, kreirali razni alati itd. Ovaj alat daje opciju korištenja dva programska jezika, a to su MEL (engl. *Maya Embedded Language*) i *Python*. Za realizaciju ovog rada sve skripte su bile pisane u MEL programskom jeziku.

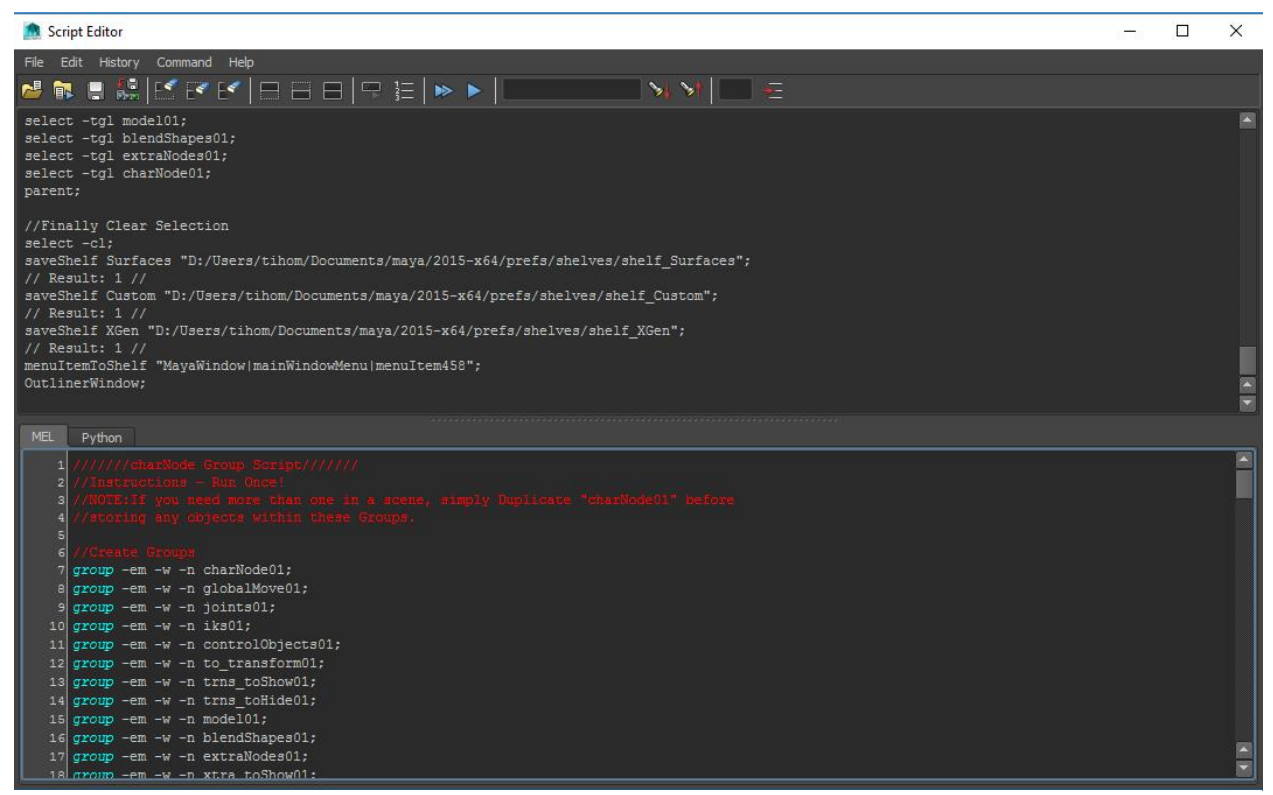

*Slika 5.2 Primjer Script Editor alata (kreirao autor završnog rada)*

Kao što slika prikazuje, u donji prozor se upisuju željene komande koje mogu biti dugačke jedan ili više redova. Kako bi se pokrenula zapisana komanda, označuje se tekst komande i pritisne tipka *Control* i *Enter* na tipkovnici ili pomoću prozora *command* pa naredba *execute*. Gornji prozor *Script Editor* alata prikazuje povijest izvršenih komandi i njihove rezultate. U slučaju da se dogodi neka greška pri izvršenju naredbe, ona se prikazuje u gornjem prozoru. U novijim verzijama Maye dodane su boje koje označuju određene dijelove koda. Na slici su vidljivi crveno označeni komentari, gdje se pretežno opisuje što program radi, plavo su označena imena komandi, preimenovanje pod navodnicima označi se žuto, itd. Osim bolje organizacije i urednijeg pregleda prozora lakše je i opažanje greške. Uzimajući za primjer sliku 5.2, ako se upiše *grup* umjesto *group* program prepoznaje da komanda nije ispravno napisana te ju ne označuje bojom koja je određena za taj tip komande. Time se lakše prepoznaju greške tokom pisanja koda.

## **Skripta za organizaciju grupa**

Prva skripta koja se koristi u radu je za bolju organizaciju unutar *outliner* alata. Pomoću ove skripte izradit će se grupe u koje će se povezivati izrađeni objekti radi lakše preglednosti. Skripta je veoma jednostavna. Alat nije nužno koristiti pri kreaciji, ali uvelike pomaže pri organizaciji i hijerarhiji objekata. Skripta se može podijeliti na nekoliko dijelova.

U prvom dijelu koda se deklarira izrada prazne grupe s glavnom točkom određenom u centru scene, tj. nultoj točci. Nakon kreacije grupe alat ju preimenuje na upisano ime. U ovaj dio koda upisuju se sve grupe koje želimo da se kreiraju jedna ispod druge, kao što su npr. grupa za kontrole, zglobove, geometriju, itd.

Drugi dio koda je za otklanjanje nepotrebnih atributa na kreiranim grupama. To se postiže tako da alat sa svih grupa miče, osim grupe za globalnu kontrolu, *translate*, *rotate* i *scale* kanale da se ne bi slučajno pomaknula grupa koja je samo za pohranu objekata, a time i poremetila konstrukcija. Grupa za globalnu komandu omogućuje pohranu globalne kontrole te se konstrukcija kontrolira pomoću grupe umjesto traženja same kontrole po sceni.

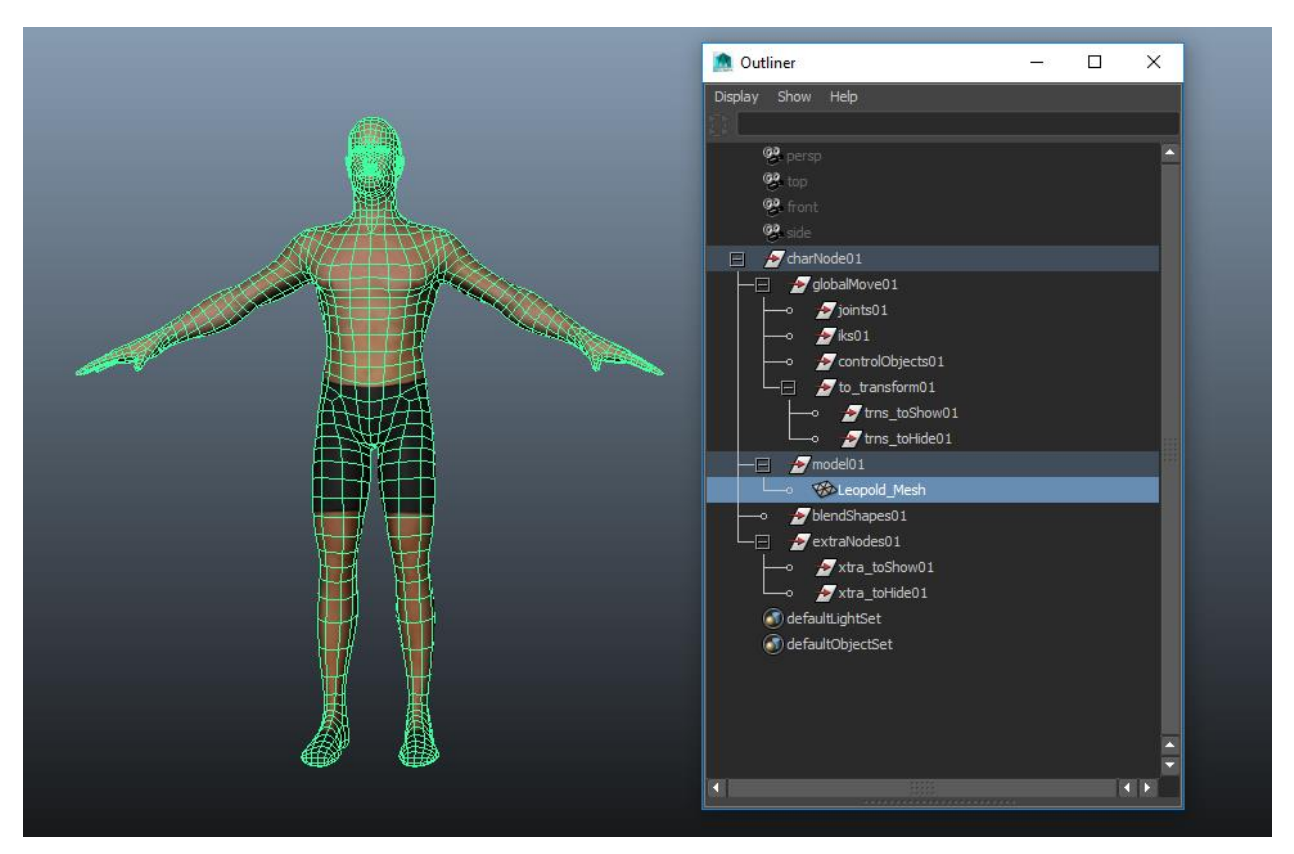

*Slika 5.3 Alat koji je rezultat skripte (kreirao autor završnog rada)*

Treći dio koda određen je za povezivanje grupa u hijerarhiju pomoću opcije *parent*. Kako bi ovaj alat izradio pravilnu hijerarhiju grupa te kasnije pravilno kontrolirao povezane objekte, potrebno je međusobno povezati grupe. Da bi global grupa kontrolirala konstrukciju na nju moraju biti povezani zglobovi, kontrolni objekti te sve što grupa kontrolira. Veoma je važno u kojem se poretku upisuju grupe jer zadnja upisana grupa u liniji bit će *parent* ostalim u hijerarhiji. Zadnji dio koda opisuje jednostavnu komandu koja od znaci odabir kako ne bi slučajno dodali ili izbrisali nešto iz grupe.

Kada se kreiraju grupe, one se mogu vidjeti pokretanjem alata *Outliner*, gdje je moguće odmah povezati geometriju lika s kreiranom grupom za geometriju pomoću opcije *parent* pritiskom tipke P na tipkovnici.

#### **Izrada alata za preimenovanje**

Prilikom izrade kostura kreira se mnogo zglobova u ovisnosti o strukturi i kompleksnosti lika. Kako bi se prilikom povezivanja zglobova i komandi lakše snalazilo te kasnije kod same animacije pronalazilo potrebne zglobove radi animiranja, preimenuju se elementi konstrukcije. Zbog velikog broja objekata koji se dodaju može postati zamorno označavati i tražiti posebno svaki objekt i preimenovati u *Attribute Editor*-u, pa zato postoji mogućost izrade alata koji automatski prepozna imena svih označenih objekata u hijerarhiji i daje mogućnost preimenovanja svakog posebno.

Prvo se pomoću *Script Editor-a* u MEL komandi upiše varijabla za izradu prozora, te ga preimenuje u vrijednost upisanu između navodnika. Zatim se upisuje komanda koja će omogićiti prilagođavanje prozora i određuje izgled alata da prikazuje vrijednosti u kolonama jednoj ispod druge. Potrebna je varijabla koja ispituje ime označenog objekta te kako bi alat dao mogućnost preimenovanja svakog objekta posebno, potrebno je postaviti *loop* varijablu. Ona preispita svaki označeni objekt za ime, prikaže ga u prozoru i daje mogućnost preimenovanja. Kako bi se zatvorio prozor nakon preimenovanja dodaje se gumb za zatvaranje prozora. Zadnji postupak u pisanju koda za alat je omogućiti Mayi da prikaže alat za preimenovanje.

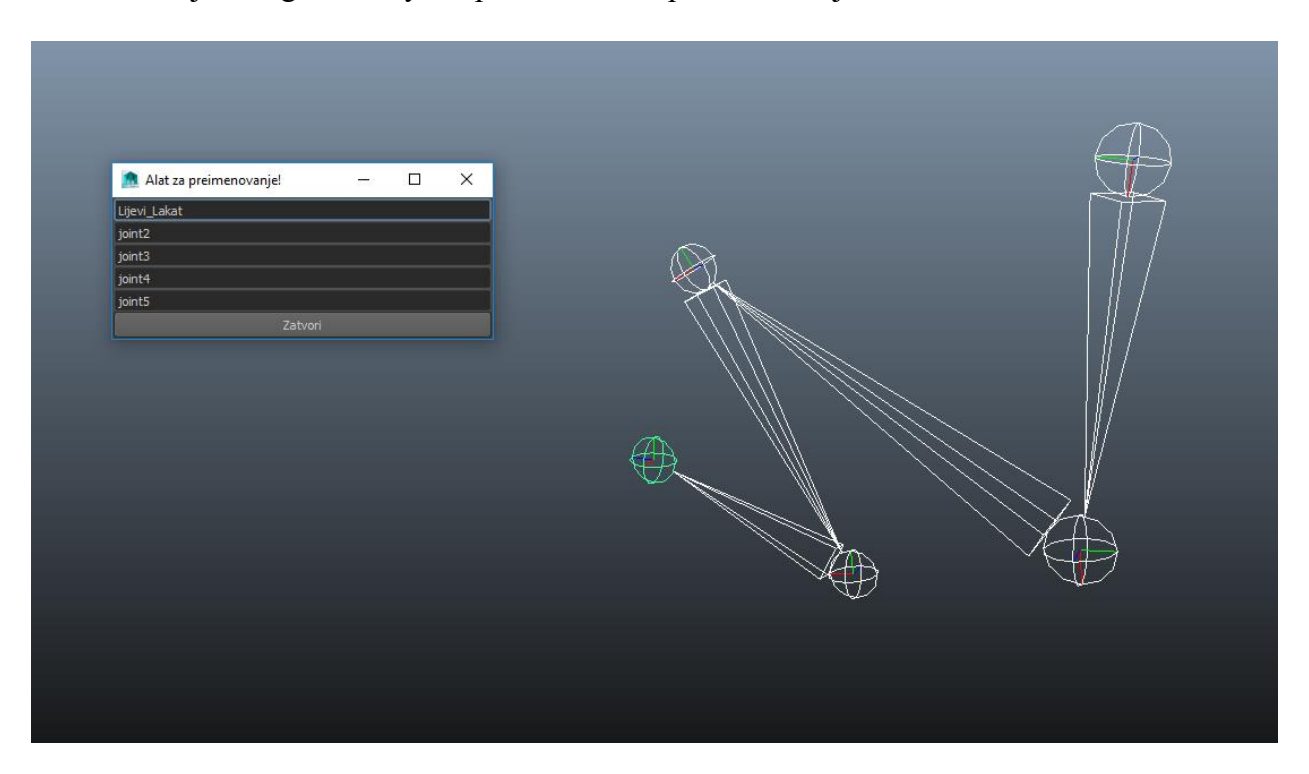

*Slika 5.4 Primjer alata za imenovanje (kreirao autor završnog rada)*

Važno je zapamtiti da alat preimenuje objekte po redu kako su označavani. Ako je označena cijela hijerarhija, alat preimenuje objekte po postupku od *parent-a* prema kraju lanca.

# **6.1. Izrada kostura**

Sada kada je spremna scena i kreirani su potrebni alati, može se krenuti s kreacijom kostura. Prvi korak je odrediti kako će se kretati lik i koje će pokrete obavljati tokom animiranja. Prema tome se počinje izrađivati kostur i kontrole potrebne za izvedbu animacije. Za ovaj rad animirani lik će obavljati fizičke vježbe, time će trebati potpuna kontrola ekstremiteta. Ovaj dio praktičnog rada sastojat će se od nekoliko dijelova, a to su konstrukcija nogu, konstrukcija kičme, izrada ruku te na samom kraju izrada glave.

#### **Konstrukcija nogu**

Za kreiranje lanca zglobova, za početak se prebacuje u bočni pogled (*engl. side view*) što omogućuje preciznije iscrtavanje zglobova. Na sloju u koji je postavljena geometrija uključuje se *Template* opcija koja zasivi i zaključa žičani oblik geometrije kako se ne bi nehotice pomaknuo prilikom konstrukcije kostura. Zglobovi se kreiraju pomoću alata za zglobove (*engl. Joint tool*) koji se nalazi u *Animation* modulu Maye pod *Skeleton > Joint Tool* u alatnoj traci. Kod crtanja zglobova na geometriju mora se paziti na njihovo postavljanje, drugim riječima, ne mogu se postaviti bilo gdje u geometriji već npr. za pravilno savijanje zgloba određenog djela tijela potrebno ga je postaviti u geometriju na mjesto u kojem se savijanje odvija. Potrebno je pomno proučiti anatomiju lika za koji se izrađuje kostur kako kasnije ne bi došlo do problema prilikom animiranja zbog nepravilno smještenih zglobova. Pravilno postavljeni zglobovi mogu uvelike olakšati kasniji proces spajanja zglobova s geometrijom, jer će smanjiti vrijeme potrebno za bojanje geometrije.

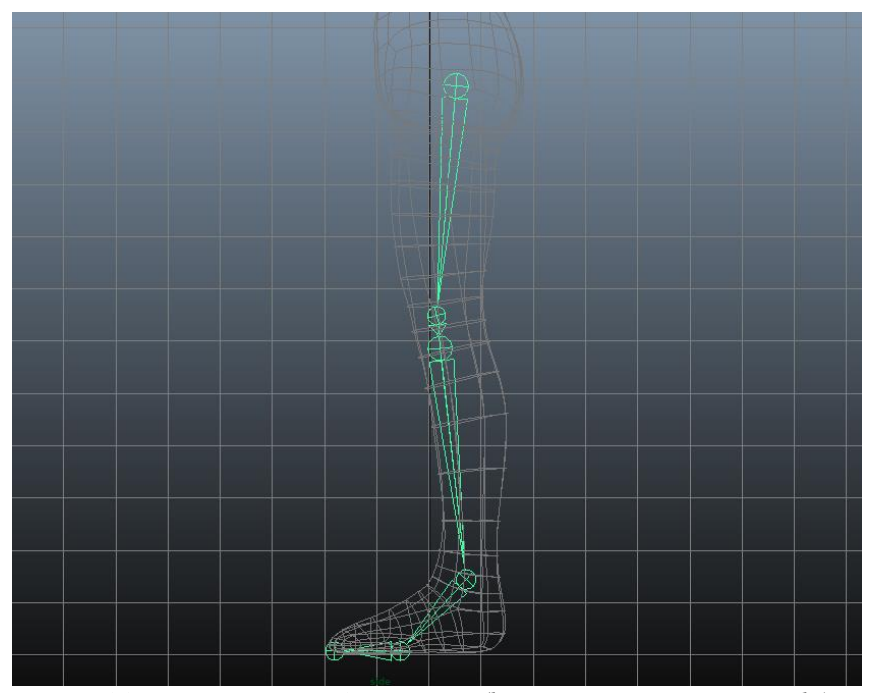

*Slika 5.5 Iscrtavanje lanca noge (kreirao autor završnog rada)*

Kao što je prikazano na slici 5.5, glavni zglobovi noge su kuk, koljeno, gležanj, stopalo i palac. Za potrebe lika u animaciji u sklopu ovog rada iscrtala su se dva zgloba za koljeno zbog mogućnosti ljepših savijanja i održavanja volumena koljena kada se podiže noga. Također, kasnije kod povezivanja kostura s geometrijom smanjuje se posao za bojanja utega oko područja koljena. Nakon iscrtavanja lanca potrebno je prebaciti u prednji pogled (engl. *front view*) te namjestiti lanac unutar noge. Ako je potrebno lagano rotirati kompletan lanac zglobova, kako bi pravilno sjeo u geometriju, označuje se *parent* zglob te pomoću *Attribute Editor* alata pomiču se kanali određenih rotacijskih osi. Pozitivni brojevi rotiraju objekt u smjeru kazaljke na satu, a negativni u suprotnom smjeru.

Kod hijerarhije zglobova u lancima važno je kako su orijentirani pojedini zglobovi. U slučaju da bi neki animator uzeo ovaj kostur za animiranje, potrebno je da može s lakoćom razaznati rotacije zglobova pa se iz tog razloga prilikom izrade pazi da su zglobovi pravilno orijentirani. Za prikazivanje rotacijskih oznaka na zglobovima moraju se označiti svi zglobovi. To se može učiniti označavanjem svakog zgloba posebno držeći *shift* ili označavanjem *parenta* i pomoću MEL komande *select -hi*. Kada se označi lanac pomoću alata *Local Rotation Axes* (skraćeno LRA koji se nalazi na alatnoj traci pod *Display > Transform Display > Local Rotation Axes*) dobije se prikaz smjera rotacijskih osi.

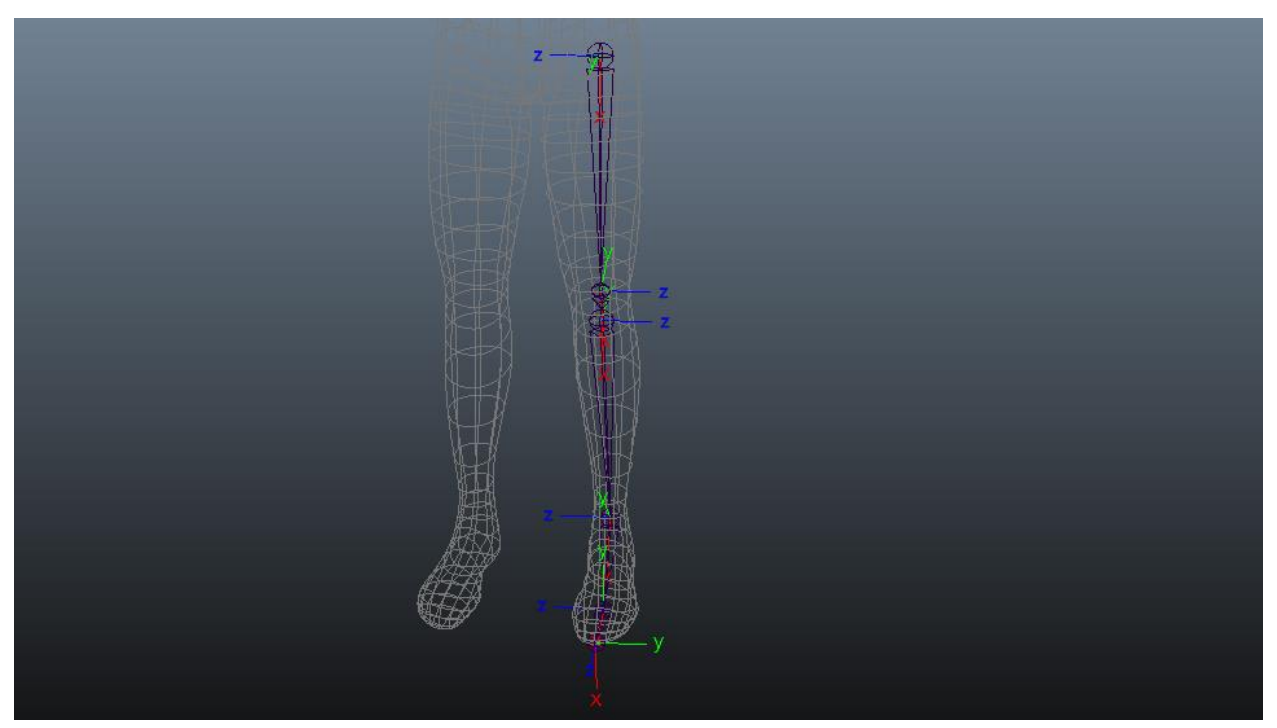

*Slika 5.6 Prikaz smjera rotacijskih osi zglobova (kreirao autor završnog rada)*

Kako bi se popravila orijentacija pojedinih zglobova, može se koristiti tehnika sa *Aim Constraint* alatom. Ovim principom se omogućuje rotiranje zglobova u pravilnom smjeru bez da se posebno rotiraju zglobovi ili da se vrijednosti rotacije pogađaju na oko. Za pravilno rotiranje ovom tehnikom, potrebno je odvojiti pojedine zglobove iz lanca pomoću *unparent* opcije (*Shift-P* kratica na tipkovnici). Kako bi se vidjele promjene potrebno je ostaviti LRA alat uključen. Za početak se u *Attribute Edditor* prozoru, za svaki odvojeni zglob kojem se popravlja rotacija, u *joint orient settings* sve rotacijske vrijednosti stavljaju na nulu. Sljedeće se izrađuje *locator* pomoću alatne trake *Create > Locator* i poravnava se s prvim zglobom. To se lagano postiže označavanjem *locator*-a i pridržavanjem tipke V na tipkovnici te klikom srednje tipke miša na zglob na koji se želi poravnati. Zatim se pomiče *locator* van zgloba radi lakše preglednosti. Sada kako bi se pravilno poravnao zglob, označuje se prvo zglob prema kojem treba biti orijentiran zglob kojeg se popravlja, a zatim sa *shift* klik označuje zglob koji se popravlja. Nakon toga pokreće se alat *Aim Constraint* (alatna traka *Constrain > Aim Constraint*) pri čemu je u opcijama alata važno odrediti da *Aim vector* prikazuje na os X (što znači da os X je orijentirana u smjeru lanca), a za *Up vector* se stavlja vrijednost 1 za os koja je orijentirana prema van, kao što je za primjer na slici 5.6 kod ovog lika na zglobovima koljena os Z. *World up type* se bira *Object up* kako bi se uperilo prema *locator*-u te se upisuje ime tog objekta u *World up object*. Zatim se pritišće *Apply* i odmah se mogu vidjeti promjene na zglobu. Nakon toga u *Outliner* prozoru se izbriše *Aim Constraint* na prvom zglobu, prebaci poravnavanje *locator* objekta na drugi zglob u lancu i ponavlja proces. Kada se završi proces sa *Aim Constraint* na potrebnim zglobovima, izbrišu se *Aim Constraint* i *locator* jer više neće biti potrebni, te se pomoću *Attribute Editor*-a rotacijski podaci iz *Transform Attributes* prozora kopiraju u *Joint* prozor pod *Joint orient*. Ovdje je potrebno pripaziti da se svaka os pravilno kopira (vrijednosti iz X osi u vrijednost X osi). Nakon toga u *Chanel Box* prozoru stave se ponovno nule u rotacijske vrijednosti kako bi se kasnije kod animiranja lakše pratile rotacije od nule.

Sljedeći korak je označiti cijeli lanac pomoću *select -hi* komande i preimenovati zglobove u lancu. *Parent* zglob se naziva lijevi\_kuk, zatim se po redu na lancu imenuju lijevo\_koljeno, lijeva potkoljenica, lijevi gležanj, lijevo stopalo te zadnje lijevi palac. Kako bi se pravilno savijalo i pomicalo koljeno kreira se *IK handle*. Alat se pokreće putem alatne trake *Skeleton > IK handle tool*. U opcijama pod *Current solver* se odabire *ikRPsolver* kako bi se kasnije moglo ručno kontrolirati savijanje koljena. Alat se povezuje na zglob kuka i gležnja te se nakon kreiranja preimenuje u rp\_lijeva\_noga.

Sada kako bi se kreirala druga noga, umjesto da se ponovno prolazi kroz isti proces, moguće je kopirati postojeću izrađenu konstrukciju na drugu nogu. Pomoću *Mirror Joint* (koja se nalazi na alatnoj traci pod *Skeleton > Mirror Joint*) opcije moguće je kopirati izrađeni kostur te odmah preimenovati imenovane objekte. To se postiže na način da se označi da alat zrcali po YZ osi te mijenja riječ lijeva u desna. Time se dobiva gotova kopija izrađene noge s preimenovanim objektima.

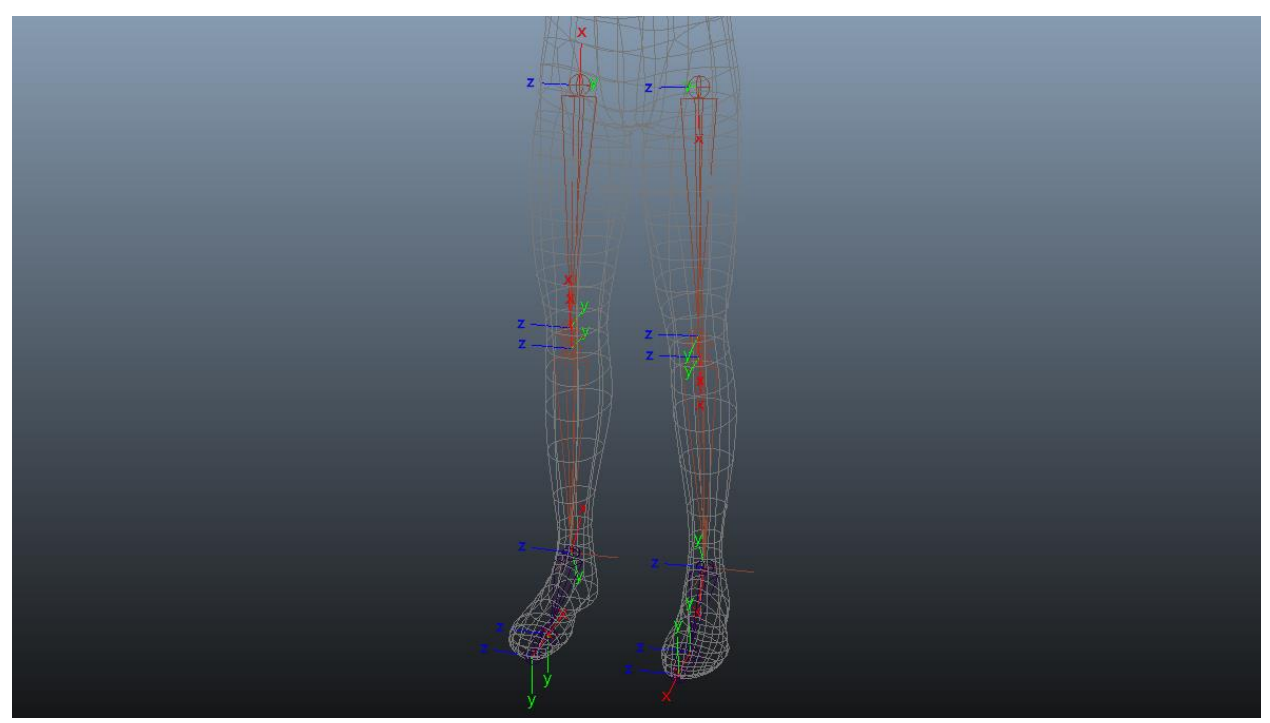

*Slika 5.7 Zrcaljenje iscrtanog lanca noge (kreirao autor završnog rada)*

#### **Reverse Foot Lock**

Kod animiranja lika koji hoda, potrebno je animirati stopalo koje se prilikom dodira s površinom prirodno pomiče. Prirodan pokret stopala kada dodirne plohu je "kotrljanje" od pete prema palcu. Kako bi se kod animiranja postigao realističan efekt, potrebno je izraditi *Reverse Foot Lock*. Ovaj sustav zglobova izrađuje se suprotno od onog kako je bila izrađena noga. Hijerarhija zglobnog lanca od *parenta* do *child-a* glasi peta-palac-stopalo-gležanj. Prilikom iscrtavanja lanca, najprije se iscrta zglob pete te se kreće prema palcu na kojeg se ponovno crta zglob kao i na stopalo i gležanj. Nakon iscrtavanja potrebno je poravnati izrađeni lanac s nogom na koju se dodjeljuje. Nakon kreacije, pomoću kreiranog alata za preimenovanje, preimenuju se kreirani zglobovi. Sve potrebno za drugu nogu može se samo zrcaliti na drugu stranu kao što je bio postupak s konstrukcijom noge. Za povezivanje *Reverse Foot Lock* postavka s kosturom izradi se *locator,* poravna se (engl. *align*) na zglob koji će predstavljati te preimenuje. Tako se postavlja na zglob stopala i gležnja. Nakon toga označuje se *locator* gležnja te se pomoću tipke *ctrl* na tipkovnici i klika mišem označi glavni zglob gležnja (može se koristiti *Outliner* za preciznost) te pokrene alat *Constrant > Orient* bez *Maintain Offset* opcije. Ovaj proces se ponovi također za *locator* i zglob stopala.

Prije samog *parent*-anja *Foot Lock* lanca na lanac noge, mogu se izraditi grupe za izrađene *locator*-e kako bi se osiguralo da zglobovi za koje su kreirani zadrže čiste orijentacije, tj. da nemaju vrijednosti u orijentacijskim kanalima. Za izradu grupa sa središnjom točkom u središtu objekta za koji se izrađuje, označi se objekt te se koristiti MEL komanda *group -n grp\_(ovdje se upisuje ime grupe).* Nakon izrada grupa dolazi do povezivanja *Foot Lock* lanca i lanca noge. Precizno povezivanje putem *parent* alata postiže se koristeći *Outliner*. U *Outliner* prozoru, s pažnjom na pored označavanja, označuje se grupa *locator-*a gležnja te se označuje *Foot Lock* zglob stopala i pritisne tipka P da se *parenta* gležanj na stopalo. Također, tako se *parenta locator* grupa stopala na zglob palca *Foot Lock* lanca. Za kraj označi se *Reverse Lock* gležanj te se povezuje sa *IK* drškom pomoću *Constrain > Point* alata. Istim postupkom se povezuje i desna strana *Foot Lock* lanca.

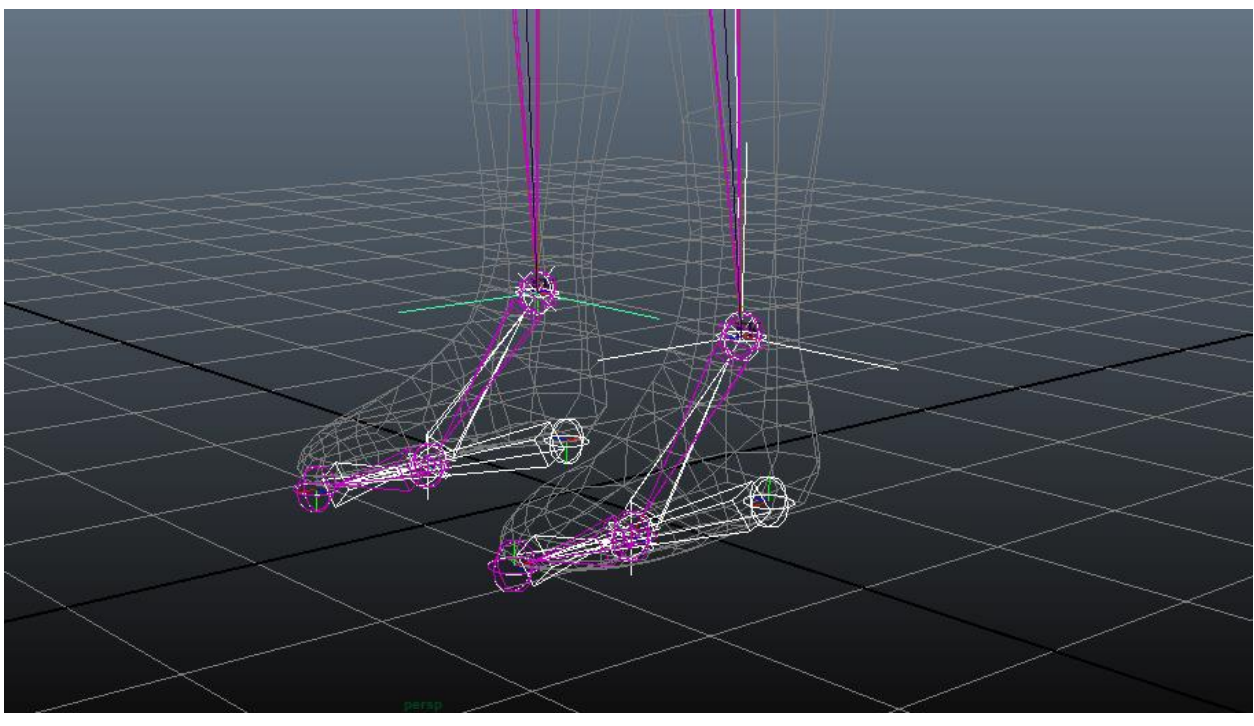

*Slika 5.8 Foot Lock lanac (kreirao autor završnog rada)*

#### **Izrada kontrola za noge**

Kontrole za kostur mogu biti raznih oblika, ali se pretežno izrađuju jednostavno i precizno kako bi animator mogao bez problema razaznati za koji dio kostura je koja kontrola i koje su njene funkcije. Kontrole se mogu izraditi iz jednostavnih NURBS oblika (kao što su kružnica, kvadrat ili krivulja) ili alata izrađenih u MEL skripti koji iscrtaju krivulju upisanog oblika kontrole jednim klikom.

Kada se dobije željeni oblik kontrole, pozicionira se središnja točka kontrole na gležanj s alatom za pomicanje i držanjem V tipke na tipkovnici i srednjeg gumba na mišu. Nakon toga se

formira oblik kontrole prema obliku stopala lika imajući u vidu da će iz druge strane također dolaziti kontrola. Kada se izradi kontrola ona mora na prvi pogled ukazivati na ono što kontrolira, jer kasnije kod animiranja se miče vidljivost kostiju i zglobova te samo kontrole ostaju vidljive. Postavljanjem kontrola na željeno mjesto i njihovo pravilno formiranje, potrebno je preimenovati kontrolu te pokrenuti alat *Freeze Transformations* koji se nalazi na alatnoj traci pod *Modify > Freeze Transformations*. Ovaj alat se pokreće kako bi se "smrznuli" atributi kontrole i postavili natrag na nulu. Potrebne su početne vrijednosti nule kako bi se lakše i urednije snalazilo s kontrolom tokom animiranja. Kod izrade kontrola za nogu, izrađuju se kontrole za elemente noge koji će se animirati. Tako se izrađuju kontrole za stopalo, petu, palac te glavna kontrola noge. Kada su izrađene željene kontrole i postavljene na zglobove koje predstavljaju, potrebno ih je *parent*-ati kako bi kostur pravilno radio. Kontrola stopala se *parent*-a na kontrolu palca, kontrola palca na kontrolu pete te kontrola pete na glavnu kontrolu noge. Za drugu nogu se mogu samo duplicirati kontrole i premjestiti središte ponovno na gležanj druge noge. Pomoću *select* -hi komande i alata za preimenovanje se preimenuju kontrole. Radi lakše preglednosti na pomoćnim kontrolama kao što su stopalo, palac i peta mogu se maknuti nepotrebni kanali u *Chanel Box* prozoru.

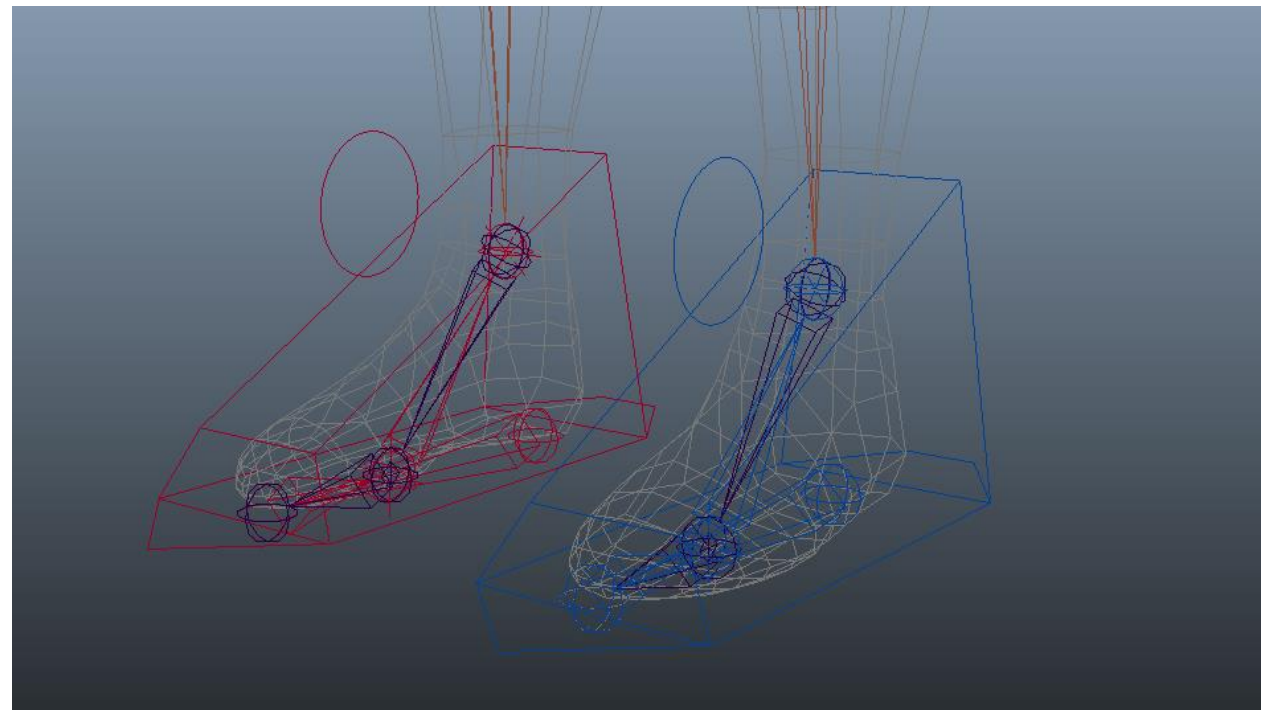

*Slika 5.9 Kontrole nogu (kreirao autor završnog rada)*

Sada kada su postavljene kontrole, potrebno ih je povezati s kosturom kako bi zapravo kontrolirale nogu. Kako bi se precizno označavali potrebni zglobovi koristi se *Outliner*, a kontrole će se povezati na *Reverse Lock* konstrukciju. Kontrola palca se povezuje na kost palca sa opcijom *Orient Constraint* koja se nalazi na alatnoj traci pod *Constrain > Orient*. Ova radnja se prenosi na kontrolu stopala i pete. Kada se završi kontrola noge, potrebna je kontrola koljena kako bi se izbjeglo kolapsiranje koljena kod hodanja, te omogućila kontrola smjera koljena. Ponovno se

izrađuje kontrola, stavlja se središnja točka na koljeno te se prilagođava veličina. Ovu kontrolu za razliku od ostalih, jer se pomiče dalje od samog kostura pošto se povezuje sa IK hvataljkom koja kontrolira i rotaciju noge, pametno je staviti ispred koljena što će predstavljati smjer prema kojem koljeno pokazuje. Kontrola se udaljava od koljena do udaljenosti koja dopušta slobodno gibanje noge, a da pritom kontrola ne smeta koljenu. Ako koljeno prijeđe kontrolu prilikom micanja događa se lomljenje noge gdje koljeno naglo mijenja smjer unatrag te izvrće nogu. Za drugo koljeno kontrolu je moguće jednostavno duplicirati i primijeniti središnju točku na drugo koljeno pomičući samo u X osi. Prije samog povezivanja potrebno je očistiti kontrole od vrijednosti s *Freeze Transformations* alatom te maknuti nepotrebne kanale u *Channel Box* prozoru. Također, potrebno je pomoću alata za preimenovanje imenovati kontrole. Kontrola se povezuje na način da se označi te pomoću alata *Pole Vector Constraint*, koji se nalazi na alatnoj traci pod *Constrain > Pole Vector*, spaja s IK hvataljkom.

Sada kada su svi elementi noge povezani s kontrolama, za bolju preglednost u *Outliner* prozoru, povezuju se elementi u organizirane grupe koje su se izradile kod pripreme scene. IK hvataljke se stavljaju pod grupu koja je izrađena za IK hvataljke, kosture obje noge pod grupe kreirane za zglobove te kontrole pod grupu kreiranu za kontrolne objekte. Za provjeru pravilnog povezivanja u grupe može se označiti grupa za globalnu kontrolu, pomicati i ako se pomiče cijeli kostur bez grešaka hijerarhija je pravilno *parent*-ana.

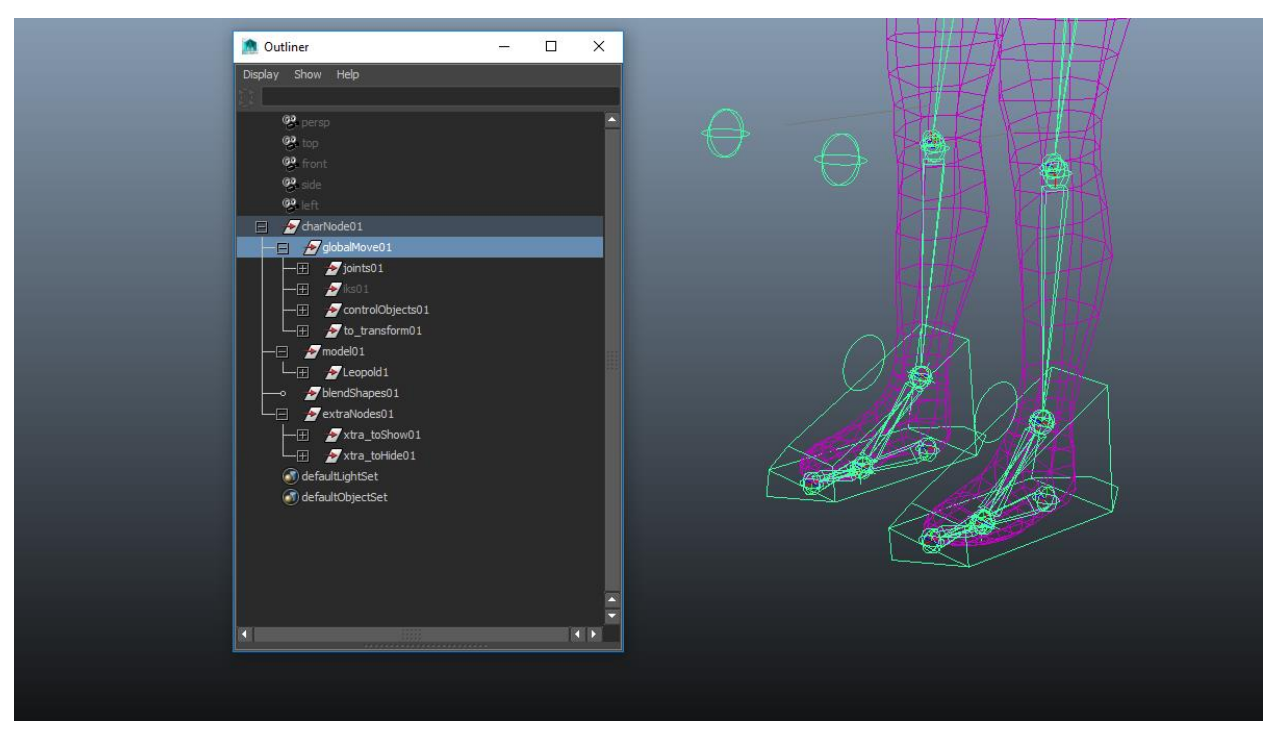

*Slika 5.10 Povezivanje hijerarhije u organizirane grupe (kreirao autor završnog rada)*

#### **Izrada alata za kreaciju zglobova na točkama**

Za lakšu i bržu izradu kostiju kralježnice koristi se alat napisan u MEL skripti za izradu zglobova na označenim točkama geometrije. Ovaj alat je puno brža solucija za uobičajeno iscrtavanje zgloba jednog po jednog te povezivanja nacrtanog zgloba na željenu točku geometrije. Za izradu alata potrebno je prvo deklarirati proceduru koja će nam omogućiti prikupljanje serije komandi u novu funkciju. Ta funkcija će zatim izvoditi željene radnje. Kako bi program radio kako treba, potrebno mu je dati mogućnost da upita Mayu koje su točke označene te ih zatim uvede u program da kasnije stavi zglobove na njih. Nakon što se označe točke ispisuje se *for petlja* koja postavlja deklarirane komande na svaku označenu točku. *For* petlja prolazi kroz svaku točku zasebno te koristi alat za izradu *Cluster*-a na tim točkama. Nakon toga izrađuje zglob, stavlja ga pod izrađenu grupu, pomoću *Point Constrain* opcije poveže zglob sa *Cluster*-om te briše *Cluster* kako ne bi smetao tokom animiranja. Na kraju koda potrebno je ispisat komandu koja će pokrenuti ispisanu proceduru. Za pokretanje procedure koristi se dodijeljeno ime procedure na početku koda: *vrtJnt*.

### **Izrada kralježnice**

Za izradu kralježnice ovog lika koristi se tehnika duplog lanca gdje je jedan lanac vezan za lika, a drugi lanac je upravljač za povezani lanac. Kako bi se počela izrada, potrebno je na geometriji iscrtati krivulju gdje će biti kralježnica. Linija se može iscrtati pomoću *CV Curve Tool* alata koji se nalazi na alatnoj traci pod *Create > CV Curve Tool*. Najlakše je ucrtavati iz prozora za bočni pogled, jer se lakše formira linija kakva je potrebna za geometriju. Linija se postavlja u sredinu geometrije iz bočnog pogleda i iz prednjeg pogleda te se proteže od zgloba kuka do vrata lika gdje će biti kraj lanca. Početak linije je u razini zglobova kukova da bi se izbjeglo izvijanje u koljenima kada se kasnije izradi kontrola za centar gravitacije i pomiče naprijed nazad. Kada je krivulja postavljena na željeno mjesto, potrebno ju je modificirati kako bi se dobilo više točaka. To se ostvaruje pomoću *Rebuild Curve* alata koji se nalazi pod *Surfaces* modulom na alatnoj traci *Edit Curves > Rebuild Curve*. Potrebna je pravilna distribucija točaka kroz liniju kako bi se dobilo realno rotiranje kralježnice. Za to nam je potreban neparan broj kostiju. Izradom centralne točke na krivulji možemo lagano kontrolirati koliko točaka se distribuira ispod i iznad centra krivulje. Opcije koje se koriste u *Rebuild Curve* alatu su *NumSpans* uključen te pod *Degree* je označena opcija 5 što će dati šest CV točaka jednako raspoređenih na krivulji. U *Component* modulu moguće je vidjeti da krivulja ima šest točaka. Točka kod vrata je samo referentna točka, a glavni zglobovi bit će povezani na prvih pet točaka od kuka prema vratu s time da je treća točka središnja. Nakon kreacije, potrebno je preimenovati krivulju i očistiti pomoću *Freeze Transformations*. Za kraj se pokreće alat za izradu zglobova po točkama.

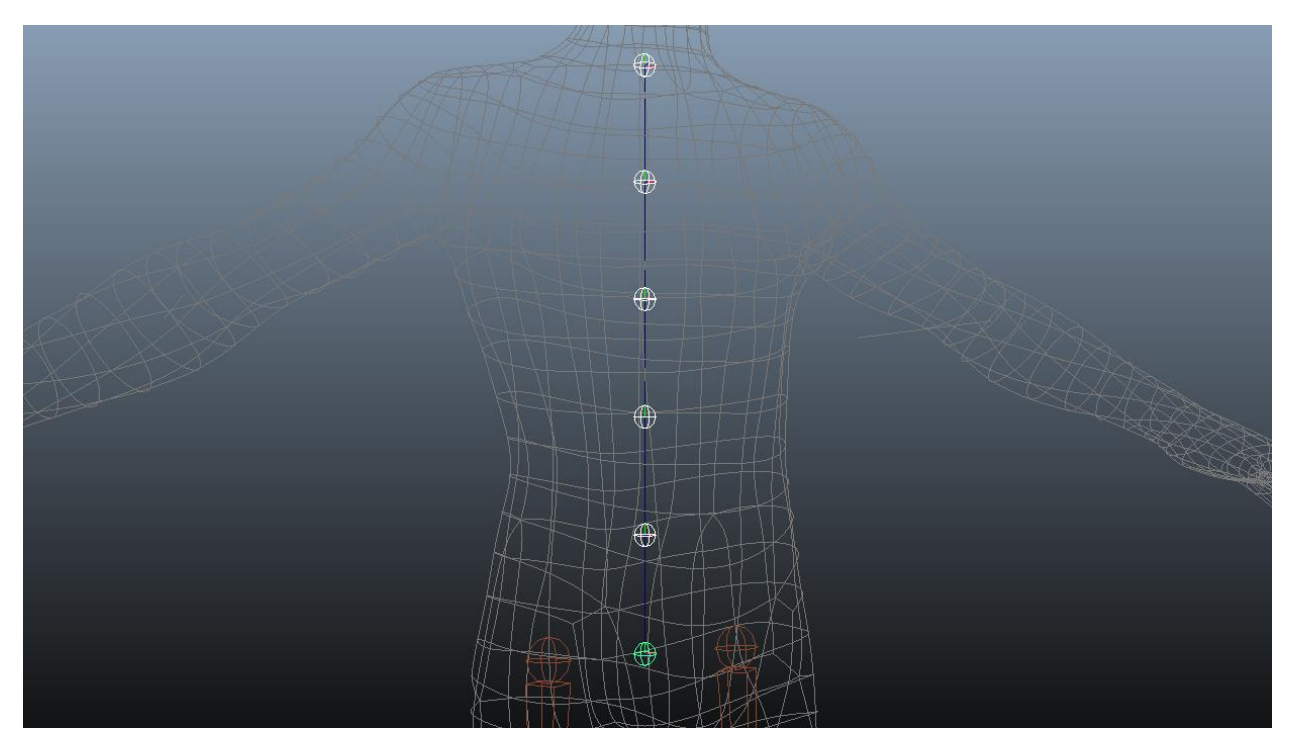

*Slika 5.11 Zglobovi kralježnice (kreirao autor završnog rada)*

Završetkom izrade zglobova potrebno ih je duplicirati. Pomoću *Outliner* prozora označi se prvih šest izrađenih zglobova i preimenuje od kuka prema vratu pri čemu je kuk *parent*, a *child* zglobovi se spuštaju po hijerarhiji do vrata. Zbog povezivanja tih šest zglobova s ostatkom kostura potrebno je staviti u naziv neku oznaku da se mogu razlikovati od zglobova koji će biti upravljači. Također se označuje drugih šest te preimenuje jednako kao i prvih šest samo se mijenja oznaka da se zna da je ovaj lanac pokretač. Potrebno je *parent*-ati samo zglobove pokretača u lanac, a zglobovi koji će se povezivati s geometrijom ostaju kako jesu.

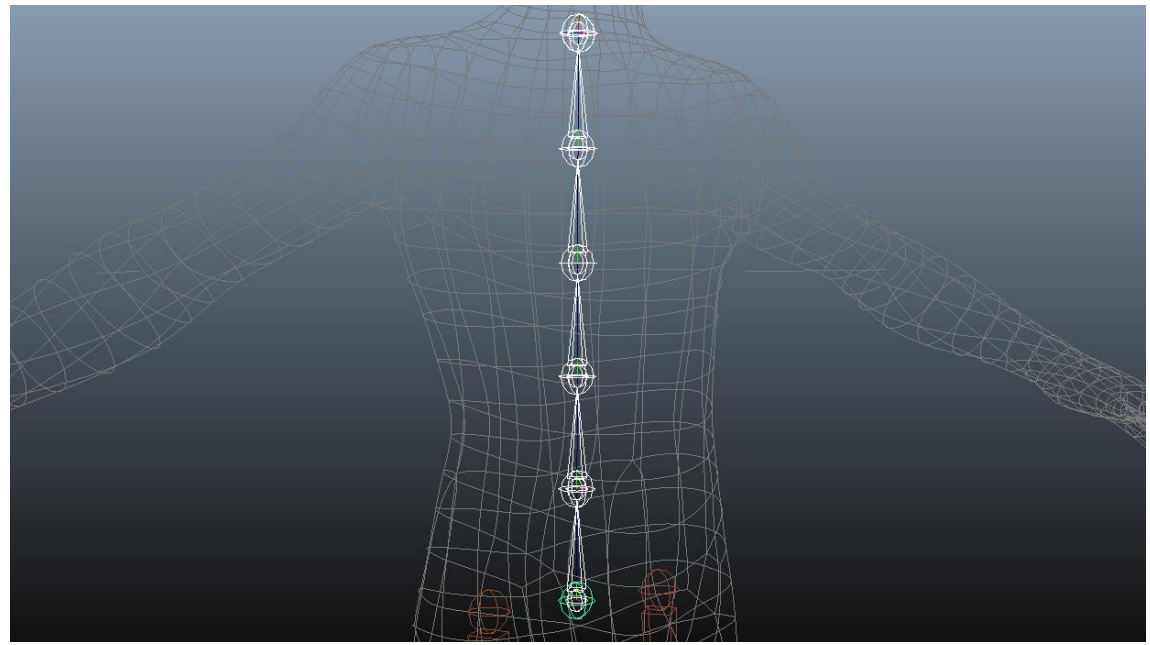

*Slika 5.12 Lanac kralježnice (kreirao autor završnog rada)*

Sljedeći korak je povezati upravljački lanac sa *Spline IK Handle* alatom čime se dobe zanimljive deformacije torza lika, kao što su prigibanje naprijed - nazad ili u stranu. *Spline IK Handle* alat nalazi se pod animacijskim modulom pod alatnom trakom *Skeleton > Spline IK Handle Tool*. Pošto je već izrađena krivulja po kojoj se radi, potrebno je u opcijama alata isključiti *Auto create curve*. Također, potrebno je isključiti opciju *Auto parent curve* pošto se krivulja kasnije kod postavljanja kralježnice smješta drugačije u hijerarhiju. Kada se pokrene alat, u *Outliner* prozoru se proširi lanac upravljača kralježnice te se označuju tri elementa: početni zglob kralježnice, zadnji zglob kralježnice i krivulja kralježnice. Nakon izrade se nazove IK hvataljka kako bi se kasnije lakše pronašla u hijerarhiji.

Za preciznija uočavanja deformacija kralježnice, kasnije kad se očisti scena, izrađuju se dodatni zglobovi koji služe kao precizne kontrole. Na taj se način duplicira zglob kralježnice koji je na prsima i prvi zglob lanca kod kuka. Nakon dupliciranja se povećaju kako bi se razlikovali od ostalih zglobova i preimenuju kako bi se razlikovali u *Outliner*-u. Krivulja se zatim označuje i pomoću *Smooth Bind* opcije povezuje na zglobove. Alat se nalazi pod *Skin > Bind Skin > Smooth Bind*. Pod opcijama alata biraju se opcije *Bind* na *selected joints* i *Bind method* na *Closest distance* 

te pokreće pomoću *Bind Skin*. Sada, ako se pomaknu zglobovi koji su postavljeni kao kontrole, može se vidjeti kako će se pomicati torzo lika. Potrebno je povezati zglobove koji se spajaju s geometrijom na upravljač, ali samo u poziciji, jer je za rotacijske kanale potrebna dodatna preinaka pošto osnovna opcija IK hvataljki dopušta samo pomicanje naprijed – nazad i lijevo – desno, ali ne i izvijanje. Prvotno je potrebno sa *Point Constraint* povezati upravljački lanac sa zglobovima za povezivanje s geometrijom. Označuje se prvi zglob lanca upravljača te se pomoću *shift* klika označava zglob za povezivanje na istom mjestu i povezuje pomoću *Constrain > Point Constraint*. Pošto su zglobovi duplicirani, prilikom povezivanja neće biti nikakvih istupa između povezanih zglobova. Ovaj proces se ponavlja za ostale zglobove. Sada, ako se označi kontrola za kralježnicu i pomiče, pomicat će se i zglobovi za povezivanje.

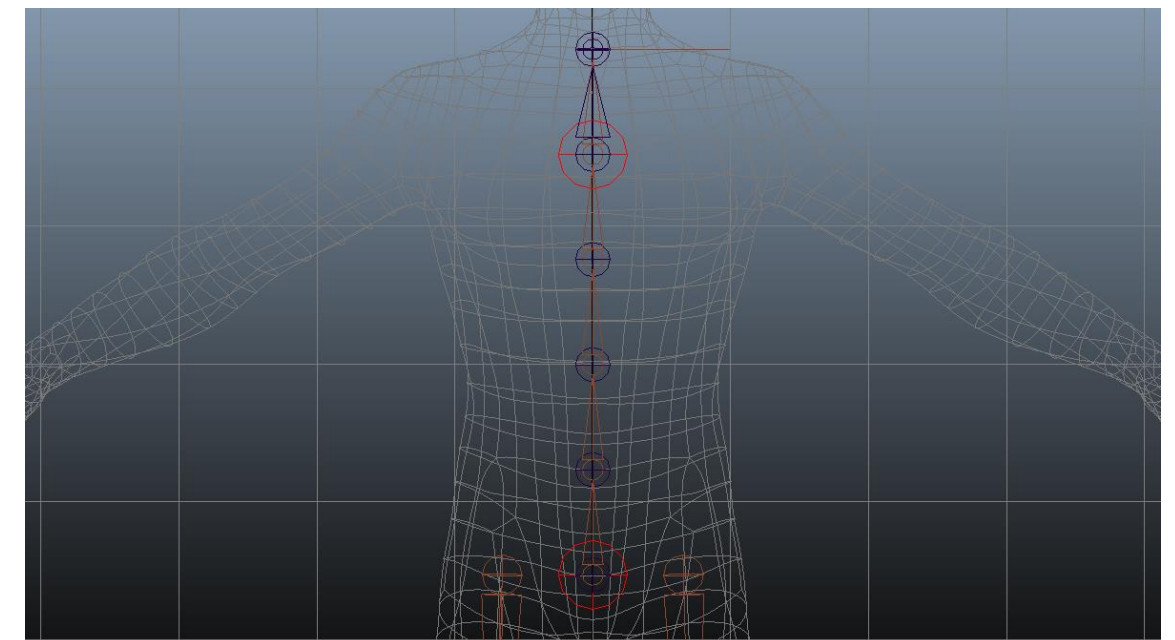

*Slika 5.13 Kontrolni zglobovi kralježnice (kreirao autor završnog rada)*

Za izvijanje kralježnice mogu se koristiti osnovne opcije koje se dobe postavljanjem IK Spline alata. Naravno, ova opcija ima nedostatak ukoliko se kralježnica previše izvije što može dovesti do lomljenja kralježnice. Zato kralježnica koja se izrađuje prilikom ovog rada daje mogućnost dodatnog izvijanja, a pri tome zadržava volumen geometrije. Kralježnica se povezuje sa već kreiranim nogama tako da se prvo označe zglobovi kukova na obje noge te nakon toga označi *parent* zglob kralježnice i pritisne P na tipkovnici za *parent*-anje. Sada pomicanje baze kralježnice pomiče kukove. Sljedeće je potrebno izraditi kontrole za kukove i torzo. Izradi se kontrola istim načinom kao i za noge, zatim se prebaci središnja točka na zglob prsa na lancu kralježnice. Kada je kontrola na mjestu zgloba, prilagođava se tijelu kako bi prikazala što kontrolira. Završetkom kontrole za prsa istim načinom se izrađuje i kontrola za kukove sa središnjom točkom na *parent* zglobu kralježnice.

Obje kontrole se očiste od nepotrebnih vrijednosti sa *Freeze Transformations* te se preimenuju. U *Channel Box Editor* prozoru mogu se maknuti kanali tipa *Scale* i *Visability* koji se neće koristiti tijekom animiranja. Kontrole se povezuju s kosturom tako da se ranije izrađeni kontrolni zglobovi prsa i kuka povežu na nove kontrolne krivulje pomoću *parent*-anja. Pomicanjem kontrole prsa i kukova sada se pomiče i kralježnica. Za gornji dio tijela se izrađuje još jedna kontrola koja upravlja s ostale dvije, a naziva se kontrola za centar gravitacije. Ova kontrola se postavlja iza lika, van dometa kontrola kukova i prsa, tako da se slučajno ne označi tokom animiranja ako se žele označiti pojedinačno kontrole kukova ili prsa. Također, ova kontrola bi trebala biti drugačijeg oblika od prijašnje dvije kako bi se lakše razaznala. U ovom slučaju koristi se slovo u krivuljama koje se kreira pomoću alata *Text*, a on se nalazi na alatnoj traci pod *Create > Text*. Središnja točka centralne kontrole postavlja se na kuk te pomiče kao što je navedeno prije izvan lika. Očiste se vrijednosti, preimenuje kontrola i sakriju nepotrebni kanali u *Channel Box Editor*-u. Kontrola prsa i kontrola kukova se zatim *parent*-a na tu kontrolu centralne gravitacije.

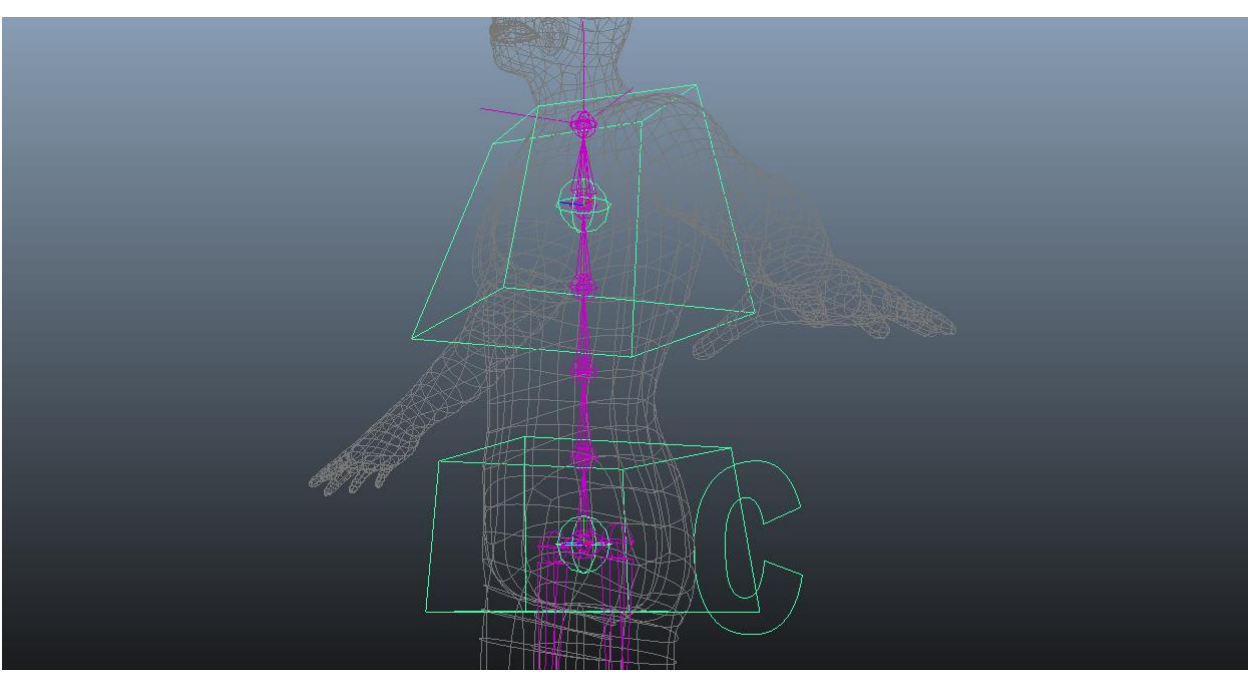

*Slika 5.14 Kontrole torza (kreirao autor završnog rada)*

Za kraj je preostalo pravilno posložiti rotaciju i orijentaciju zglobova kralježnice. Pravilno izvijanje postiže se korištenjem *locator-a* prema kojim će biti orijentirani zglobovi. Prvo se kreira *locator* i napravi grupa za njega koja se povezuje sa zglobom kojim će se kontrolirati izvijanje. *Locator* će biti samo objekt na koji se zglob povezuje sa *Aim Constrain* alatom. Pošto je *locator* pomoću *parent-a* povezan na grupu, kada se grupa izvija, time pomiče *locator* koji upravlja povezani zglob. Zbog izrade *locator-a* za svaki zglob koji će se animirati, potrebno je nazvati *locator-e* prema zglobovima na koje će se povezivati. Nakon izrade i preimenovanja *locator* se smješta na poziciju zgloba pomoću *snap* opcije, duplicira se i *snap*-a na sljedeći zglob u hijerarhiji, itd. Na zglob kod vrata nije potrebno stavljati *locator* pošto na njemu se neće raditi rotacije.

*Locator-i* se pomiču van konstrukcije kako bi se vidjele pozicije prilikom izrade izvijanja. Grupe koje su ostale prikovane na zglobove se *Parent*-aju na zglobove koje će predstavljati. Pomicanjem kralježnice sada se pomiču i locator-i.

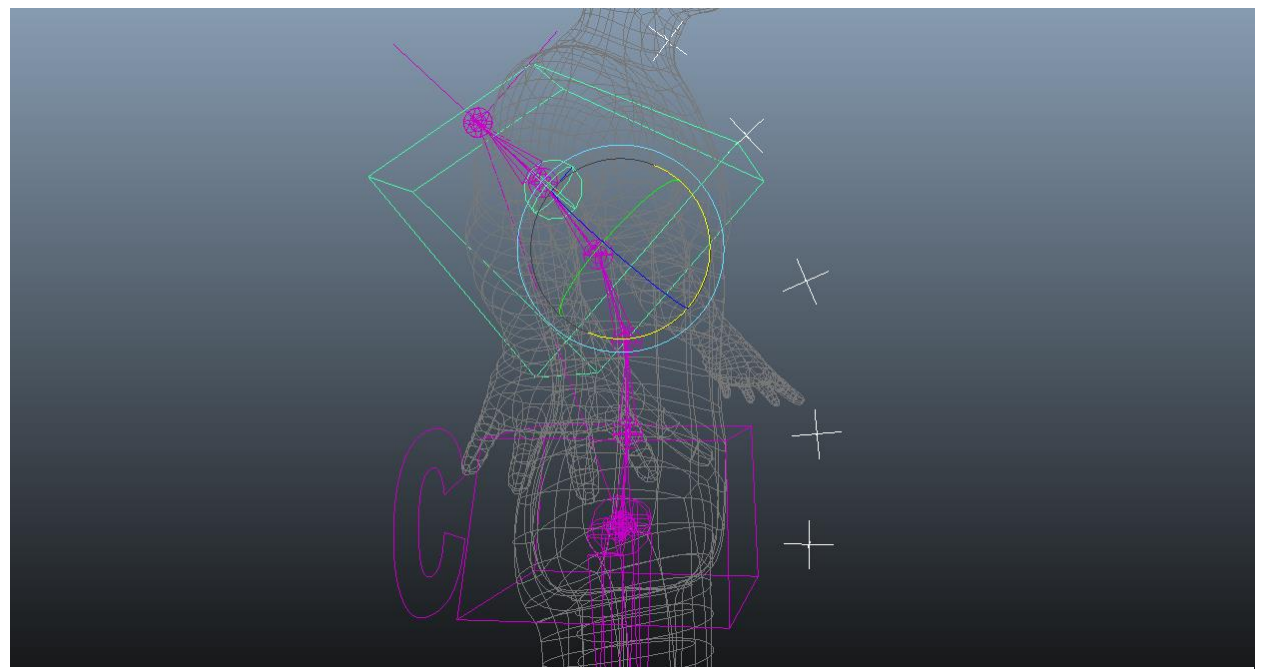

*Slika 5.15 Pomicanje kontrola kralježnice (kreirao autor završnog rada)*

Za postavljanje izvijanja potrebno je korištenje alata *Hypershade*. Pomoću ovog alata je moguće preglednije i preciznije kontroliranje i povezivanje čvorova. Pravilno izvijanje kralježnice može se postići i korištenjem od Maye plus minus *average* čvorova. To omogućuje uzimanje Y rotacijske osi za izvijanje kontrola prsa, kukova i centralne gravitacijske kontrole te njezino premještanje u plus minus *average* čvor koji će se kreirati. Proizvod tog prijenosa će omogućiti potrebno izvijanje iz *locator-a*. Prvo što je potrebno je dodati kontrole centralne gravitacije, prsa i kukova u *Hypershade*. Nakon toga se izrade plus minus *average* čvorovi pomoću MEL komande – *createNode -n (željeni naziv) plusMinusAverage*. Čvor mora biti postavljen u operaciju *Sum* kako bi se dobio zbrojni efekt od sve tri kontrole. Izrađuju se dva takva čvora pri čemu je jedan za prsa, a drugi za kuk. Čvorovi se povezuju tako da se *output* Centralne kontrole desnim klikom odabere *rotate > rotateY* te se spaja u input plus minus čvora kuka *input1 > [0]*, zatim se tako spaja kuk samo što se *output rotateY* spaja u *input1 > [1]* plus minus čvora kuka. Time se dobije da dva objekta utječu na jedan. Ovaj proces se ponavlja za čvorove prsa. Za srednji dio kralježnice postavlja se još jedan plus minus *average* čvor kako bi se dobila srednja vrijednost između zglobova prsa i kuka. Nakon toga potrebno je postaviti *locator-e* kako bi se moglo započeti izvijanje. Prvo se izrađuju *locator* kuka i *locator* prsa. Označe se spomenuti *locator-i* te se pomoću strelice za gore na tipkovnici dođe do njihovih grupa. Grupe se dodaju u graf i postavljaju se uz čvorove kojima pripadaju kako bi povezivanje bilo pregledno. Sada se iz plus minus *average* čvora

kuka uzima *output1D* te postavlja u *rotateY* grupe *locator-a* kuka. Ponavlja se postupak za prsa. Time se dobije izvijanje u *locator-ima* kuka i prsa prilikom pomicanja kontrola. Sljedeće je potrebno srediti izvijanje srednjeg *locator-a* koji će kasnije utjecati na *locator* ispod i iznad sebe. Označuje se srednji *locator* te se njegova grupa dodaje u *Hypershade*. Kako bismo dobili srednju vrijednost, između zglobova se postavlja operacija Average na kreirani plus minus *average* čvor za srednju vrijednost. *Output1D* plus minus *average* čvora kuka se postavlja u *input1D > [0]* plus minus *average* čvora srednje vrijednosti. *Output1D* plus minus *average* čvora prsa se zatim spaja u *input1D > [1]*. Zatim se uzima produkt tih vrijednosti iz čvora srednjih vrijednosti sa *output1D*  te se postavlja u rotateY grupe srednjeg *locator-a*. Za izvijanje *locator-a* koji se nalaze ispod i iznad srednjeg *locator-a* mora se izraditi još dva plus minus *average* čvorova, jedan za drugi čvor u lancu, a drugi za četvrti čvor u lancu. Za pravilno distribuirano izvijanje potrebno je uzeti *output1D* plus minus *average* čvora prsa te ga povezati u input1D > [0] plus minus *average* čvora četvrtog *locator-a*. Zatim se uzima *output1D* plus minus *average* čvora srednjeg *locator-a* te se spaja s input1D > [1] plus minus *average* čvora četvrtog *locator-a*. Operacija plus minus *average* čvora četvrtog *locator-a* mora biti na *Average*. Ovaj proces se ponavlja za čvorove kuka i drugog *locator-a*. Za kraj povezivanja potrebno je označiti grupe *locator-a* drugog i četvrtog lanca, uvesti ih u graf i postaviti ih uz čvorove u koje se spajaju. Input1D plus minus *average* čvora četvrtog *locator-a* se spaja u *rotateY* kanal grupe *locator-a* četvrtog zgloba te se ponavlja postupak za *locator-* drugog zgloba. Sada ako se izvine kralježnica iz jedne od povezanih kontrola, moguće je vidjeti pravilnu distribuciju izvijanja. Nakon što su ispravno postavljeni *locator-i*, potrebno je postaviti pravilan redoslijed rotacije za kontrolne objekte. Time se može smanjiti gubitak utrošenog vremena prilikom animiranja, jer se smanjuje šansa da se susretne sa pucanjem kralježnice zbog problema koji se naziva *gimbal lock*. Pošto je Y os primarna os po kojoj se vrši izvijanje kralježnice, mora se odabrati redoslijed koji odgovara toj osi. Standardni redoslijed je postavljen na X,Y,Z. Kako bi se promijenio redoslijed na svim kontrolama torza istovremeno, potrebno je označiti sve kontrole na kojima želimo primijeniti promjenu rotacije te u MEL komandi upisati *xform -roo yzx*. Ovime dobijemo Y,Z,X rotacijski redoslijed koji odgovara osi Y.

Da bi se završila konstrukcija kralježnice potrebno je povezati pomoću *Aim Constraint* alata povezne zglobove s *locator-ima* koji će upravljati njihovom rotacijom. Za početak se označuje prvi *locator* počevši od dna. Zatim se, također, označuje prvi spojni zglob te se pokreče *Aim Constraint* alat. U opcijama alata se određuje da je *Aim vector* u Z osi, a *Up Vector* u osi Y. *World up type* je *Object up* gdje se za *World up* object upiše ime poveznog zgloba iznad te pritisne *Apply*. Ovaj proces se ponavlja za ostale povezne zglobove te se samo mijenja *World up object* ime u zglob iznad. Zbog toga se izrađuje referentni zglob kod vrata kako bi zglob prsa imao *World up object*. Nakon izrade kralježnice nije potrebno da se vide svi elementi, označe se svi locator-i te pomoću strelice prema gore na tipkovnici označe njihove grupe, a nakon toga u *Channel Box Editor* prozoru se stavi *Visibility* na *off*. Na kraju, u *Outliner* prozoru se postave svi objekti pod organizirane grupe.

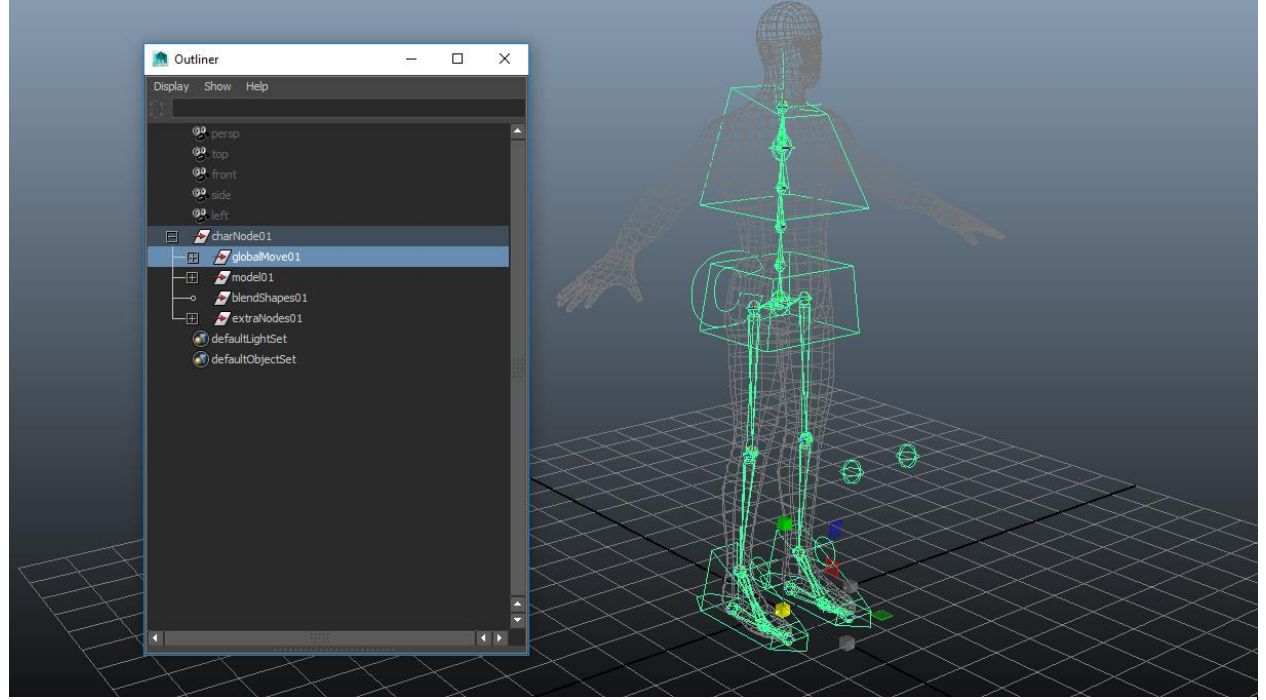

*Slika 5.166 Spremanje hijerarhije u organizirane grupe (kreirao autor završnog rada)*

#### **Konstrukcija ramena i ruke**

Isto kao i kod crtanja kostiju za nogu, za ruku je potrebno promijeniti prozor pogleda kako bi se preciznije smjestila kost ruke unutar geometrije te se koristi gornji pogled. Zbog savijanja lakta potrebno je pravilno smjestiti zglob lakta kako bi se deformacije odvijale prirodno. Lanac za ruku započinje kod ramena, spušta se na lakat, iz lakta ide u zglob ruke te završava na dlanu. Nakon iscrtavanja se prebacuje u perspektivni pogled te smješta u sredinu geometrije ruke. Ako je potrebno zglob lakta se namješta dublje u tijelo geometrije pomoću kratice na tipkovnici insert čime se ulazi u modul uređivanja gdje se može pomicati samo označeni zglob bez da se pomiče cijeli lanac. Ukoliko je potrebno rotirati lanac to se postiže pomoću *Attribute Editor* prozora i *Joint Orient* kanala kako se ne bi stavljale vrijednosti u *Channel Box* kanal. Zglobovi lanca se preimenuju od *parent* zgloba prema zadnjem zglobu u lancu; ruka, lakat, ručni zglob, kraj ruke. Kada se završi s izradom kostura ruke potrebno je iscrtati kostur ramena kako bi se sve zajedno povezalo na kralježnicu. Kod iscrtavanja ramena potrebno je pomno razmisliti kako će se pomicati rame. O tome ovisi gdje se postavlja glavni zglob ramena kako bi se dobile pravilne deformacije. Kada se odredi pozicija glavnog zgloba ramena iscrta se još jedan zglob koji je završetak lanca na prvom zglobu ruke. Zatim se u *perspective* prozoru smješta na pravilno mjesto u geometriji te se završni zglob lanca lakta stavlja u početni zglob ruke. Glavni zglob se naziva rame, a drugi zglob u lancu kraj ramena. Kako bi se spojio s kralježnicom te dobile pravilne rotacije tokom animiranja, potrebno je *parent*-ati glavni zglob ramena s poveznim zglobom prsa. Rame i ruka se prebacuje na drugu ruku pomoću *mirror* alata da se izbjegne ponovno iscrtavanje. Ruka se povezuje s krajem ramena pomoću *Point Constrain* alata.

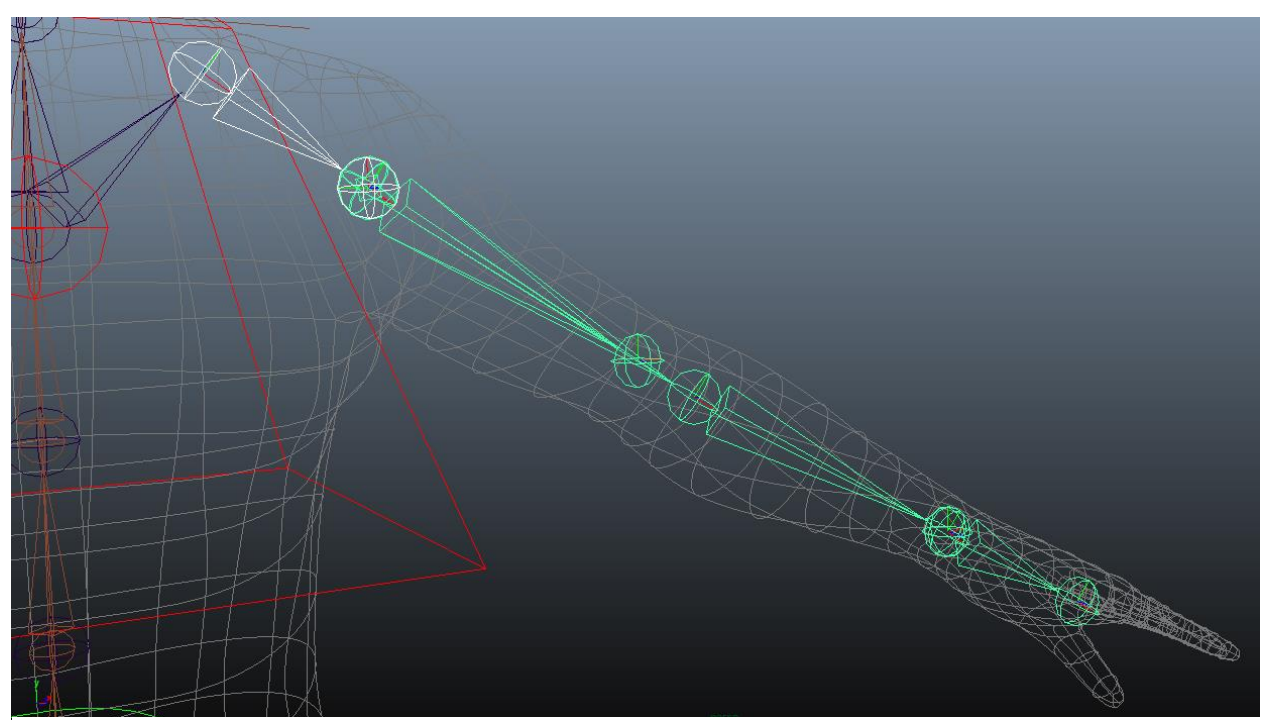

*Slika 5.177 Iscrtavanje lanca ruke (kreirao autor završnog rada)*

Sljedeće se crtaju zglobovi prstiju. Pomoću alata za zglobove crtaju se iz gornjeg pogleda unutar geometrije lika. Potrebno je pomno proučiti ruku lika te odlučiti kako će se ponašati deformacije i prema tome postaviti zglobove. Za svaki prst se crtaju zglobovi na mjestima koja će se deformirati te se tako i nazivaju. Za primjer, kod malog prsta imenuje se prvi zglob mp\_lijeva\_1 do mp\_lijeva\_4. Potrebno je pravilno imenovanje pošto se izrađuju lanci zglobova za svaki prst, a to olakšava njihovo kasnije povezivanje s rukom te animiranje. Za lanac zglobova palca potrebna je posebna pažnja pošto se palac pomiče drugačije od ostatka prstiju. Ako se pogleda ruka čovjeka, prilikom pomicanja prstiju u šaku, palac se rotira i pomiče drugačije u osi od ostalih prstiju. Iz tog je razloga potrebno izraditi zglob bliže sredini šake kako bi se dobila mogućnost pomicanja palca gore – dolje što omogućuje njegovu promjenu pozicije tokom izrade šake. Nakon toga iscrtavanju se zglobovi na isti način kao i za ostale prste na mjestima gdje se izvija geometrija. Zglobove je zatim potrebno postaviti u geometriju iz perspektivnog pogleda. Ponavlja se proces prilagodbe kao i kod ruke i noge. Kada su svi zglobovi prstiju izrađeni i preimenovani, potrebno ih je kreirati za drugu ruku. Umjesto da se sve ponovno iscrta, kreirano se može premjestiti pomoću *Mirror* alata. Za kraj iscrtavanja označe se početni zglobovi lanaca prstiju te *parent*-aju na zadnji zglob ruke zglob dlana.

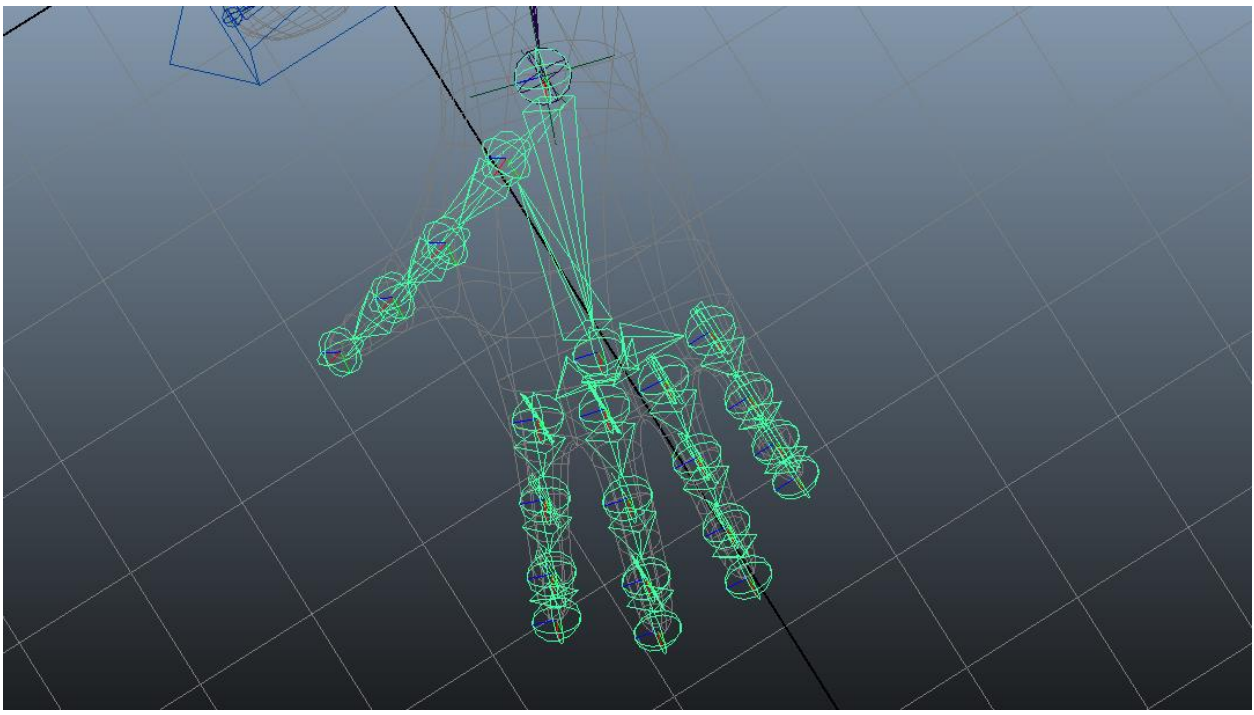

*Slika 5.18 Zglobovi dlana i prstiju (kreirao autor završnog rada)*

Kontrole za ruke se izrađuju na ramenu, laktu, zglobu ruke i prstima. Za razliku od noge, koristit će se i IK i FK za kontrolu rotacije lanca. Odvajanje lanca ramena i ruke te povezivanje *Point Consrain* alatom daje mogućnost povezivanja ruke sa na oba načina kinematike. IK daje mogućnost da IK čvor, na koji se stavlja kontrolni objekt, upravlja rotacijom i pomakom cijele ruke. Suprotno, FK daje mogućnost kontrole rotacije koja upravlja svakim dijelom ruke posebno. Prvo se iscrta kontrola ramena i oblikuje prema liku kako bi bila vidljiva i prepoznatljiva. Nakon što se namjesti i dobije željeni oblik, potrebno je preimenovati kontrolu i duplicirati na drugu stranu. Potrebno je očistiti kontrole od transformacija kako bi se pravilno povezale kontrole s ramenom da se odmah ne dogode pomaci. Za povezivanje kontrole s ramenom ponovno će se koristiti locator-i. Kada se kreira *locator* potrebno je prvo označiti glavni zglob ramena, zatim *locator* te birati opciju *Parent Constraint* s isključenim *Maintain offset*. Pomoću *outliner* prozora pronađe se *locator* i izbriše *Parent constraint* i time se dobije da je *locator* isto orijentiran i na istoj poziciji kao i zglob na kojeg se *parent*-alo. *Locator* se zatim preimenuje i duplicira. Za duplicirani *locator* ponavlja se proces. Za lijevu stranu se označi *locator* i glavni zglob ramena te se povežu s *Orient Constraint*. Za desnu stranu je potrebno posložiti rotacije ramena istim procesom kako je bilo i za noge. Kada se poslože rotacije ponavlja se proces povezivanja kao i kod lijeve strane. *Locator* se povezuje s kontrolom te pomoću *Channel Box Editor* prozora se stavlja *Visibility locator-a* na *off*. Za kontrole ramena je potrebno izraditi grupe MEL komandom : *grp -n (ime grupe)*. Središnju točku grupe je potrebno prebaciti na glavni zglob. Ponavlja se proces na desnom ramenu. Na kontrolama se ostavljaju samo vidljivi rotacijski kanali. Grupe kontrola se *parent-aju* na kontrolu prsa.

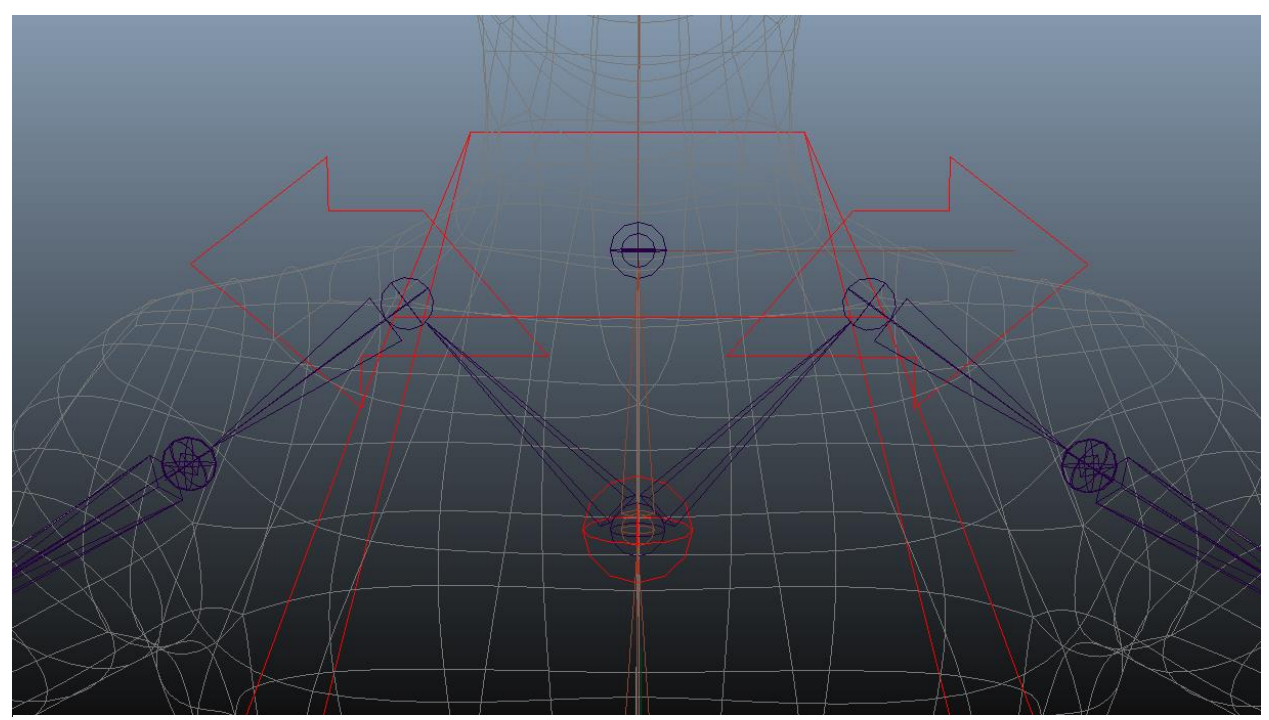

*Slika 5.19 Kontrole ramena (kreirao autor završnog rada)*

Posebno se izradio lanac ruke i lanac ramena kako bi se lakše povezala ruka s kinetikom. *IK Handle tool* se postavlja od *parent* zgloba do zgloba ruke. Preimenuje se i ponovi proces na drugoj ruci. Zatim se izrađuje kontrola IK ruke i stavlja središnja točka na zglob ruke gdje je završetak IK hvataljke te imenuje. Duplicira se i prebacuje na drugu stranu i preimenuje. Potrebno je očistiti kontrole od transformacijskih vrijednosti i *parent-ati* na IK hvataljku. Pošto se izrađuje IK i FK rotacija potrebno je ponovno koristiti *locator* kako bi se olakšalo postavljanje kontrola. Isto kao i kod ramena se *parent-a* na zglob ruke i preimenuje. Duplicira se i *parent-a* na zglob druge ruke. Označuje se *locator* na jednoj ruci te zglob ruke na koju se povezuje i pokreće *Orient Constraint* bez *Maintain offset*. Također se proces ponavlja i na drugoj ruci. Nakon toga se samo označi kontrola pa *locator* i pomoću *Parent Constraint* opcija poveže s *Maintain offset* uključenim. Za lakat se mogu duplicirati kontrole izrađene za koljena te pomoću V kratice na tipkovnici i srednjom tipkom miša povezati na zglob lakta koji će upravljati. Promjeni se ime kontrola iz *koljeno* u *lakat* i pomaknu se van geometrije iza lika. Kontrole je potrebno očistiti od vrijednosti. Kontrole se povezuju s IK hvataljkama pomoću *Pole Vector Constran* alata.

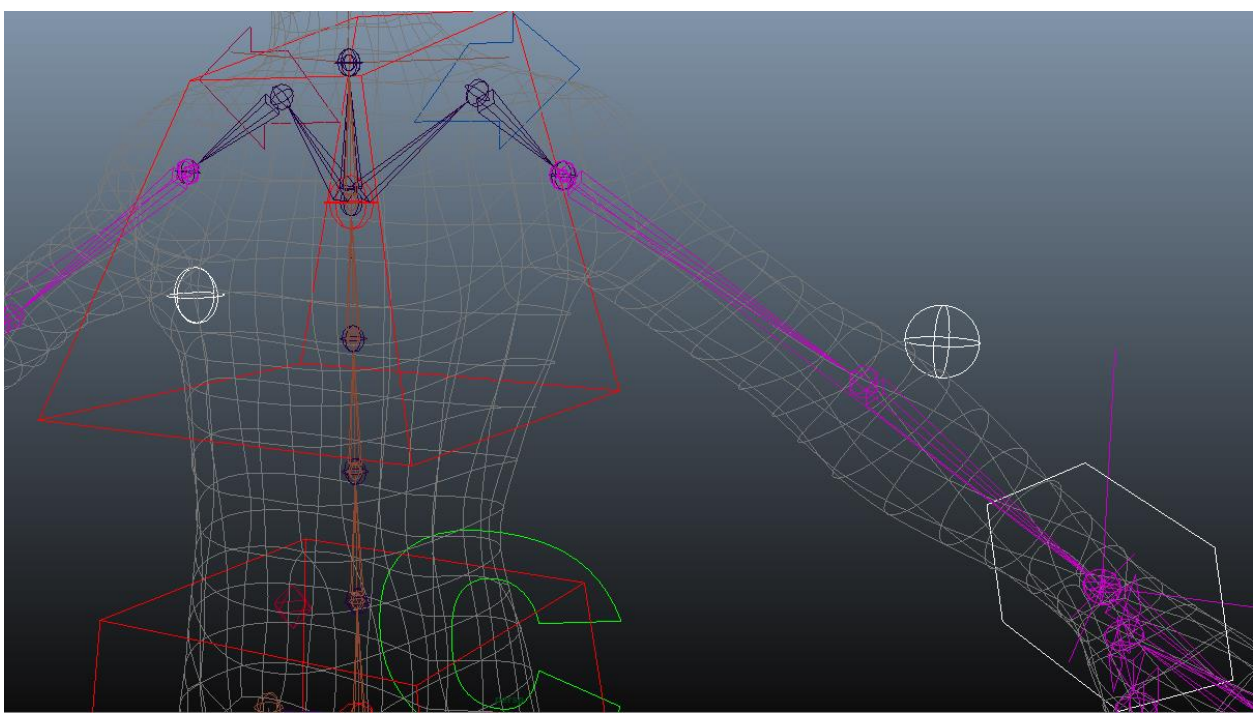

*Slika 5.19 Kontrole za laktove (kreirao autor završnog rada)*

Sljedeće što se postavlja je opcija dinamičkog *parent-anja*. Ta opcija omogućuje da npr. pomicanjem kontrole prsa pomičemo i kontrolu ruke ili ako se isključi kontrola ruke ona ostaje na mjestu di je postavljena te se samo pomiču prsa. Kako bi se to postiglo potrebno je postaviti prilagođene atribute na IK kontrolu ruke. To se postiže označavanjem i *Add Attribute* alata koji se nalazi na alatnoj traci *Modify > Add Attribute*. Za uredan *Channel Box Editor* i razumljive dodane atribute, potrebno je dodati pravilno imenovane atribute. Može se dodati samo *displayable attribute* koji odvaja izrađeni atribut od ostalih. Kako bi se izradio atribut za kontrole potrebno ga je nazvati, označiti da je *Keyable*, *Data Type Float* te minimum vrijednost od 0 a *maximum* vrijednost od 1. Zatim je potrebno postaviti *Parent Constraint* kako bi kontrola ruke i lakta bila dinamički povezana na kontrolu prsa. Za to je potrebno kreirati grupe iznad kontrola ruke i lakta. Označe se obje kontrole te ponovno pomoću komandne linije izrade grupe. Pomoću *Outliner* prozora označi se kontrola prsa, *shift* klik na kreiranu grupu te se pokrene *Parent Constraint* sa *Maintain offset*. Za kraj, kako bi se dobio glatki prijelaz iz 0 u 1 ili obrnuto, pokreće se *hypershade*. Označava se kreirana grupa za kontrolu ruke i lakta i pritišće na tipkovnici *shift* + w i *shift* + e kako bi se postavili *translate* i *rotate* ključevi. U *Hypershade* se dodaje kreirana grupa za kontrolu ruke i lakta te sama kontrola ruke iz koje se uzima atribut za praćenje. Spaja se na način da se desnim klikom na kontrolu ruke u *Hypershade* uzima *single > follow* te spaja u blendParent1. Ovaj proces se ponavlja na drugoj ruci. Time se dobije da 0 označuje da je komanda *parent-ana* na svijet, a ako se stavi na 1, kontrola prati kontrolu prsa.

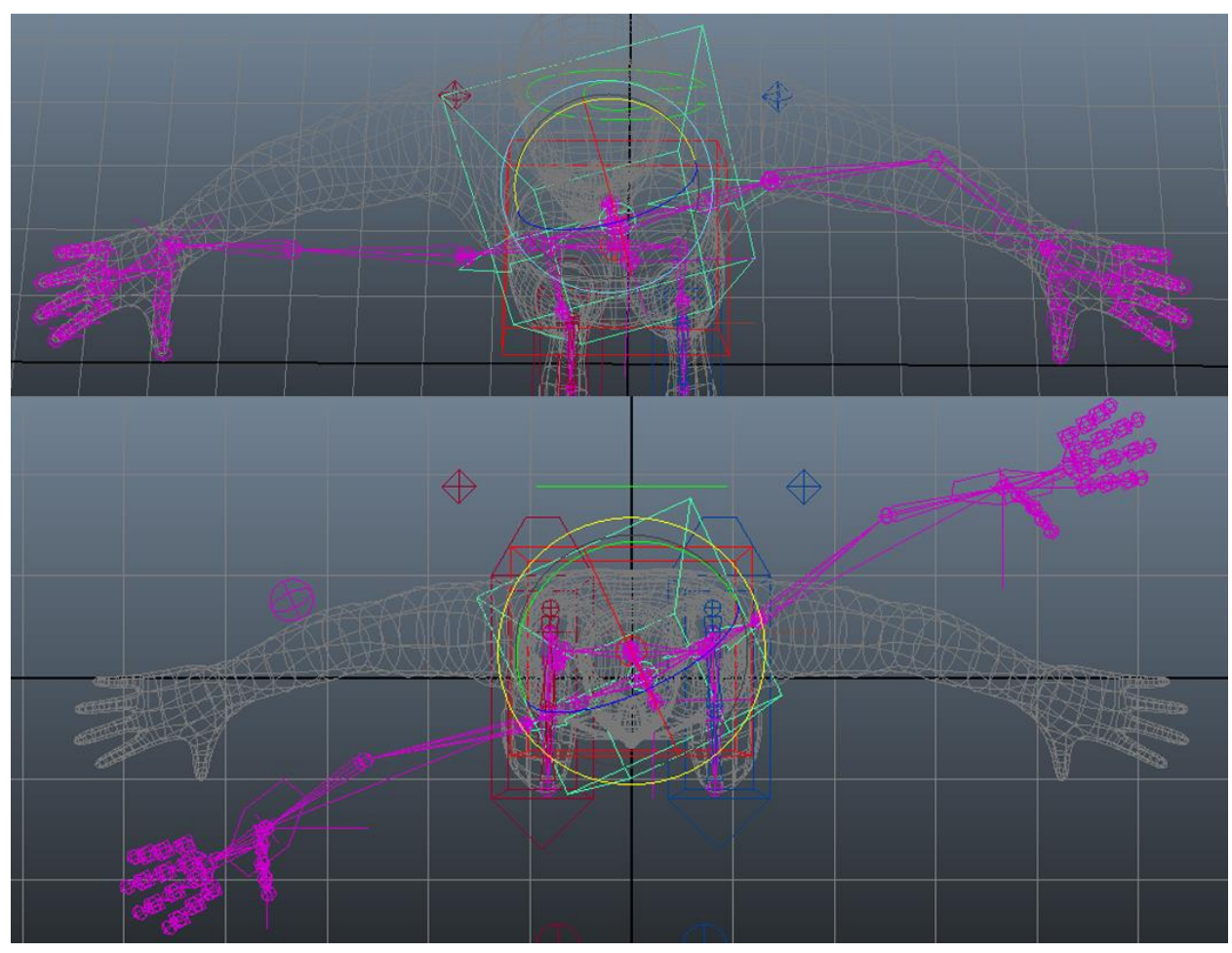

*Slika 5.20 Prva slika prikazuje ruke parentane na svijet što se dobije opcijom (o), a druga slika prikazuje ruke koje prate pomak kontrole prsa što se dobije opcijom (1) (kreirao autor završnog rada)*

Izrađuje se još jedna kontrola koja omogućuje promjenu između IK i FK sistema kontrole. Kada se izradi željeni oblik kontrole, postavlja se van lika kao što je prikazano na slici 5.22 i duplicira na drugu stranu. Kontrole se očiste od transformacija i preimenuju. Kreirane kontrole se *parent-aju* na kontrolu centralne gravitacije te se miču svi kanali jer će se ostaviti samo kreirani kanal. Pomoću *Add Attribute* alata izradi se kontrola, imenuje se, bira da je *Keyable* i data *type Enum*. Pod *Enum Names* označi se Green koji predstavlja 0 i preimenuje se u FK, a Blue koji predstavlja 1 u IK. Kako bi ta kontrola zapravo upravljala izmjenom moda, potrebno je označiti kontrole ruke i uvesti ih u *Connection Editor* koji se nalazi na alatnoj traci pod *Window > General Editors > Connection Editor*. Označene kontrole ruke se uvedu na desnu *Inputs* stranu, a novo kreirane kontrole za IK/FK uvedu se u lijevu *Outputs* stranu. U lijevoj strani bira se naziv atributa na kontroli za IK/FK lijeve ruke te se na desnoj strani bira *visability* lijeve ruke. Ponavlja se isti proces za desnu kontrolu. Također se ponovi proces za kontrole laktova.

Sada je potrebno izraditi FK kontrole te ih povezati sa zglobovima i IK/FK kontrolom čime se završava proces izrade ruku. FK kontrole se izrađuju za glavni zglob ruke, lakat i zglob ruke. Kada se izradi željeni oblik kontrole, postavlja se središnja točka na prvi zglob ruke, dok se za ostale zglobove ruke duplicira i prebacuje na zglob pomoću *snap* alata. Isto se ponavlja i za drugu ruku. Kreiranim kontrolama se očiste transformacije i preimenuju se. Kontrole se *parent-aju* jedna na drugu redoslijedom: zglob ruke > lakat > ruka (*parent* zglob). Kako bi se pravilno postavile kontrole na IK/FK kontroli potrebno je promijeniti u mod koji prikazuje samo FK kontrole. Za povezivanje FK kontrole s rukom koristi se *Point Constraint* tako da se prvo označuje glavni zglob ruke, zatim kontrola za taj zglob i pokrene alat *Point Constraint*. Ovaj proces se ponavlja za ostale zglobove i kontrole. Za povezivanje FK kontrola s IK/FK kontrolom potrebno je pomoću *Hypershade* alata postaviti uvjete. Uvjet je ako je *mod* na IK/FK kontroli nula FK kontrole su vidljive, a ako je na 1 onda prikriva FK kontrole da su vidljive samo IK kontrole. U *Hypershade* se zato dodaju oba lanca FK kontroli i obje IK/FK kontrole te se poslože u prozoru kako bi lakše bilo povezivati. U MEL se izrađuje komanda koja će postaviti taj uvjet: *createNode -n (ime uvjeta) condition*. Uvjet se uvede u *Hypershade*, duplicira i preimenuje za drugu ruku. Za lijevi uvjet se u *Attribute Editoru* postavlja pod *Condition Attributes* vrijednost *Second Term* na 1. U *Hypershade* prozoru se uzima iz IK/FK kontrole izrađeni atribut za vidljivost kontroli i stavlja u uvjet pod *first term*. U *Attribute Editor* prozoru za uvjet *Color If False* za x vrijednost je 1. U *Hypershade* prozoru se uzima vrijednost iz uvjeta *outColor* > *outColorR* i stavlja se u FK kontrolu pod *visibility*. Proces se ponavlja za drugu ruku. Time se dobije da FK/IK kontrola radi na način ako se uključi FK kontrola, IK kontrola je nevidljiva, a ako se uključi IK kontrola tada je FK kontrola nevidljiva.

Kako bi se završile kontrole ruke i dinamički povezale za kontrolu ramena, potrebno je izraditi *locator-e* za ostatak zglobova ruke i *parent-ati* na kontrole. Pošto je izrađen već *locator* na zglobu ruke potrebno je izraditi samo za lakat i glavni zglob ruke.

Ponavlja se proces koji je bio za izradu *locator*-a ruke. Kada se izrade *locator-i* i namjeste, preimenuju se. *Locator-i* se povezuju pomoću *Orient Constraint* s kostima, a *parent-a* se na kontrolu. Za zglob ruke, pošto je povezana na IK kontrolu, potrebno je označiti FK kontrolu zgloba ruke i *locator* zgloba ruke te ponovno staviti *Parent Constraint*. Nakon *parent-anja* potrebno je u *Outliner-u* pronaći *locator* zgloba ruke, pod njim označiti njegov *Parent Constraint* i otvoriti ga u alatu *Set Driven Keys* koji se nalazi na alatnoj traci pod *Animate > Set Driven Key > Set*. Kada je označen *Parent Constraint locator-a* pritisne se *Load Driven* kako bi se uveo u alat pod *Driven* Prozor, a pod *Driver* prozor se uvodi IK/FK kontrola. Nakon što je označen *locator* u *Driven*, u *Channel Box Editor* prozoru treba provjeriti jesu li pravilno postavljeni utezi (IK mora biti 0 a FK mora biti 1). Zatim se u *Set Driven Key* alatu označava pod driver izrađeni atribut za kontrolu modula, a pod *Driven* se označavaju utezi IK i FK te pritisne *Key*. Na IK/FK kontroli se promjeni vrijednost u IK modul, pa se ponovno u *Set Driven Key* prozoru označi *locator-u* u *Driven* kako bi se u *Channel Box Editor* prozoru zamijenile vrijednosti za IK u 1 a FK u 0. U *Set Driven Key* prozoru je sve već ranije označeno pa se samo pritisne *Key*.

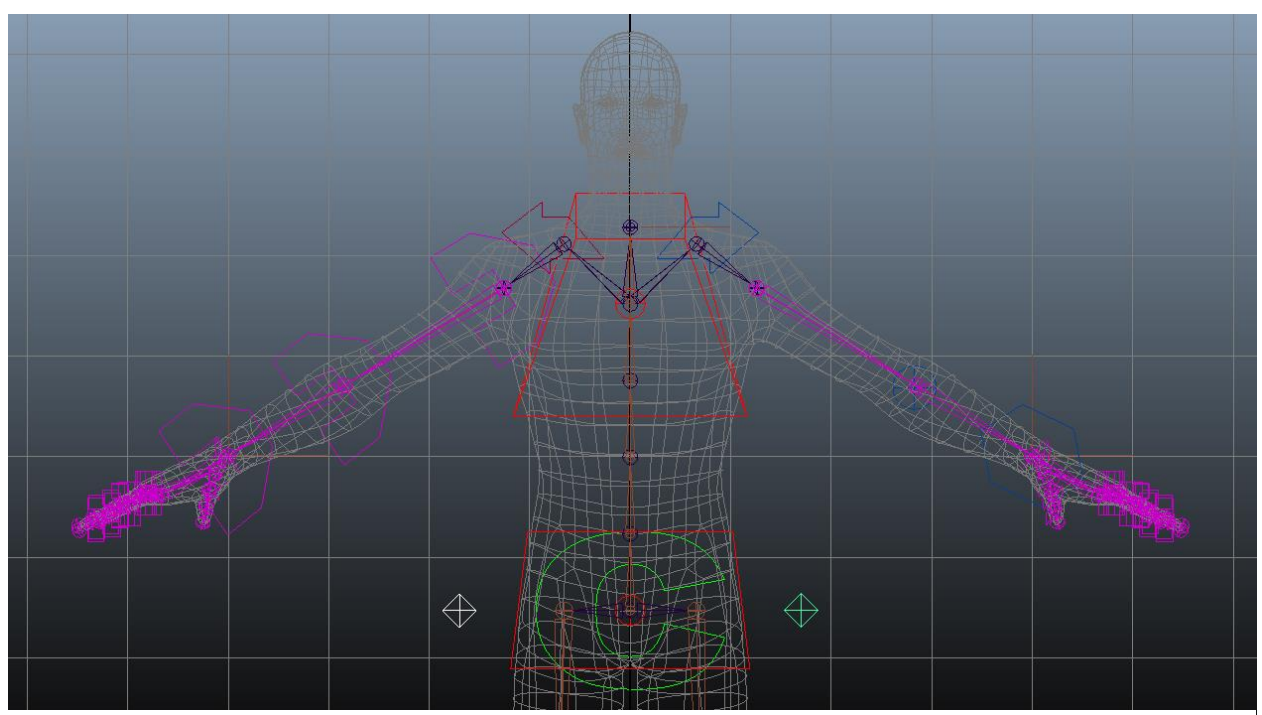

*Slika 5.21 Povezane IK i FK za obje ruke (kreirao autor završnog rada)*

Ako se promjeni iz IK u FK sve se pomiče kako treba. Problem do kojeg dolazi je ako se animira u FK pokret, promjena u IK neće vratiti poziciju kontrole natrag u početnu poziciju. Potrebno je također pomoću *Set Driven Key* ponoviti proces povezivanja IK/FK kontrole na *Point Constraint* kosti kako bi se isključile vrijednosti povezane s FK kontrolama. Za kraj je preostalo povezati FK kontrole s kontrolom ramena zbog postizanja mogućnost da se ruke pomiču u FK modu za tijelom ili ramenom. Kao i kod IK kontrole zgloba ruke, potrebno je izraditi atribut koji će omogućiti uključivanje i isključivanje modula praćenja. Ponavlja se proces izrade grupa iznad kontrola i povezivanja. Sada kada je sve povezano dobije se opcija koja omogućuje animatoru tokom animiranja da lakše promjeni iz IK u FK ili obrnuto. Također, animator može lako u oba modula mijenjati prilikom animiranja da li se kontrole ruku miču uz tijelo ili ostaju na mjestu.

Za neometano i precizno kontroliranje prstiju, potrebno je izraditi kontrole za iscrtane zglobove. Umjesto da se iscrta kontrola za svaki zglob i povezuje posebno, može se izraditi alat koji to izrađuje na označenom zglobu jednim klikom. Prvo je potrebno upisati varijablu za izradu upitnog prozora u koji se upisuje ime objekta koji se želi *parent-ati* te se izrađuje gumb koji pokreće proces. Zatim je potrebna varijabla koja šalje upit za označene objekte te ih uvodi u program. Nakon upita program treba znati što učiniti s označenim objektima pa se zato ispisuje for petlja koja daje zadatak alatu da sve označene objekte parenta na oblike, a nakon toge briše transformacije koje su bile originalno na tim oblicima.

Kontrole prstiju predstavljaju sami zglobovi na koje se izrade samo oblici kako bi se lakše i preciznije označio željeni zglob prsta. Kada se izradi željeni oblik, pomoću *snap* opcije se prebacuje na prvi zglob malog prsta. Prilagodi se prema geometriji lika da se lakše označuje te duplicira na ostale zglobove prstiju. Nakon dupliciranja potrebnoj je očistiti oblike od transformacija i preimenovati ih. Da bi se spojio zglob s oblikom, potrebno je označiti zglob, uzeti njegovo ime, označiti samo objekt koji se želi vezati za taj zglob te se pokreće kreirani alat za povezivanje zglobova na objekte. U alatu se upisuje (ili zalijepi) ime zgloba i pritisne gumb za pokretanje. Sada kada se označi objekt, označuje se i zglob. Ovaj proces se ponavlja za ostale objekte i zglobove prstiju na ruci. Za kraj se očiste kanali kontrola kako se ne bi slučajno upisivale vrijednosti u kanale koji se ne animiraju.

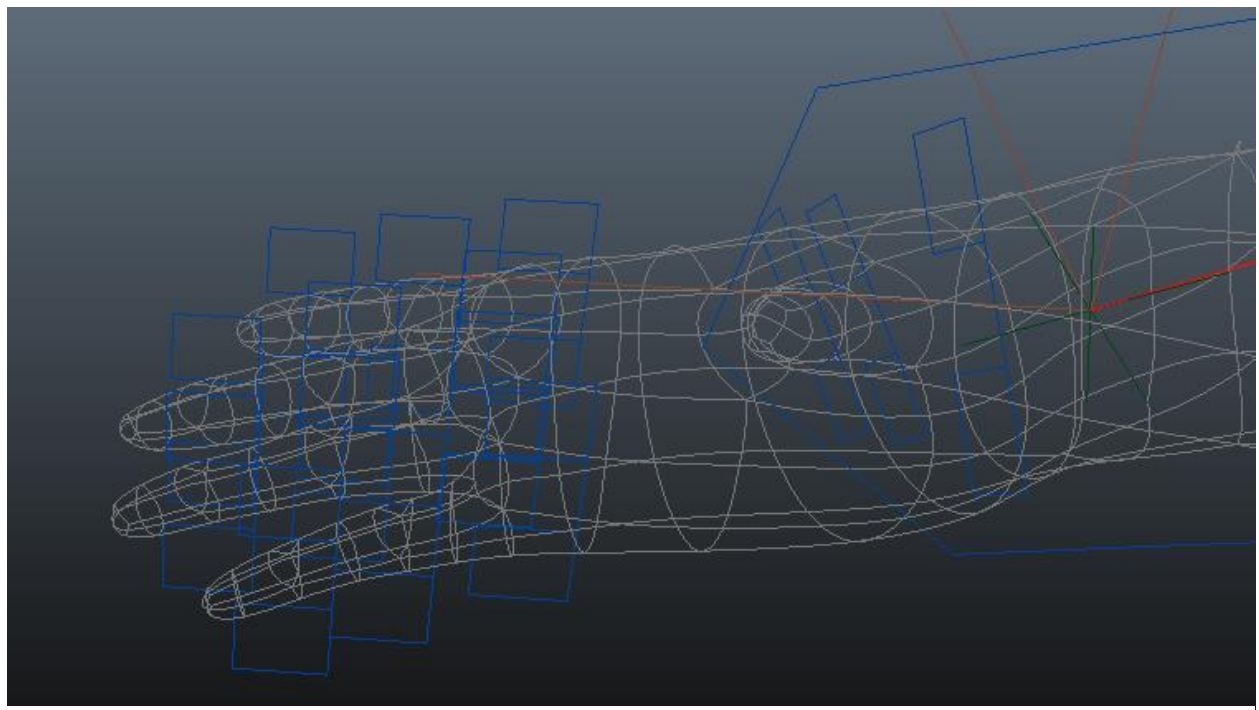

*Slika 5.22 Kontrole prstiju (kreirao autor završnog rada)*

Kod pomicanja ruke u animaciji može doći do situacije da prilikom pokreta ruke geometrija kolapsira ili se uvije u sebe. Kako bi se to izbjeglo, izrađuju se kontrole za rotiranje kostiju nadlaktice i podlaktice. Proces izrade kontrole započinje izradom krivulje od prvog zgloba na ruci do lakta. Zatim se crtaju zglobovi na tu krivulju pomoću C kratice na tipkovnici. Prvi zglob se iscrta na prvi zglob ruke, a zatim se izrađuju dodatni zglobovi na krivulju prema geometriji. Gledajući krivulje savijanja na geometriji, potrebno je promotriti kako se rotira ruka. Zglobovi se zatim postavljaju na ta mjesta gdje se želi postići dodatno oblikovanje geometrije. Kako bi se olakšao proces postavljanja, lanac se prekida te se zglobovi *parent-aju* na glavni lanac ruke i preimenuju. Za podlakticu se krivulja prebacuje između lakta i zgloba ruke. Proces izrade zglobova se ponavlja samo što se spaja na zglob ruke, a zglobovi se *parent-aju* na lakat. Krivulja se briše a izrađeni zglobovi se prebacuju na drugu ruku pomoću *Mirror* alata. Nakon što su izrađeni zglobovi

za rotiranje, potrebno je izraditi kontrole koje će omogućiti animatoru da lako kontrolira rotaciju kostiju ruke. Nakon izrade željenog oblika kontrole, smješta se na centralni zglob rotacije nadlaktice, namjesti se prema geometriji lika, čisti od transformacija i preimenuje. Kontrola se duplicira i premjesti na srednji zglob rotacije podlaktice, očisti od transformacija i preimenuje. Kontrola podlaktice se *parent-a* na kost lakta, a kontrola nadlaktice na kost ruke. Kontrole je potrebno očistiti nepotrebnih kanala (sve osim *Rotate* X).

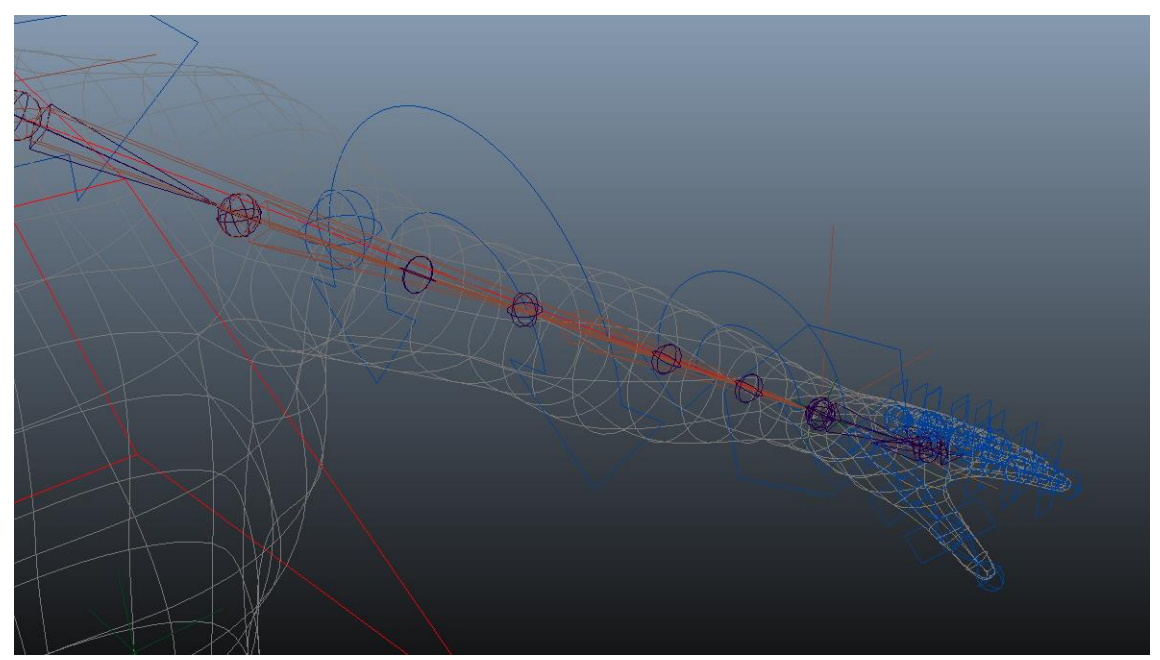

*Slika 5. 234 Kontrole rotacije za nadlakticu i podlakticu (kreirao autor završnog rada)*

Da bi se povezale kontrole sa zglobovima za upravljanje rotacije ruke, potrebno je prvo označiti zglobove rotacije za nadlakticu i uvesti ih u *Hypershade*. Zatim se dodaje kontrola rotacije nadlaktice. Desnim klikom na kontrolu u *Hypershade* prozoru uzima se *rotate > rotateX* te se spaja u ro*tate > rotateX* prvog zgloba za kontrolu rotacije. Za drugi i treći zglob potrebno je izraditi čvorove koji će smanjivati vrijednost rotacije niz lanac tako da ako se rotira prvi lanac drugi će se slabije od prvog a treći slabije od drugog. To se postiže pomoću MEL komande – *createNode -n (ime čvora) multiplyDivide*. Čvor se uvodi u *Hypershade* te mu se u *Attribute Editor* prozoru mijenja operaciju u *Divide* nakon čega se duplicira i preimenuje. Vrijednost za prvi čvor u Input 2 pod atributima se stavlja vrijednost 2, a za drugi čvor 4. Za kraj se povezuju u *Hypeshade* tako da se iz kontrole uzima vrijednost *rotateX*, stavlja se u prvi čvor koji dijeli rotaciju za 2 u vrijednost *input1 > input1X* te se vrijednost iz tog čvora *outputX* stavlja u *rotateX* drugog zgloba. Proces se ponavlja za treći zglob no sve se stavlja u čvor koji dijeli rotaciju za 4. Ovaj cijeli proces se ponavlja za podlakticu. Međutim, zglob koji se u potpunosti rotira je zglob kod zgloba ruke što dovodi do posljedice da ako se rotira kontrola, prvi zglob se pomiče za punu vrijednost rotacije, drugi zglob se rotira dva puta manje od prvog, a treći zglob se rotira četiri puta manje od prvog.

Za kraj kreacije ruke, kako bi rame pratilo kretanje ruke, potrebno je kreirati opciju na kontroli ramena koja omogućava uključivanje i isključivanje te opcije te kost koja pokreće i vodi rame za rukom. Ova opcija se naziva *Auto Clavicle* (auto ključna kost). Za početak je potrebno pomoću alata za zglobove iscrtati zglob na glavnom zglobu ramena, a drugi *zglob* na zglobu zgloba ruke. Kreirani zglobovi se preimenuju te se na njih postavlja IK *Handle* od prvog prema drugom zglobu i preimenuje. Nakon toga se kreira kontrola koja se postavlja ispod zgloba ruke, očisti od transformacija i preimenuje. Kontrola se povezuje s IK hvataljkom te povezuje pomoću *Pole Vector Constraint* alata. Za pravilno funkcioniranje potrebno je povezati sve kontrole. Prvo se označi IK kontrola zgloba ruke, zatim se označi IK hvataljka te poveže pomoću *Point Constrant* alata. Za kontrolu koja je izrađena za upravljanje ključne kosti, izrađuje se grupa sa središnjom točkom na zglobu zgloba ruke. Zatim se označuje IK kontrola zgloba ruke te grupa kontrole ključne kosti i ponovno *Point Constraint*. Pri izrađivanju kontrole ramena izradila se grupa iznad kontrole samo zbog ovog procesa. Uzima se glavni zglob ključne kosti te se označuje grupa kontrole ramena i povezuje sa *Orient Constraint* alatom (s uključenom *maintain offset* opcijom). Ako se sada pomiče kontrola ruke, pomiče se i rame. Kako bi se moglo birati, želi li se imati uključeno praćenje ili ne, potrebno je izraditi dodatne atribute na kontrolu ramena. Kada se izrade atributi potrebno je označiti grupu kontrole ramena, pritisne se *shift+E* kako bi se došlo do *Blend Orient* 1 atributa. Sada kada je označena grupa otvori se *Connection Editor* i uveze se u desni prozor, a u lijevi prozor se uključi sama kontrola ramena. Iz lijevog prozora spaja se izrađeni atribut u blendOrient1. Pomoću *Connection Editor* prozora potrebno je uvesti IK hvataljku u desnu stranu, a u lijevu kontrolu ramena i spojiti *twist* u *twist*. Time se dobije opcija uključivanja i isključivanja pratnje ramena. Potrebno je povezati ostale objekte kako bi se pomicali s likom na način da se IK hvataljka povezuje u grupu s grupom kontrole ključne kosti, a kost ključne kosti se povezuje na kost koja se povezuje od prsa na glavni zglob ramena. Za desnu ruku proces se ponavlja no kontrola se postavlja iznad zgloba ruke tako da je zrcaljena od lijeve ruke. Za kraj je potrebno očistiti *outliner* tako da se povežu objekti u određene organizirane grupe.

#### **Konstrukcija kostiju glave**

Konstrukcija kostura glave ovisi o liku kojeg se animira, ali ono što je karakteristično za svaku su kosti vrata i glave. Ovisno o liku dodaju se elementi koji kontroliraju razne elemente lica i glave. Kod ovog lika izradit će se glavni kostur glave i kost čeljusti za upravljanje ustima. Kosti vrata i glave se izrađuju iz bočnog prozora kako bi se bolje prepoznala putanja pomaka glave. Za glavu lika u ovom radu lanac se crta od početka vrata, sljedeći zglob se crta na mjestu u kojem se glava rotira te zadnji na tjeme. Kako bi se animatoru olakšalo upravljanje glave, izrađuje se jedna kontrola koja omogućuje upravljanje glave i upravljanje vrata. Za postizanje te kontrole potrebno je, prije same njene izrade i povezivanja, pripremiti kosti za kontrolu. Označi se kost glave te pomoću *Skeleton* > *Disconnect Joint* alata se odvoje lanac vrata i lanac glave, a zadrže se pozicije zglobova te se zglobovi preimenuju. Lanac vrata i lanac glave se povezuju pomoću *Point Constraint* alata kako bi se dobila sloboda pokretanja kontrole za obje funkcije pomicanja i rotiranja glave i vrata. Za pravilnu kontrolu vrata potrebno je izraditi IK *Handle* od prvog zgloba vrata na drugi zglob vrata. Vrat i IK hvataljka vrata se *parent-aju* na zglob prsa, a glava se povezuje u organiziranu grupu zglobova.

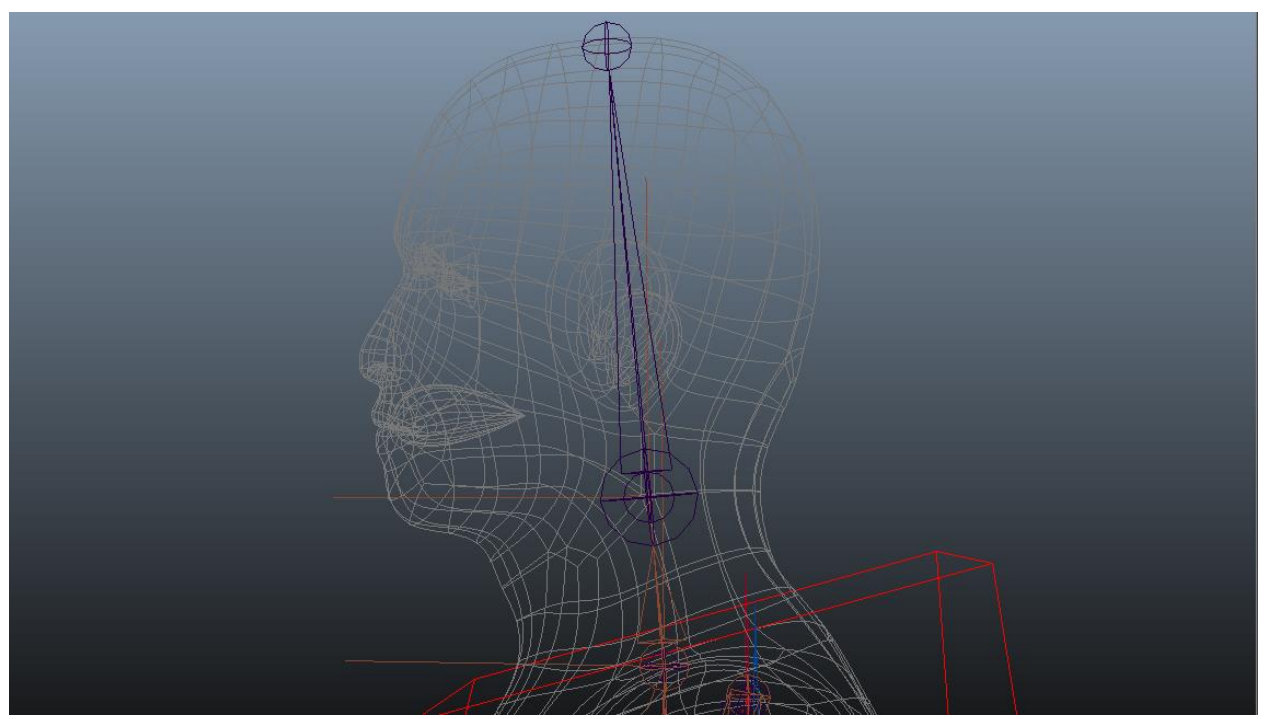

*Slika 5.245 Lanac zglobova glave (kreirao autor završnog rada)*

Za kontrolu glave se izrađuje željeni oblik krivulje te postavlja uz geometriju glave kako bi se lako označio tokom animiranja. Nakon izrade i pozicioniranja potrebno je očistiti kontrolu od transformacija i postaviti središnju točku kontrole na zglob glave. Također se očiste i sakriju *scale* kanali u *Channel Box Editor* prozoru po želji. Kako bi se glava dinamično povezala na kontrolu prsa, što daje mogućnost da se i na njoj također može uključiti i isključiti praćenje tijela, potrebno je izraditi grupu iznad glave i postaviti središnju točku na isto mjesto same kontrole. Kontrola

glave se povezuje na IK hvataljku pomoću *Point Constrant* alata, a za glavu se koristi *locator* kako bi se pravilno rotiralo. Za *locator* se koristi isti proces kao i kod ruke i noge za *Orient Constraint*. Nakon povezivanja *locator* se *parent-a* na kontrolu glave čime se dobije da pomicanje kontrole glave pomiče i glavu i vrat, a rotiranje kontrole glave rotira samo glavu. Za kraj se izrađuje atribut za kontrolu dinamične opcije na način da se označi kontrola prsa, zatim se označi grupa kontrole glave i povezuju se *Parent Constraint* alatom sa uključenom opcijom *maintain offset*. Sada se označuje samo grupa kontrole te pomoću kratica na tipkovnici *shift+w* i *shift+e* da se uključe *translate* i *rotate* vrijednosti. Doda se atribut te pomoću *Connection Editor* alata povežu kanali.

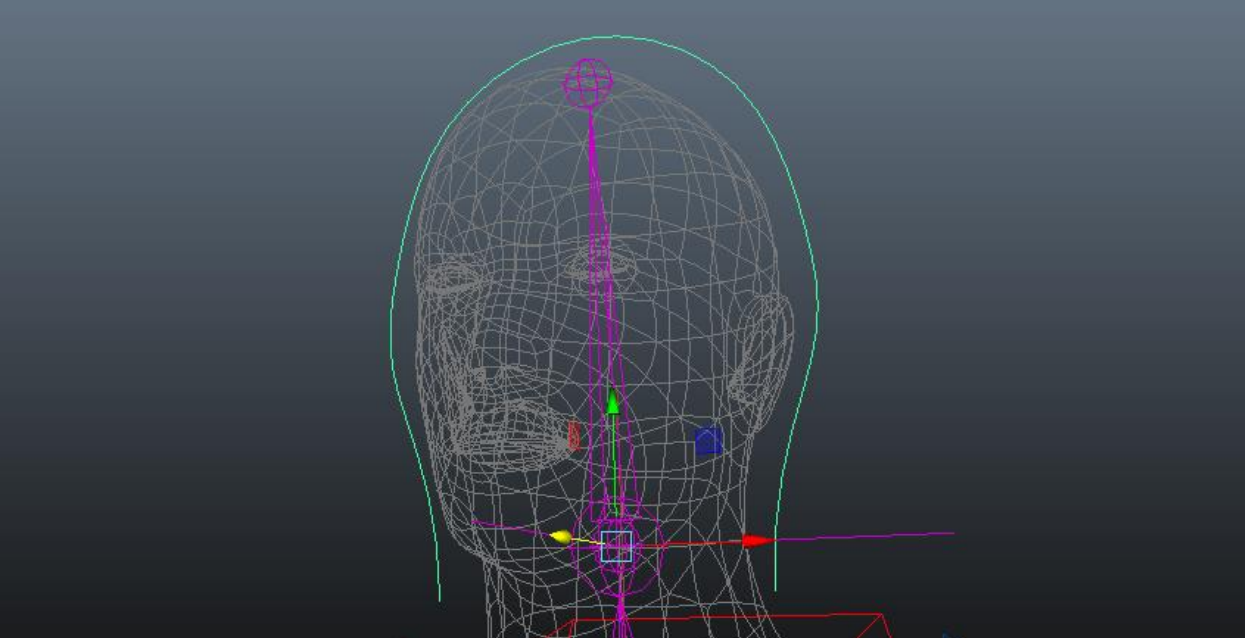

*Slika 5.256 Kontrola glave (kreirao autor završnog rada)*

Nakon riješenog glavnog lanca glave, potrebno je iscrtati lanac zglobova za čeljust. Čeljust se iscrta tako da se postavi zglob kod uha gdje bi anatomski bio zglob čeljusti, a drugi zglob na kraj čeljusti ispod usta kako bi se pravilno povezala geometrija. Glavni zglob čeljusti koji je iscrtan kod uha se povezuje na zglob glave da bi prilikom pokretanja lika ili glave lanac čeljusti ostao na mjestu gdje treba biti. Za lagano postizanje izraza lica, izrađuju se *Blend Shape* verzije geometrije koje se povezuju s glavnom geometrijom. Kako bi se izradio *Blend Shape*, uzima se geometrija lika, duplicira te se oblikuje pomoću alata za oblikovanje npr. *Soft Modification Tool*. Kada se dobe oblici geometrije željenih izraza lica (npr. sretno ili tužno lice) prvo se označe *Blend Sape* geometrije i na kraju glavna geometrija na koju se želi spojiti te se pokreće alat *Create Deformers > Blend Shape*. U opcijama alata moguće je nazvati operaciju. *Blend Shape* geometrije se stavljaju u poseban sloj i prikrivaju jer nisu potrebne da ih se vidi tokom animacije. Za provjeru ispravnog povezivanja pokreće se *Window > Animation Editors > Blend Shape* prozor. U ovom prozoru prikazane su svi izrađeni izrazi te se pomicanjem klizača mijenja izraz na liku kojeg se animira. Ispod klizača moguće je preimenovati izraze. Za kraj izrade glave potrebno je izraditi kontrolu koja upravlja čeljusti te kontrolu koja će upravljati izrazima. Za izraze se kreira klizač kako bi se pokretom lijevo ili desno na jednostavan način mijenjao izraz iz tužnog lica u sretno gdje je središnja neutralna pozicija početna točka. Za čeljust se iscrta kvadrat u kojem se postavlja središnja točka koja će kontrolirati pomicanje čeljusti u granicama kvadrata.

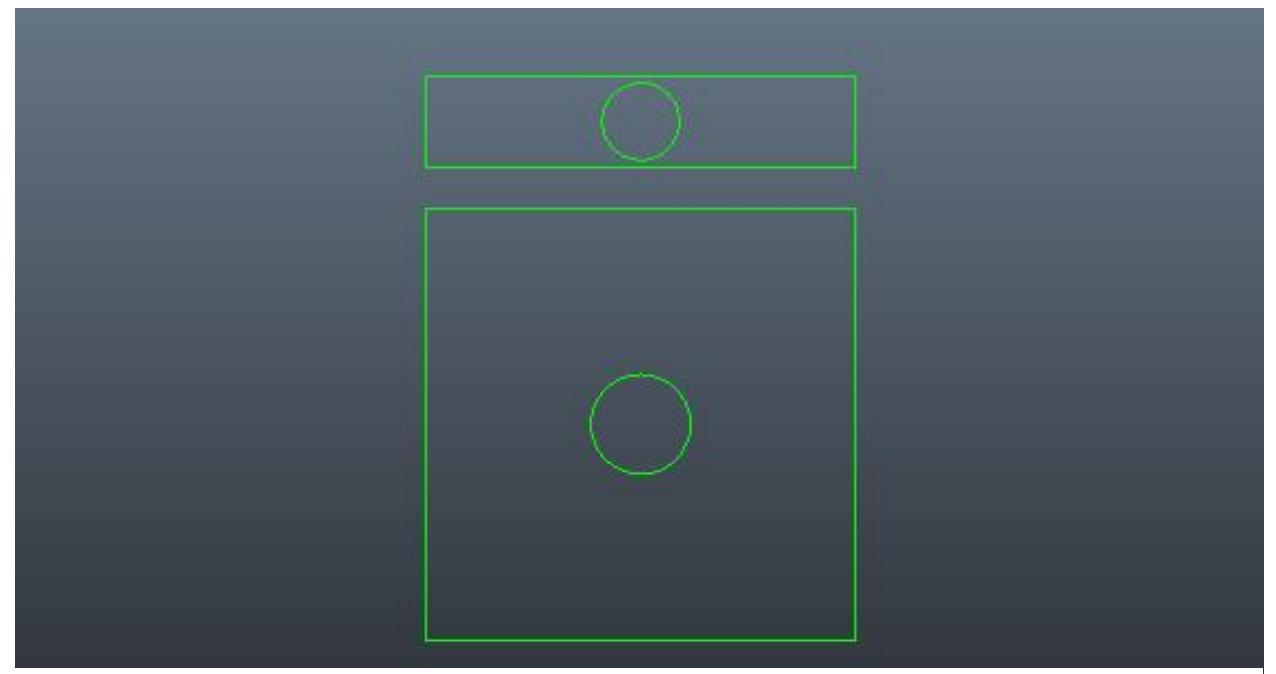

*Slika 5.267 Izgled kontrole lica (kreirao autor završnog rada)*

Kontrole se postavljaju ispred lica lika, čiste se od transformacija i preimenuju. Čeljust se povezuje na kružnicu u kvadratu, a *Blend Shape* izrazi se povezuju na kružnicu u pravokutniku. Kvadrat i pravokutnik su graničnici koji će zadržavati kružnice unutar svog prostora kako se kontrole ne bi pomicale van granica, a time se sprječava pomicanje čeljusti van prirodnih normi. Prvo što treba je postaviti granice kontrole, kružnice se pomiču do rubova objekta koji ih graniči te se uzimaju vrijednosti kružnice na tom rubu. U *Attribute Editor* prozoru (pod *Limit Information > Traslate*) u označene kružnice upisuju se uzete vrijednosti. Sada kada se pomiču kružnice neće ići dalje od postavljenih vrijednosti. Na kružnicama se miču nepotrebni kanali u *Channel Box Editor* prozoru. Kontrola čeljusti se povezuje tako da se pokrene alat *Set Driven Key* i kružnica se stavlja pod *Driver*. Proces spajanja počinje tako da se *Translate* Y kontrole spaja u *Rotate* Z zgloba, a zatim se pritisne *Key* čime se dobije neutralna pozicija čeljusti. Potrebno je pomaknuti kontrolu na najvišu točku u Y te pomaknuti zglob čeljusti do željene visine i pritisnuti *Key*. Ovaj proces se ponavlja za Y dolje te *Translate* X i *Rotate* Y u lijevo i desno. *Blend Shape* izrazi se također povezuju sa *Set Driven Key* alatom. Kontrola se postavlja kao *Driver*, a *Blend Shape* se označuje pomoću *Blend Shape* prozora i tipke *Select* te se povezuje u *Driven*. Sve što je preostalo je povezati *Translate* X kontrole u osmijeh i pritisnuti *Key*, zatim pomaknuti kontrolu kružnice do kraja desno i *Blend Shape* klizač osmijeha na 1 i pritisnuti *Key*. Ovaj proces se ponavlja za tužno lice ali u lijevu stranu. Sada pomicanje kontrola pomiče zglob čeljusti i *Blend Shape* geometriju.

Problem na koji se nailazi je ako se pomakne kontrola za *blend shape* negiraju se pomaci animiranih zglobova. Rješenje za ovaj problem veoma je jednostavno, odnosno, potrebno je desnim klikom označiti geometriju te ići na *Inputs > All Inputs*. U ovom prozoru se pomoću srednjeg miša pomiče *Blend Shape* ispod *Skin Cluster* i to rezultira mogućnost pomicanja lika i aktiviranja izraza. Za kraj je potrebno povezati kontrole lica i čeljusti te očistiti *outliner*. Kružnice se *parent-aju* na granične objekte unutar kojih djeluju, a granični objekti kontrole se *parent-aju* na kontrolu glave.

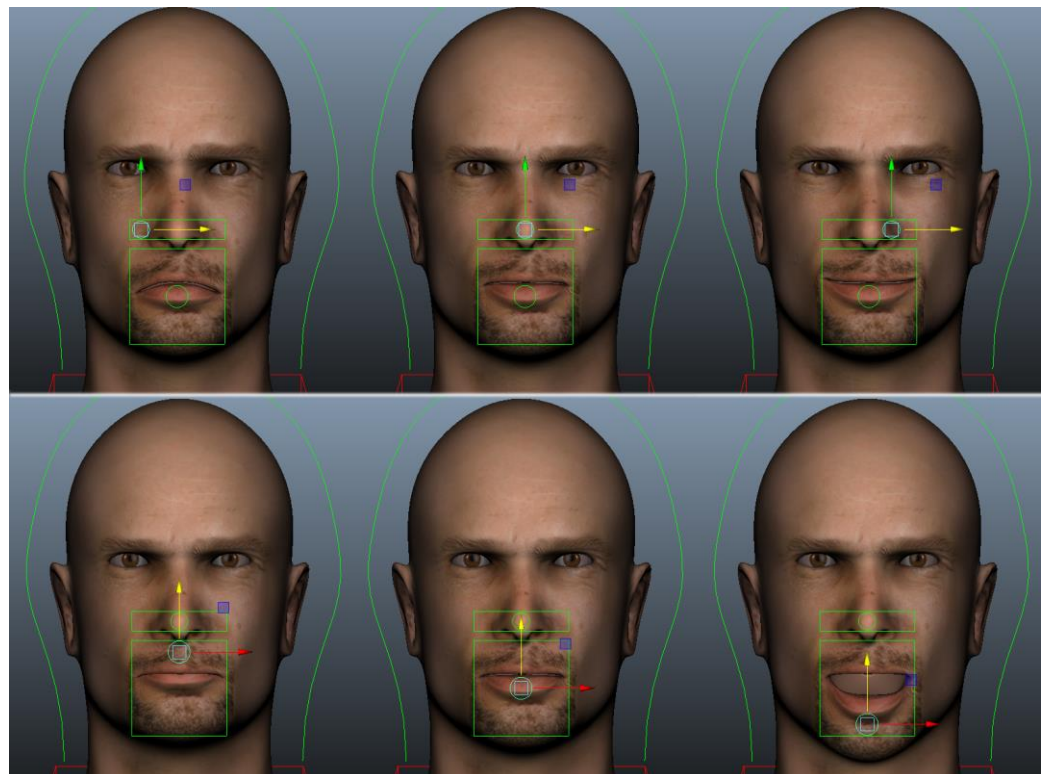

*Slika 5.28 Primjer kontrole lica (kreirao autor završnog rada)*

Ovime se završava izrada kostura, ali prije samog povezivanja kostura za geometriju potrebno je dodatno očistiti kostur od nepotrebnih objekata koji nisu potrebni za animiranje (npr. *locator-i*, *cluster* objekti i sl.). U organiziranim grupama pod kojim su objekti za prikrivanje se miče vidljivost. Također, zglobovnim lancima kao što su *Reverse Lock* prikriva se vidljivost. Nadalje, potrebno je dodati globalnu kontrolu pod koju se stavljaju sve ostale kontrole. Kada se odabere oblik kontrole, ona se stavlja ispod lika, očisti se od transformacija i preimenuje. Kako bi se spojila kontrola sa ostalim kontrolama, pomoću *Connection Editora* stavlja se kontrola u *Outputs*, a u *Inputs* globalna grupa iz organiziranih grupa u *Outliner* prozoru. Za kraj izrade kostura izrađuje se *Character Set* i postavlja po potrebi za animaciju.

# **6.2. Spajanje kostura s geometrijom**

Sljedeći korak prije same animacije je spajanje izrađenog kostura s geometrijom lika. Za spajanje zglobova s geometrijom, potrebno je označiti sve zglobove koji se povezuju s geometrijom te samu geometriju i pokrenuti *Smooth Bind* alat koji se nalazi pod alatnom trakom *Skin > Bind Skin > Smooth Bind*. U opcijama *Smooth Bind* alata postoji više mogućnosti spajanja kostura s geometrijom. Iz tog razloga, kako bi se što točnije povezalo prema kosturu kojeg se izradilo, potrebno je postaviti opciju *Bind to* na *Selected joints*. Ova opcija nam omogućava da se geometrija poveže samo na označene zglobove. *Bind method* se postavlja na *Closest distance* što omogućava Mayi da poveže točke geometrije na najbliže označene zglobove. Za *Skinning method*  se odabire *Weight Blended* jer omogućava ručno bojanje utega i kasnije izmjenu između drugih opcija metoda za potrebne dijelove. Isključuje se opcija *Maintain max influences* kako bi se mogao dodavati utjecaj utega ako je potrebno. Za kraj se bira *Bind Skin* opcija za spajanje kostura s geometrijom. Prvotni postupak po kojem se povezuje kostur s geometrijom je klasičan linearan postupak. Bojanjem utega se dodaje utjecaj na područja na kojima se žele bolje deformacije. Taj postupak se naziva *Dual Quaternion*. Za lance koji se rotiraju, tipa kralježnica, potrebno je ostaviti postupak linearnog povezivanja jer se dobe prikladnije deformacije od *Dual Quaternion* postupka. *Dual Quaternion* se koristi kod kompleksnijih dijelova kao što je pomicanje noge ili ruke. Sada ako se pomake ruka primjećuje se pomicanje ostatka geometrije tijela koje se ne bi trebalo pomicati, a za sprječavanje tog slučaja potrebno je dodati utjecaj pomoću *Dual Quaternion* utega.

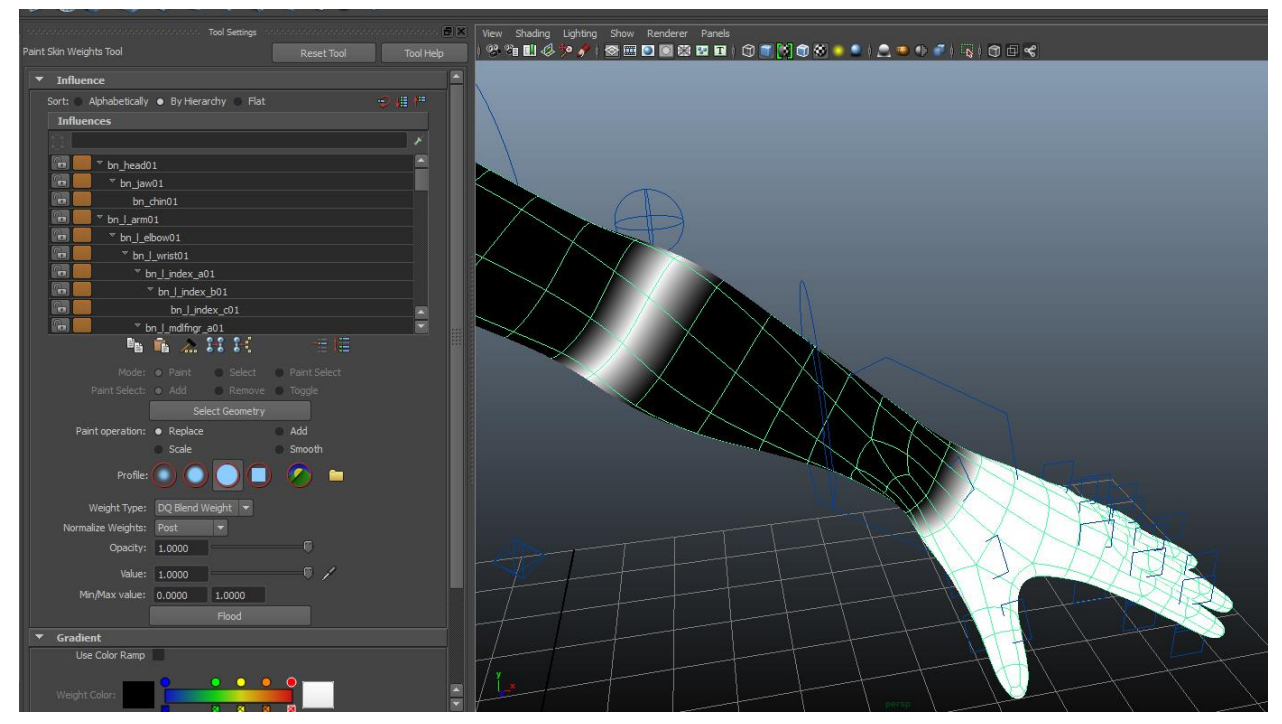

*5.29 Bojanje utega na geometriju (kreirao autor završnog rada)*
Za to se koristi *Paint Skin Weights* alat koji se nalazi pod alatnom trakom *Skin > Edit Smooth Skin > Paint Skin Weights Tool*. Alat se koristi tako da se označi geometrija te pomoću *Weight Type* opcije na alatu označi *DQ Blend Weight* što omogućuje bojanje *Dual Quaternion* utega. U opcijama alata može se kontrolirati utjecaj koji se dodaje na geometriju pomoću *Opacity* i *Value* opcija. Veličina kista za bojanje kontrolira se pomoću B kratice na tipkovnici i lijeve tipke miša.

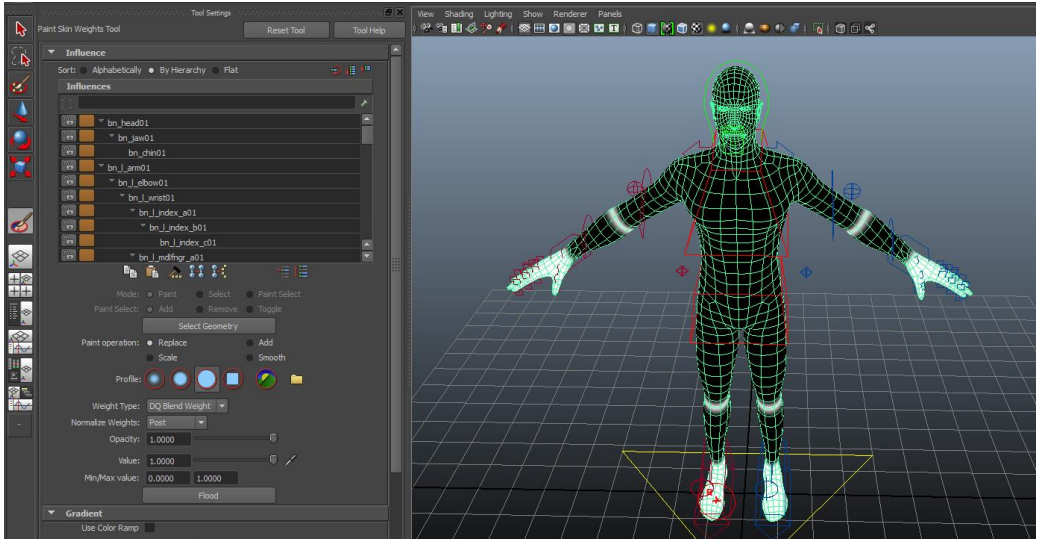

*5.30 Dual Quaternion opcija za bojanje alata (kreirao autor završnog rada)*

*Dual Quaternion* opcija za bojanje utega najbolje djeluje na područja kao što su koljena, laktovi, prsti itd. pa je procesom objašnjenim iznad za bojanje *DQ Blend Weight* alata potrebno obojati dijelove geometrije koljena, laktova, dlanova i stopala. Ovime se postiže održavanje oblika kod micanja laktova, koljena i prstiju.

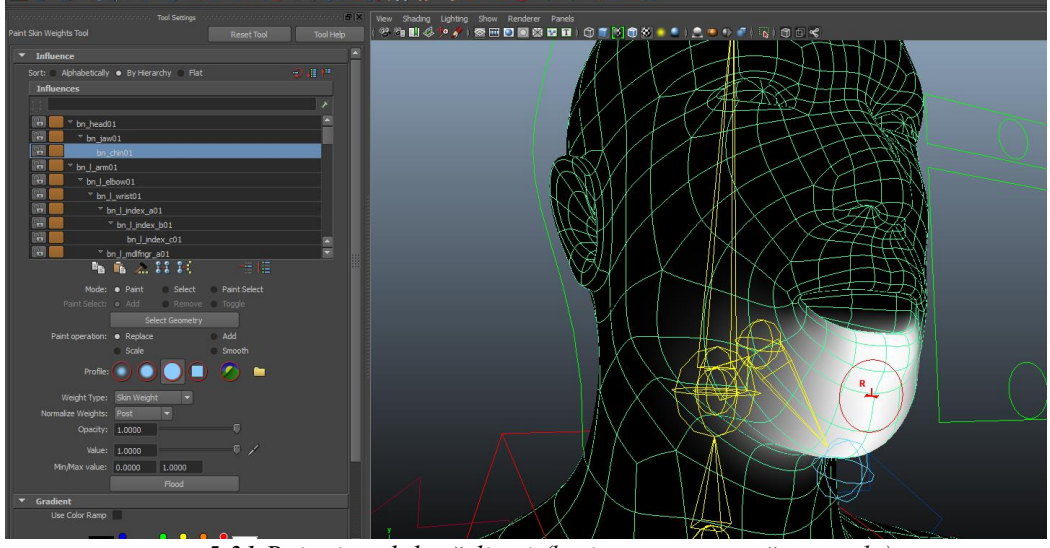

*5.31 Bojanje zgloba čeljusti (kreirao autor završnog rada)*

Nakon postavljanja DQ utega, potrebno je uči u zasebne kontrole lika te ih pomicati kako bi se vidjeli gdje je potrebno dodavati ili uzimati utjecaj. Prilikom pomicanja kontrole čeljusti primjećuje se da se pomiče cijela glava te da je potrebno dodati utjecaj samo na dijelove koje pomiče zglob čeljusti.

Kao što je prikazano na slici 5.33 potrebno je proći kroz sve zglobove na liku da bi se postigle pravilne deformacije od pomicanja kostura. Kada se počinje se bojanjem utjecaja za zglobove, nije potrebno posebno bojati obje strane posebno. Pomoću alata *Mirror Skin Weights* koji se nalazi na alatnoj traci pod *Skin > Mirror Skin Weights*. Kod većih deformacija kao što je koljeno, potrebno je dodavati i oduzimati utjecaj na više zglobova kako bi se postigla pravilna deformacija. Utjecaj se dodaje prema osjećaju animatora na način da kada se pomakne dio tijela, odlučuje se koliko se može deformirati i koje dijelove vuče sa sobom, pa se prema tome bojaju i utezi. Primjerice, savijanje i podizanje koljena utječe na deformaciju samog koljena, ali također utječe na deformacije potkoljenice, natkoljenice i kukova lika. Zbog toga se treba dobro razmotriti anatomija lika za pravilne deformacije kod animiranja. Kod bojanja geometrije potrebno je provesti sve operacije koje bi lik izvodio na pojedinoj kontroli da se utvrdi prirodno odvijanje deformacija te da nema nikakvih utjecaja na okolne objekte geometrije.

Kada se završi sa dodavanjem utjecaja na zasebne povezane zglobove, potrebno je dodati utjecaj na zglobove koji kontroliraju rotaciju kostiju ruke. Nakon označenih zglobova rotacije potrebno je označiti sa *Shift*-om geometriju i pokrenuti *Skin > Edit Smooth Skin > Add Influence*. U opcijama se isključuje *Use geometry* jer se ne radi s geometrijom, a uključuje se *Wight locking*  kako bi se mogli po želji zaključati utezi (da se ne mogu mijenjati zabunom) te se pritisne *Add*. Nakon toga se u *Component Editor* alatu isključuje *Hold*. Ponavlja se postupak bojanja utega na zglobove rotacije. Također, potrebno je pomoću *Replace* opcije maknuti utjecaj zgloba lakta na mjestima na koje se dodao utjecaj za rotacijske zglobove podlaktice i utjecaj kosti ruke za rotacijske zglobove nadlaktice. S time se završava bojanje utega na tijelu lika. Za kraj je potrebno provjeriti sve kontrole da li su svi utezi dodani kako treba i prebaciti utege na drugu stranu. Utezi se prebacuju tako da se označi geometrija i pokrene alat *Mirror Skin Weights*. U opcijama alata potrebno je označiti prema kojim osima se zrcale utezi, u slučaju ovog rada je YZ, te smjer iz pozitivne strane u negativnu. *Surface Association* se bira *Closest point on surface*, a *Influance Association 1* i *2* se bira *One to one*. One to one znači da će Maya tražiti sličnosti u kosturu da prenese utege. Pritisne se *Mirror* i potrebno je pregledati stranu na koju su zrcaljeni utezi kako ne bi došlo do nepravilnih vrijednosti. Može se dogoditi da se prilikom zrcaljenja promjene neki podaci pa je potrebno popraviti neke utege.

### **6.3. Animiranje**

Nakon izrade kostura i povezivanja kostura s geometrijom lika slijedi proces animiranja. U ovom dijelu rada implementirat će se tehnike objašnjene u prvom dijelu rada. Izrađeni kostur se animira postavljanjem ključeva na vremensku liniju za svaku kontrolu posebno. Kako bi započeo proces animiranja, potrebno je razraditi koncept animacije; kako će se lik ponašati, koje će radnje obavljati, kako će scena izgledati i sl. Za potrebe rada modelirana je prostorija i sprave koje lik koristi tokom animacije. Animacija se sastoji od dva glavna dijela, a to su: ciklus šetnje (engl. *Walk Cycle*) i tjelovježba.

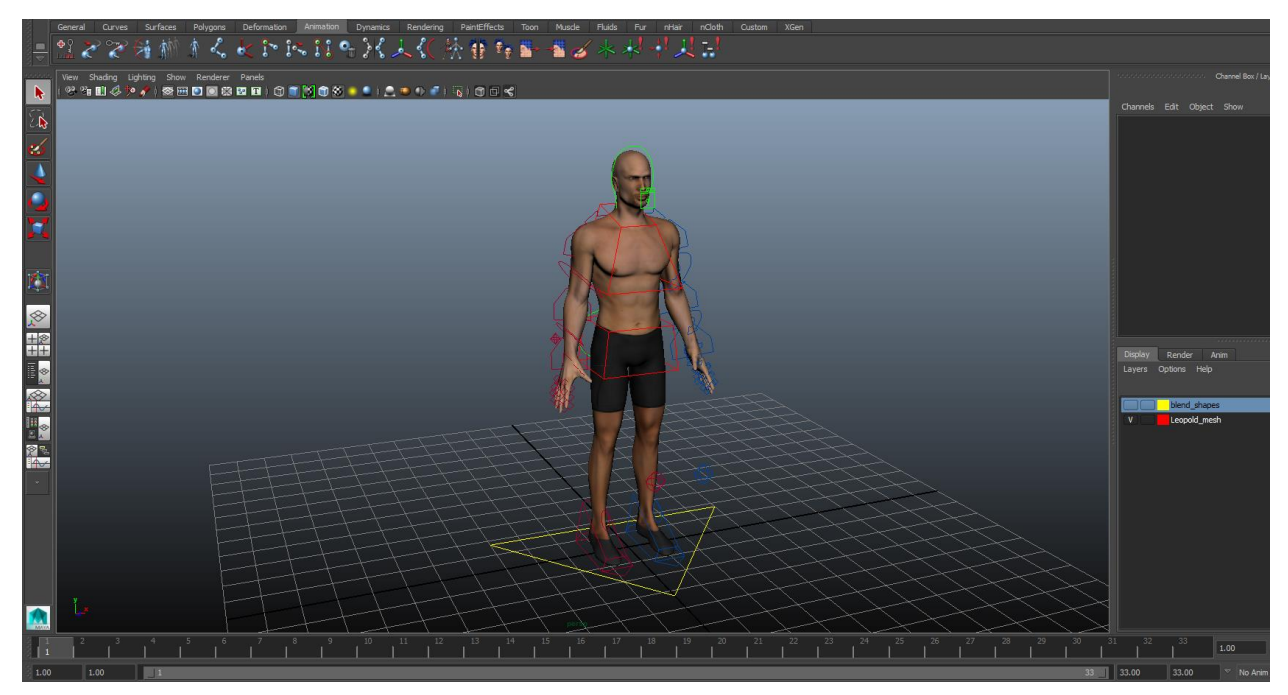

*5.32 Izgled povezanog modela s kosturom i kontrolama (kreirao autor završnog rada)*

Najprije je potrebno postaviti scenu kako ne bi došlo do problema tokom animiranja. U *Animation Prefrences* prozoru potrebno je odrediti vrijeme u kojem se pokreće animacija, drugim riječima za ovaj rad odabran je standardni filmski format od 24 sličice u sekundi. *Playback speed* je potrebno postaviti također na Real-time 24 sličice u sekundi. Za postavljanje vremenske linije animiranja ciklusa šetnje, postavlja se duljina od 33 sličice čime se dobije središnja sličica na 17 i jednak broj sličica kroz cijeli ciklus kretnje. Ovim postupkom se dobije mogućnost postavljanja ključeva za pokret svake 4 sličice što omogućuje jednak slijed kretanja i simetričan ciklus kretnji. Također, pomoću *Graph Editor* alata potrebno je postaviti *Pre Infinity Cycle*, *Post Infinity Cycle* te uključiti *Infinity* čime se postiže da se animacija ponavlja i da dobije cikličnost potrebnu za animiranje hoda. Kod animiranja hodanja ili trčanja za ruke je referenca korištenja FK kontroli jer daju mogućnost brzih promjena rotacije. Za kraj pripreme moguće je po želji uključiti *Refrence* opciju na sloju geometrije kako se ne bi prilikom animiranja slučajno označila.

Za početak animiranja označava se sličica 1 na vremenskoj liniji, zatim se pomiču kontrole koje se žele animirati te postavlja ključ pomoću tipke S na tipkovnici ili *Auto-Key* opcije koja omogućuje postavljanje ključeva na označenu sličicu vremenske linije pomicanjem kontrole (ova opcija se koristi tokom izrade ovog rada). Kada se označi sličica potrebno je na *Character Set* lika postaviti ključ na prvoj i zadnjoj sličici vremenske linije. Time se dobije da su početak i kraj animacije isti te prilikom kruženja animacije neće se događati odstupanje. Za početak se označuje i pomiče kontrola centralne gravitacije prema dolje jer je startna pozicija lika u raskoraku čime se kukovi spuštaju tokom hoda. Pomiče se lijeva noga naprijed i rotira peta prema gore. Zatim se pozicionira noga kako bi bila izdužena, ali ne previše tako da noga izgleda opušteno a ne ukočeno. Desna noga se pomiče iza lika te se rotira stopalo da se postigne pravilno pozicioniranje noge iza lika, tj. da izgleda prirodno. Kukovi se rotiraju u stranu desne noge kako bi se otvorili zbog pozicije nogu, a centralna kontrola se rotira prema naprijed kako bi se dobio dojam balansa. Prsa se rotiraju u suprotnu stranu od kukova pošto desna ruka ide naprijed kada i lijeva noga ide naprijed. Također, ruka se postavlja prema dolje i naprijed, gdje je potrebno prilagoditi i rotaciju ramena, lakta, ruke i prstiju kako bi izgledale što prirodnije tokom pokreta. Tokom animacije ruku treba pripaziti da se ruka miče dalje kada je iza tijela, a kada je ispred da pomicanje bude kraće. Lijeva ruka se postavlja istim postupkom, ali u suprotnom smjeru. Ova pozicija lika pomiče se i na 33. sličicu vremenske linije jer je tokom animacije koja se ponavlja potrebno da su zadnja i prva sličica jednake. Tokom renderiranja takve animacije, miče se 33. sličica jer inače nastaje lagana pauza u animaciji. Kako bi se pomaknule izrađene promjene u pokretima na zadnju sličicu vremenske linije, potrebno je označiti *Character Set* u izborniku ispod vremenske linije, pomaknuti oznaku na vremenskoj liniji na zadnju sličicu srednjim klikom miša i pritisnuti S tipku na tipkovnici.

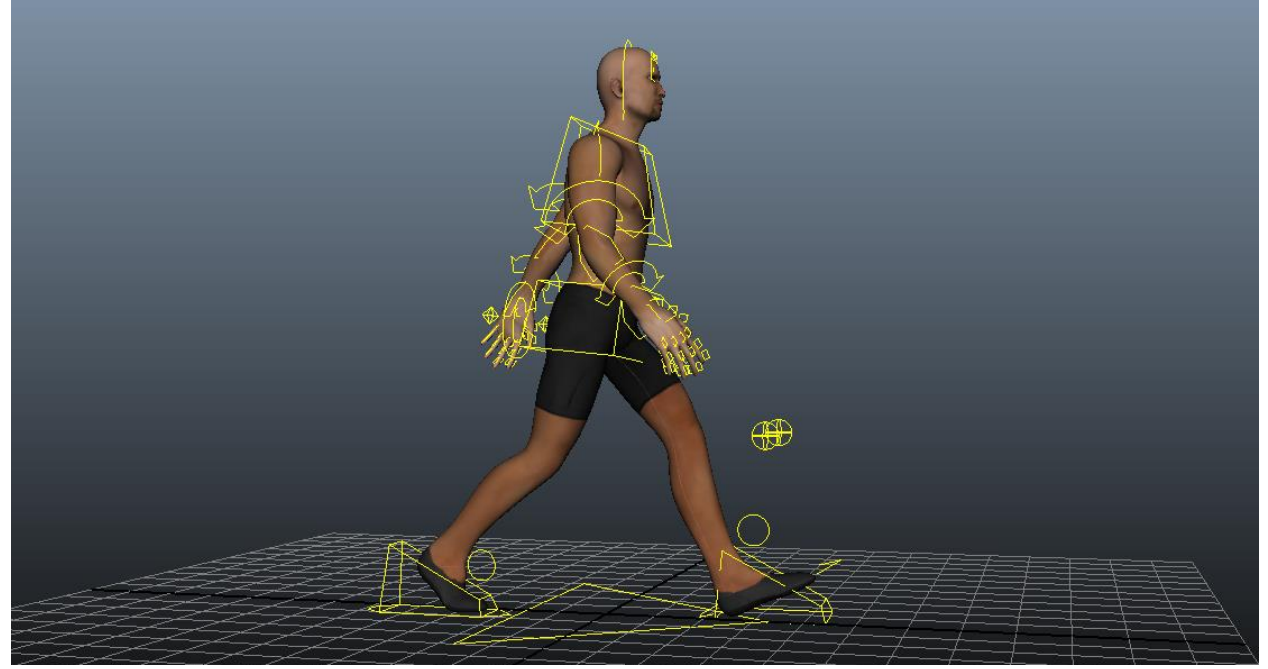

*5.33 Animiranje koraka (kreirao autor završnog rada)*

Sljedeće što se izrađuje je središnja kontakt pozicija na sličici 17 vremenske linije. Jedino što je potrebno učiniti je izmjena vrijednosti na kontrolama na način da lijeva noga ide na poziciju desne, a desna na poziciju lijeve. Identično se ruke kukovi i prsa rotiraju na drugu stranu. Sada kada se pokrene animacija dobije se prvo kruto pomicanje lika. Potrebno je promotriti kretanje animacije i ljudskog tijela čime se odmah uočava što treba dodati. Za prirodan pokret dodaju se lagani pokreti u ruke tokom hodanja, pomicanje tijela prilikom izmjene nogu, pomak kukova, itd. Prvo što se dodaje je linearno postavljanje nogu na pod, jer promjena brzine koja se događa izgleda neprirodno. Kako bi se postiglo lakše kontroliranje animacije koristi se *Graph Editor*. Kada se označi kontrola u *Graph Editor* alatu prikazuju se krivulje za osi. Označavanjem pojedine osi moguće je detaljnije kontrolirati njenu krivulju čime se može utjecati na brzinu pomaka noge. Kada je uključen *Infinity* pogled moguće je vidjeti ciklus koji se odvija tokom animacije u krivulji. Za rješavanje problema označi se točka na krivulji koja zahtjeva popravak i pomoću izbornika *Keys* odabere *Break Tangents* te označavanjem izlazne hvataljke točke se odabire *Linear Tangents* u izborniku. Pomoću *Graph Editor-a* je također moguće raditi preinake na izrađenim animacijama. Nakon toga, potrebno je izraditi pozicije gdje su stopala u potpunosti na podu. To se izrađuje na sličicama 5 i 21. Za lijevu nogu je sličica 5, spušta se peta na nulte vrijednosti, a ujedno i kontrola stopala, čime se dobije postavljanje stopala od pete prema podu. Stražnje stopalo se u tom momentu podiže pa je potrebno rotirati kontrolu palca da se podigne noga te se pomiče kontrola stopala kako bi se dobio prirodan izgled pokreta. Također, potrebno je cijelo tijelo spustiti jer prilikom hodanja tijelo se spušta i diže. Ovaj proces se zrcali na desnu stranu srednjim klikom miša na 21. sličicu te postavlja ključ. Potrebno je i kopirati ključ 1. sličice na 17. sličicu. Na 21. i 17. sličici palac se postavlja na nulte vrijednosti. Proces 5. sličice se ponavlja na 21. samo na desnoj nozi.

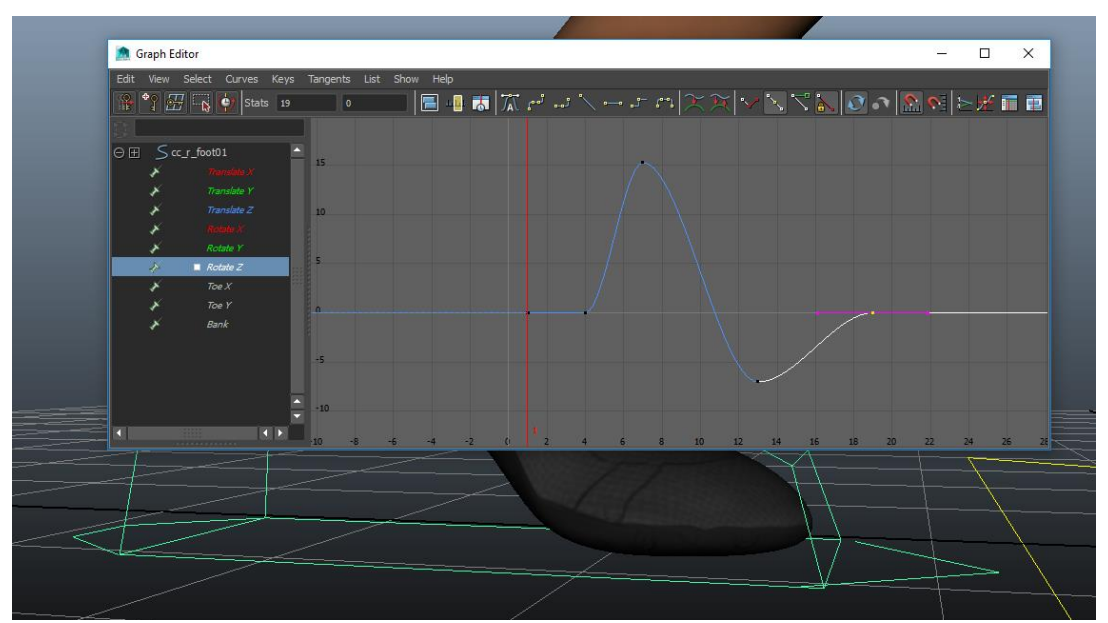

*5.34 Animiranje pomoću Graph Editor-a (kreirao autor završnog rada)*

Zatim slijedi dodavanje ključeva 13 i 29 na centralnu kontrolu za najvišu poziciju lika kod hodanja. Na tim sličicama kontrola lika se podiže tako da izgleda kao da se podiže noga lika čime se dobije prirodnija tranzicija nogu prilikom izmjene te se tijelo diže i spušta. Kada se posloži visina potrebno je prilagoditi izrađene pomake. Koristeći *Graph Editor* i opisane tehnike postavljanja ključeva, popravljaju se nedostaci krute animacije. Potrebno je izbalansirati tijelo lika iz prednjeg pogleda. Kada se izmjenjuju noge potrebno je pomicati tijelo lijevo - desno. Na sličicama 9 i 25 tijelo se pomiče suprotno od noge tako da ako se diže desna noga, tijelo se pomiče u lijevu stranu i na taj način se dobije dojam prijenosa težine i prirodnijeg pokreta kod hodanja. Iz prednjeg pogleda se za noge dodaje lagano izbacivanje noge. Kod pomicanja tijela noge se ne pomiču ravno, drugim riječima, prilikom podizanja noga ide prema van kako bi se zadržao balans. Tijekom animiranja kada se podiže noga i dolazi do razine druge noge pomiče se lagano u suprotnu stranu. Pri ponovnom dodiru s dnom pozicionira se natrag u centar. Ovime se dobije lagani luk u pomaku noge kada se miče prema naprijed. Na kontroli stopala moguće je također dodati laganu rotaciju na stopalo prema van.

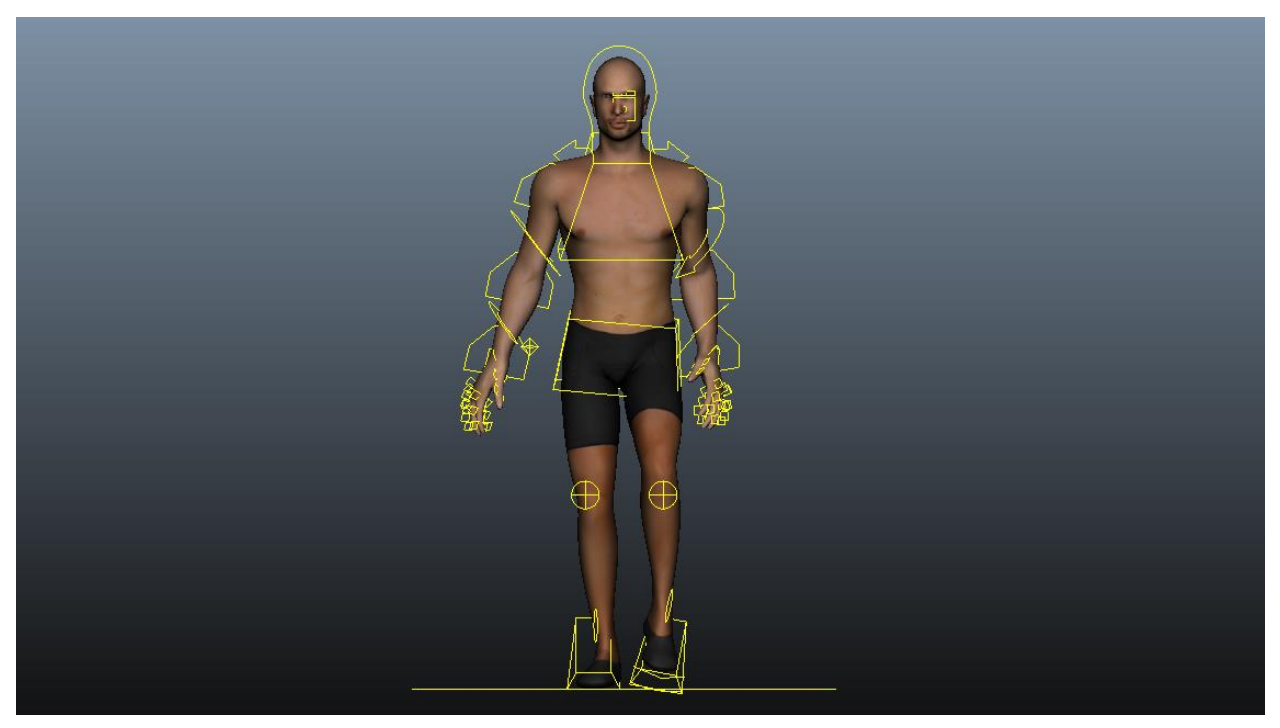

*5.35 Balansiranje pokreta nogu (kreirao autor završnog rada)*

Sljedeće je potrebno dodati dodatne pomake težine na kukovima. Kada se jedna noga diže, kuk te noge se spušta pošto težina noge vuče kuk dolje. Zato je u pozicijama na vremenskoj liniji gdje su podignute noge potrebno rotirati kukove. Za desnu nogu je to sličica 5, a za lijevu je 21. Pošto se sada rotirao kuk, dogodile su se promjene u nogama, pa je potrebno provjeriti animaciju za nepravilne pokrete tokom pomaka noge.

Kada se završe noge i kuk potrebno je korigirati gornji dio tijela za što bolje raspoređivanje balansa tokom hodanja. Centralnoj kontroli dodaje se lagani pomak naprijed kada se spušta prednja noga tako da se na 5. i 21. sličici postavlja ključ te se tijelo pomiče lagano unatrag, a na sličici 17 se pomiče lagano prema naprijed. Također, vrijednost sličice 17 se postavlja na prvu i zadnju sličicu. Za centralnu kontrolu ujedno se dodaje i rotacija u stranu kako bi se liku kojeg se animira dodao karakter. Tijelo se rotira suprotno od prednje ruke. Sada kada se pokrene animacija vidi se pomak u fluidnosti hodanja. Dodatne rotacije se mogu dodati na prsa koja prate rotaciju centralne kontrole. Na 5. sličici se rotiraju prsa unatrag, a na 17. sličici ponovno naprijed. Vrijednost sličice 5 se prebacuje također i na 21, a vrijednost 17. na prvu i zadnju sličicu. Pomoću *Graph Editor* prozora se u *Rotate* X liniji dodaje dodatni ključ i postavlja ispod prethodno kreiranog na sličici 32 kako bi se dodalo lagano održavanje pozicije. Kao i za rotaciju u stranu centralne kontrole dodaje se lagana rotacija i na kontrolu prsa.

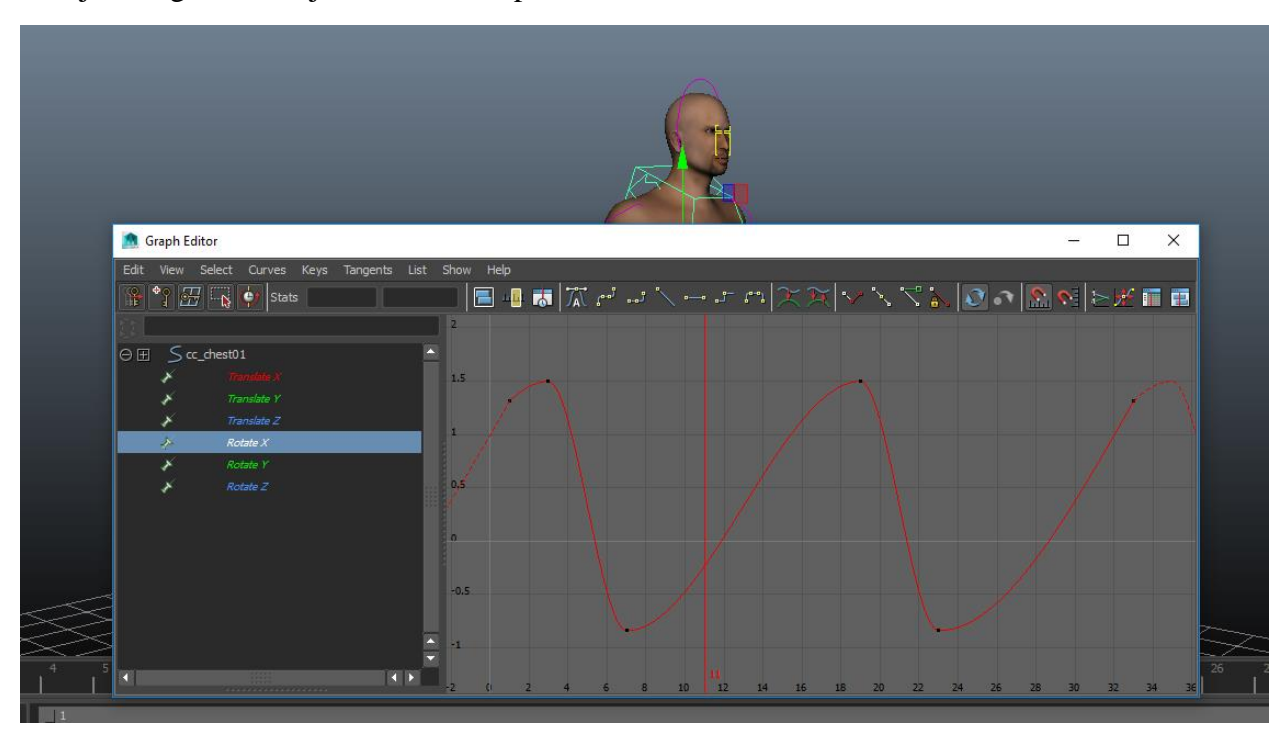

*5.36 Dodavanje rotacije na centralnu kontrolu prsa (kreirao autor završnog rada)*

Na kontrolu glave također se dodaju pomaci, iako kontrola glave donekle prati kontrolu prsa u rotacijama. Na 4. sličici potrebno je glavu zarotirati lagano unatrag, a na 9. sličici, kada tijelo prelazi u proces prebacivanja noge, potrebno je rotirati unaprijed. Vrijednost iz 9. sličice se prenosi na 25. sličicu, a vrijednost 4. sličice se prebacuje na 20. sličicu. Također, potrebno je vrijednosti prve i zadnje sličice izravnati s ostalima. U *Graph Editoru* potrebno je pomaknuti ključeve u desno za 1 sličicu. Bitno je ispraviti rotaciju u stranu, a ako se previše rotira potrebno je izravnati kako bi lik gledao ravno kad hoda.

Zadnje što je ostalo za korigirati su ruke. Kod pomicanja ruku naprijed - nazad potrebno je pomoću *Graph Editor* alata posložit brzinu pomicanja ruku da se ruke pomiču brže kad idu iza, a sporije kad idu naprijed. Kao i kod noge, dodaje se luk prilikom pokreta prema naprijed. Pozicija na kojoj je rotacija prema van je središnja točka gdje je ruka kod tijela. U slučaju kada se ruka vraća ona ostaje blizu tijela. Prvo što se primjećuje kod ruku je statičnost laktova, tako da je prilikom pomicanja ruke potrebno olabaviti laktove da bi se dobio prirodan pokret ruke. Kada ruka ide prema naprijed pred kraj rotacije rotira se lakat u Y osi prema naprijed, a kad je rotacija u natrag pred kraj rotacije se rotira unatrag. Pomoću *Graph Editor* prozora potrebno je dodati fluidnost pomoću krivulja. Također, potrebno je dodati rotiranje u zglobove ruke kako ne bi prolazile kroz geometriju lika. Kada se ruka rotira natrag te ponovno kreće prema naprijed u toj sličici se zglob ruke rotira unatrag. Za sprječavanje da dlan ne prolazi kroz geometriju noge, potrebno je postaviti vrijeme gdje ruka penetrira geometriju pa od tamo rotirati u Z osi van geometrije. Ako je potrebno cijela ruka se rotira lagano van. Za kraj je potrebno namjestiti kontrole ramena da bi se dodala fluidnost pokreta lika. Pomoću *Graph Editora* se označe kontrole ramena, označe se svi ključevi na tim kontrolama i pomaknu za 2 sličice u lijevo.

Nakon završene animacija hodanja, potrebno je omogućiti pomicanje lika unaprijed pri čemu je potrebno označiti globalnu kontrolu. U *Graph Editoru* potrebno je postaviti na prvoj i zadnjoj sličici ključ za *Translate Z*. Nakon toga oba ključa se označe u *Graph Editoru* te im se primjeni *Linear tangents* opcija. Zatim je potrebno postaviti da se linija ponavlja uz istupanje, a to se postiže pomoću *Pre Infinity* i *Post Infinity* opcija *Cycle with Offset*.

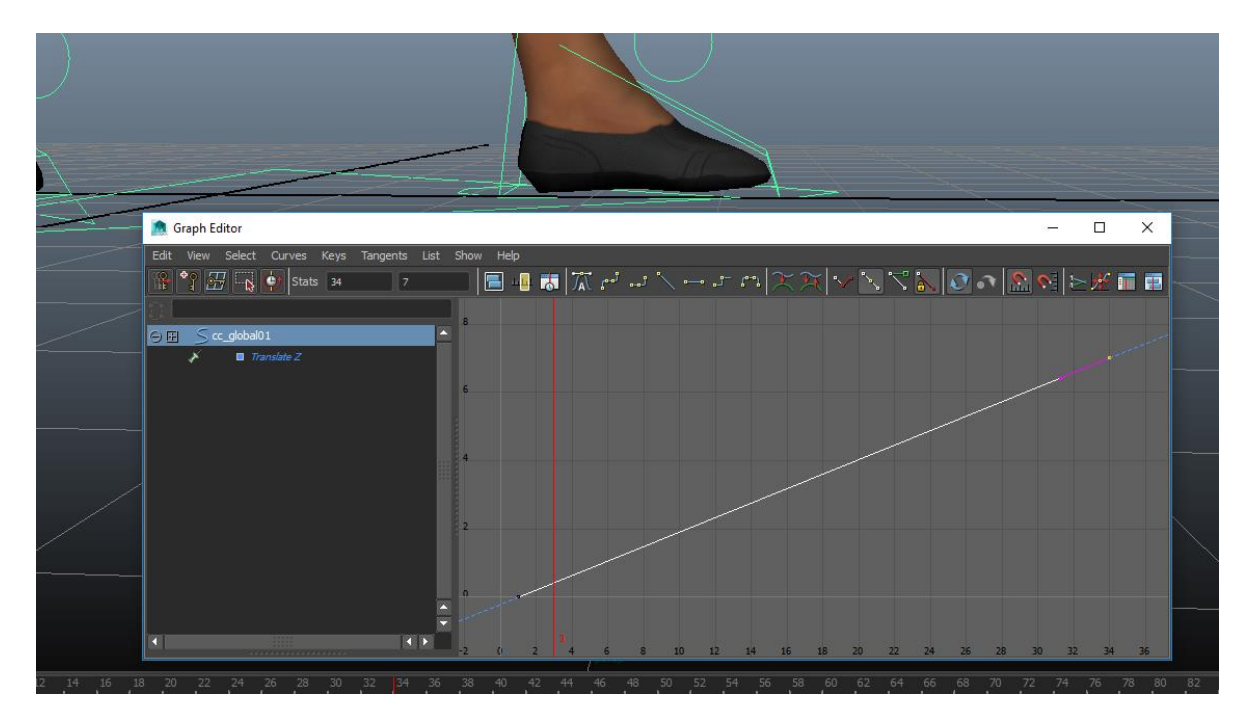

*5.37 Postavljanje krivulje za pomicanje lika (kreirao autor završnog rada)*

Potrebno je primijeniti krivulju tako da se lik miče prirodno, tj. da nema klizanja tokom hodanja na način da se podiže druga točka krivulje do kad se ne dobije pravilno postavljanje stopala bez klizanja. Zadnji korak je postavljanje lika u scenu te primjenjivanje opisanog principa animiranja na ostale vježbe. Kontrole se pomiču u položaj za animiranje, postavljaju ključevi, te pomoću *Graph Editora* dodaju preinake koje uljepšaju i izglade animaciju.

### **6.4. Renderiranje**

Kako bi se postavljena scena mogla renderirati da se dobije gotovi proizvod, bitno je postaviti kamere i svjetla. Kamera se izrađuje pomoću alata *Create* > *Camera*. Kamere se također animiraju da bi se pomicale tokom odvijanja animacije. Isto kao i na samom liku postavljaju se ključevi na vremensku liniju za kontroliranje pokreta kamere. Moguće je kameru i *parent-ati* na lika kako bi ga pratila.

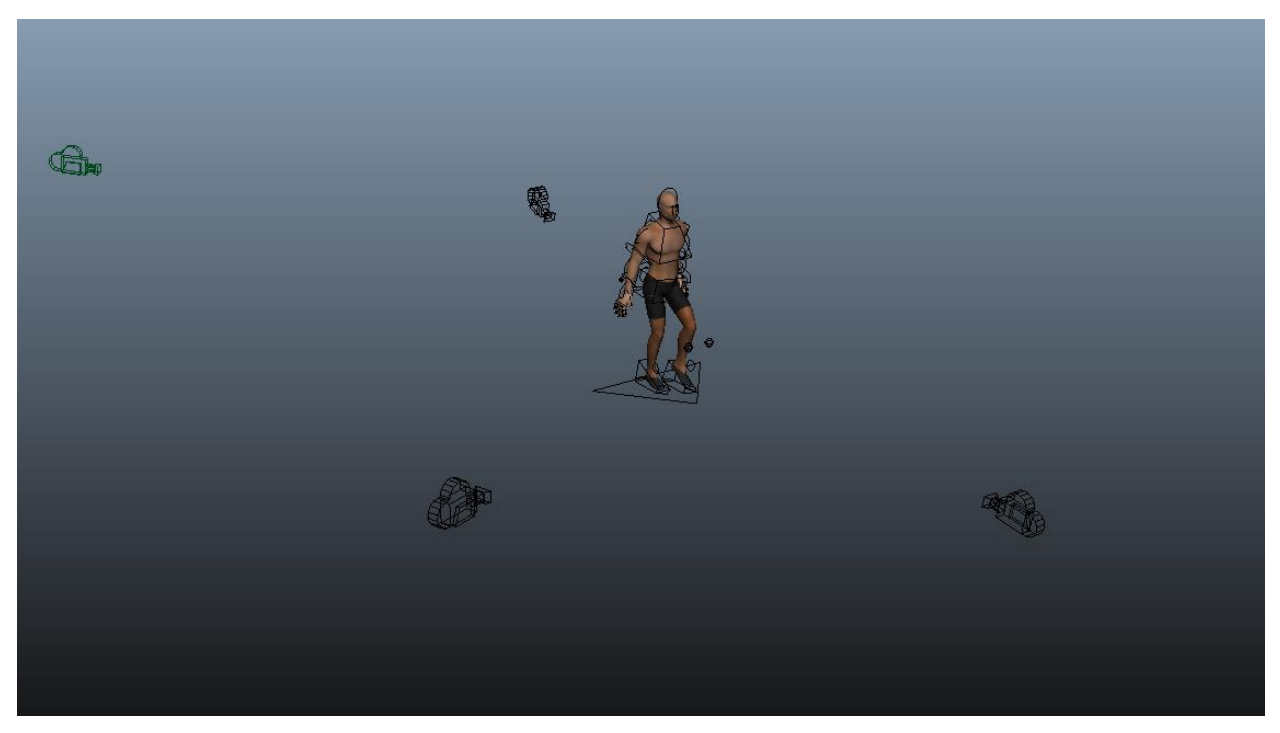

*5.38 Pozicioniranje kamera (kreirao autor završnog rada)*

Nakon postavljanja kamera potrebno je osvijetliti scenu. Maya ima širok spektar izvora svjetla te Menta ray koji dodaje mogućnost dodavanja dnevnog svjetla generiranjem sunca i neba. Postavljanje svjetla po sceni bitno je kako bi likovi bili pravilno osvjetljeni. Svjetla se mogu kreirati pomoću alatne trake *Create* > *Lights* ili za *Mental Ray* u opcijama za renderiranje pod *Indirect Lighting*. Nakon što se osvijetli scena potrebno je postaviti opcije renderiranja. U opcijama za renderiranje potrebno je prvo odlučiti kojim modulom će se renderirati. Za renderiranje ovog rada koristio se *Mental Ray*. Pod *File Output* se upisuje Ime projekta, a format u koji se renderiralo je *JPEG*. *Frame/Animation extension* se bira željeni oblik na koji se želi spremati sličice, odabrani format *name*\_#.*ext* sprema sličice nazvane *Walk\_cycle* pod *Walk\_Cycle\_1.jpg*, *Walk\_Cycle\_2.jpg*, itd. *Frame padding* označuje koliko nula stavlja u imenovanje sličica, odnosno ako scena ima 300 sličica, *frame padding* se postavi na 3, a to znači da će prva sličica imati naziv *Walk\_Cycle\_001.jpg*, a zadnja *Walk\_Cycle\_300.jpg*. Pod *Frame Range* opcijom se može namjestiti raspon sličica koji se želi renderirati. Pod *Renderable Cameras* se označuje kamera ili kamere koje se žele renderirati, a važno je da će ih Maya i renderirati i postavljati u mape po redoslijedu kojim su postavljene. *Image Size* postavlja se željeni format u koji se renderira scena. Za renderiranje ovog rada koristio se HD 1080 *preset*. Pod *Indirect Lighting* prozorom uključuje se *Global Illumination* i *Final Gathering*. Za kraj se mora odrediti gdje će Maya spremiti renderirane sličice. To se postiže pomoću alatne trake File > Set Project što otvara novi prozor u kojem se može namjestiti datoteka u koju se sprema. Kada je sve to namješteno potrebno je prebaciti modul Maye na *Rendering* što daje alatnu traku za renderiranje. Na alatnoj traci se pokreče *Render* > *Batch Render* kojim započinje renderiranje sličica scene.

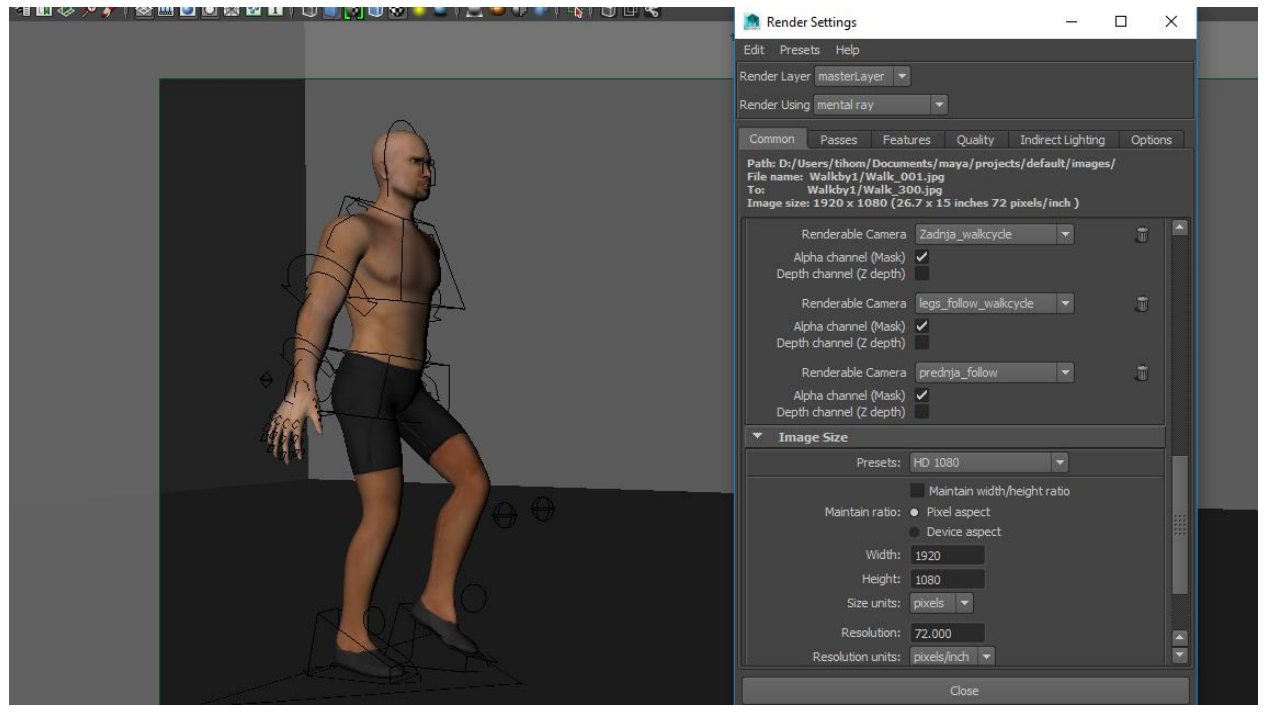

*5.39 Primjer opcija za renderiranje (kreirao autor završnog rada)*

## **6.5. Montiranje videa**

Kada se dobe gotove sličice renderiranjem iz Maye, potrebno ih je uvesti u program u kojem ih se spaja, u ovom slučaju to je Adobe Premiere. U Premiere-u se otvara novi projekt, bira se željeni format videa i uvode materijali. Materijali se uvode u program pomoću File > Import opcije ili prenošenjem iz datoteke direktno u program. Za organiziranje moguće je složiti mape za slike. Nakon što se slike uvezu u program potrebno im je promijeniti trajanje. Standardno trajanje slike koje sam program odredi je 5 sekundi, međutim kako bi animacija imala tok koji je određen tokom animiranja u Mayi, potrebno je promijeniti trajanje sličice na 1 sličicu. To se postiže tako da se označe sve dobivene slike i desnim klikom na njih odabere opcija *Speed*/*Duration* te se klizač potegne na najmanje (00:00:00:01). Sada sve što je preostalo je prebaciti slike u vremensku traku i montirati video po redu kako su složene scene u Mayi. Dodaje se glazba prema kojoj se montira dinamika videa, dodaju se prijelazi između scena ako su potrebni te se video priprema za završno renderiranje u Premieru za dobivanje gotovog proizvoda. *File > Media > Export* otvara prozor u kojem se mogu podesiti opcije za renderiranje videa.

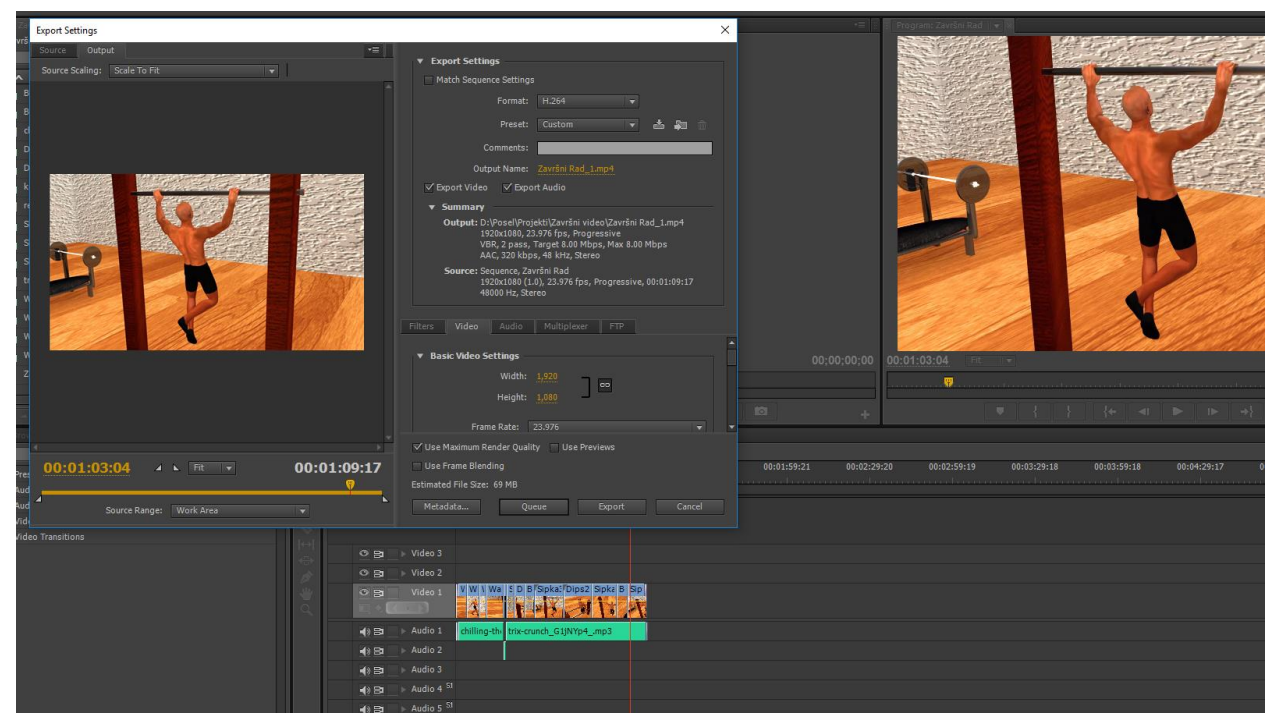

*5.40 Finalno renderiranje videa u Adobe Premiere (kreirao autor završnog rada)*

## **7. Zaključak**

Ovaj rad nastao je zbog iznimnog interesa za animiranje i montažu te s ciljem da se prikaže kako se pomoću dva vrhunska programa, Autodesk Maya i Adobe Premiere Pro, može vrlo lako izraditi jednostavna video animacija.

U radu su objašnjeni postupci izrade kostura i animiranja te primjena raznih alata pomoću kojih se mogu ostvariti realistične animacije. Objašnjene su tehnike izrade kostura i kontrola te opisani najosnovniji postupci kojima se te tehnike mogu spojiti da bi se dobio kostur koji se može lagano animirati. Opisan je princip spajanja dobivenog kostura s modelom, bojanje utega na teksturu te izrada *blend shape*-ova za lice. Konstrukcija kostura određuje kako se animirani objekt, u ovom slučaju ljudsko tijelo, pokreće i koje sve radnje može obavljati, zato se najviše pažnje tokom praktičnog dijela rada posvetilo izradi kostura. Pravilno smještenim zglobovima unutar geometrije lika također se smanjilo vrijeme potrebno za bojanje utega. Koristeći sve opisane tehnike i prateći postupke opisane u praktičnom dijelu rada, rezultat je model koji se može jednostavno animirati u zamišljenoj sceni. U zadnjem dijelu praktičnog rada je opisano kako se jednostavnim postupkom koristeći *Graph Editor* može primijeniti model da se dobije animacija kontinuiranog hoda.

Zahvaljujući razvoju programa i tehnologija, video animacije napreduju nezamislivim brzinama, a dostupnost alata i literature za učenje animacije postaje sve rasprostiranija. Kako bi se izradila kvalitetna animacija potrebno je uložiti puno vremena i truda. Novim tehnologijama jedan animator može postići razinu animacije za kakvu je prije trebao tim i godine rada. Video animacija počinje zadirati sve više u razne branše poslovnog svijeta, pa je pojavom VR tehnologija na primjer moguće izraditi virtualne šetnje 3D modela, kuća i poslovnih prostora.

Autodesk Maya je revolucionaran alat koji je omogućio realistično renderiranje pojedinih naturalnih efekata kao što su rotiranje oblaka, prašina u tornadu, pokreti odjeće uvjetovane gravitacijom, a sve to prije nije bilo moguće postići. Samim time je postao jedan od najpopularnijih i najnagrađivanijih alata današnjice. Dio popularnosti dolazi iz raznolikosti alata koji omogućuje 3D modeliranje, animiranje i renderiranje čime postaje alat za svakoga. Adobe Premiere je program za montiranje video materijala orijentiran na bazi vremenske vrpce. Alat omogućuje korisniku izradu video materijala od jednostavnih video prezentacija do kompleksnih filmskih uradaka. Premiere je dio visoko nagrađivanog kreativnog paketa Adobe Creative Cloud koji zbog svoje raznovrsnosti i lako razumljivog sučelja postaje sve više zastupljen u poslovnom svijetu.

U Varaždinu, . 2017.

Potpis

# Sveučilište Sjever

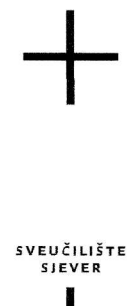

I

#### IZJAVA O AUTORSTVU I SUGLASNOST ZA JAVNU OBJAVU

Završni/diplomski rad isključivo je autorsko djelo studenta koji je isti izradio te student odgovara za istinitost, izvornost i ispravnost teksta rada. U radu se ne smiiu koristiti dijelovi tuđih radova (knjiga, članaka, doktorskih disertacija, magistarskih radova, izvora s interneta, i drugih izvora) bez navođenja izvora i autora navedenih radova. Svi dijelovi tuđih radova moraju biti pravilno navedeni i citirani. Dijelovi tuđih radova koji nisu pravilno citirani, smatraju se plagijatom, odnosno nezakonitim prisvajanjem tuđeg znanstvenog ili stručnoga rada. Sukladno navedenom studenti su dužni potpisati izjavu o autorstvu rada.

Ja,  $T_l$ homić koren koren (ime i prezime) pod punom moralnom, materijalnom i kaznenom odgovornošću, izjavljujem da sam isključivi autor/ica završnog/diplomskog (obrisati nepotrebno) rada pod naslovom<br>Antek kastronomi emimiralizati je da u (upisati naslov) te da u navedenom radu nisu na nedozvoljeni način (bez pravilnog citiranja) korišten dijelovi tuđih radova.

> Student/ica: (upisati ime i prezime)

l-

 $\overline{\phantom{a}}$ 

(vlastoručni potpis)

Sukladno Zakonu o znanstvenoj djelatnost i visokom obrazovanju završne/diplomske radove sveučilišta su dužna trajno objaviti na javnoj internetskoj bazi sveučilišne knjižnice u sastavu sveučilišta te kopirati u javnu internetsku bazu završnih/diplomskih radova Nacionalne i sveučilišne knjižnice. Završni radovi istovrsnih umjetničkih studija koji se realiziraju kroz umjetnička ostvarenja objavljuju se na odgovarajući način.

Ja,  $\overline{f_{ikm}}$ ,  $\overline{f_{ikm}}$ ,  $\overline{f_{ikm}}$   $\overline{f_{ikm}}$  = (ime i prezime) neopozivo izjavljujem da sam suglasan/na s javnom objavom završnog/diplomskog (obrisati *nepotrebno*) rada pod naslovom  $\frac{1}{2}r_{\alpha\beta}k_{\alpha}-k_{\beta}r_{\alpha}r_{\beta}-\frac{1}{2}u\beta_{\beta}-\frac{1}{2}u\beta_{\beta}-\frac{1}{2}r_{\beta}-\frac{1}{2}u\beta$ naslov) čiji sam autor/ica.

> Student/ica: (upisati ime i prezime)

(vlastoručni potpis)

# **8. Literatura**

## Knjige:

- [1] Dariush Derakhshani: Introducing Autodesk Maya 2016
- [2] Richard Williams: The Animator's Survival Kit 2001
- [3] Eric Luhta, Kenny Roy: How to Cheat in Maya 2012 Tools and Techniques for Character Animation 2012
- [4] Todd Palamar: Mastering Autodesk Maya 2014
- [5] Damir Vusić, Zvonimir Sabati, Andrija Bernik: 3D modeliranje u primjerima 1. 2015.
- [6] Damir Vusić, Andrija Bernik, Robert Geček: 3D modeliranje u primjerima 2. 2016.

### Internet izvori:

- [7] [http://minyos.its.rmit.edu.au/aim/a\\_notes/anim\\_intro.html,](http://minyos.its.rmit.edu.au/aim/a_notes/anim_intro.html) ožujak 2017
- [8] [https://en.wikipedia.org/wiki/Animation,](https://en.wikipedia.org/wiki/Animation) ožujak 2017
- [9] [https://www.bloopanimation.com/types-of-animation/,](https://www.bloopanimation.com/types-of-animation/) ožujak 2017
- [10] [https://en.wikipedia.org/wiki/Autodesk\\_Maya,](https://en.wikipedia.org/wiki/Autodesk_Maya) ožujak 2017
- [11] [https://en.wikipedia.org/wiki/Adobe\\_Premiere\\_Pro,](https://en.wikipedia.org/wiki/Adobe_Premiere_Pro) ožujak 2017
- [12] [https://en.wikipedia.org/wiki/Computer-generated\\_imagery,](https://en.wikipedia.org/wiki/Computer-generated_imagery) ožujak 2017
- [13] [https://en.wikipedia.org/wiki/Kinematics,](https://en.wikipedia.org/wiki/Kinematics) ožujak 2017
- [14] [https://knowledge.autodesk.com/support/maya/learn](https://knowledge.autodesk.com/support/maya/learn-explore/caas/CloudHelp/cloudhelp/2016/ENU/Maya/files/GUID-EFE68C08-9ADA-4355-8203-5D1D109DCC82-htm.html)[explore/caas/CloudHelp/cloudhelp/2016/ENU/Maya/files/GUID-EFE68C08-9ADA-4355-](https://knowledge.autodesk.com/support/maya/learn-explore/caas/CloudHelp/cloudhelp/2016/ENU/Maya/files/GUID-EFE68C08-9ADA-4355-8203-5D1D109DCC82-htm.html) [8203-5D1D109DCC82-htm.html,](https://knowledge.autodesk.com/support/maya/learn-explore/caas/CloudHelp/cloudhelp/2016/ENU/Maya/files/GUID-EFE68C08-9ADA-4355-8203-5D1D109DCC82-htm.html) ožujak 2017
- [15] https://en.wikipedia.org/wiki/Video\_editing, ožujak 2017
- [16] https://en.wikipedia.org/wiki/Rendering\_(computer\_graphics) , ožujak 2017
- [17] https://en.wikipedia.org/wiki/Mental\_Ray, ožujak 2017
- [18] [https://en.wikipedia.org/wiki/Texture\\_mapping](https://en.wikipedia.org/wiki/Texture_mapping)
- [19] https://en.wikipedia.org/wiki/Computer\_animation
- [20] [https://animationmethods.wordpress.com/2012/11/03/how-to-animate-using-maya-2013](https://animationmethods.wordpress.com/2012/11/03/how-to-animate-using-maya-2013-by-animation-methods/) [by-animation-methods/](https://animationmethods.wordpress.com/2012/11/03/how-to-animate-using-maya-2013-by-animation-methods/)
- [21] [https://upload.wikimedia.org/wikipedia/commons/thumb/d/d8/3\\_point\\_lighting.svg/2000](https://upload.wikimedia.org/wikipedia/commons/thumb/d/d8/3_point_lighting.svg/2000px-3_point_lighting.svg.png) [px-3\\_point\\_lighting.svg.png](https://upload.wikimedia.org/wikipedia/commons/thumb/d/d8/3_point_lighting.svg/2000px-3_point_lighting.svg.png)

# **9. Popis slika**

- Slika 2.1. Sučelje programa Autodesk Maya (kreirao autor završnog rada)
- Slika 3.1. Teksturiranje (kreirao autor završnog rada)
- Slika 3.2. Animiranje pomoću ključeva, Izvor: ožujak 2017. [https://animationmethods.wordpress.com/2012/11/03/how-to-animate-using-maya-2013](https://animationmethods.wordpress.com/2012/11/03/how-to-animate-using-maya-2013-by-animation-methods/) [by-animation-methods/](https://animationmethods.wordpress.com/2012/11/03/how-to-animate-using-maya-2013-by-animation-methods/)
- Slika 3.3. Previše osvijetljena scena (lijevo) i premalo osvijetljena slika (desno), Izvor: Dariush Derakhshani: Introducing Autodesk Maya 2016
- Slika 3.4. Rasvjeta u tri točke, Izvor: ožujak 2017. [https://upload.wikimedia.org/wikipedia/commons/thumb/d/d8/3\\_point\\_lighting.svg/2000](https://upload.wikimedia.org/wikipedia/commons/thumb/d/d8/3_point_lighting.svg/2000px-3_point_lighting.svg.png) [px-3\\_point\\_lighting.svg.png](https://upload.wikimedia.org/wikipedia/commons/thumb/d/d8/3_point_lighting.svg/2000px-3_point_lighting.svg.png)
- Slika 3.5. Izgled opcija za renderiranje (kreirao autor završnog rada)
- Slika 4.1. Izgled zglobova i kosti koja ih povezuje (kreirao autor završnog rada)
- Slika 4.2. Izgled zglobova i kosti koja ih povezuje (kreirao autor završnog rada)
- Slika 4.3. Primjer IK lanca (kreirao autor završnog rada)
- Slika 4.4. Primjer ključeva na vremenskoj vrpci (kreirao autor završnog rada)
- Slika 4.5. Prikaz animiranja u Graph Editor-u (kreirao autor završnog rada)
- Slika 4.6. Primjer Set Driven Key alata (kreirao autor završnog rada)
- Slika 4.7. Primjer Motion Path opcija (kreirao autor završnog rada)
- Slika 4.8. Primjer zglobova ruke smještenih unutar geometrije lika (kreirao autor završnog rada)
- Slika 4.9. Primjer kostura (kreirao autor završnog rada)
- Slika 4.10. Primjer kontrola povezanih na kostur (kreirao autor završnog rada)
- Slika 4.11. Bojanje utega na geometriju lika (kreirao autor završnog rada)
- Slika 4.12. Montiranje animacije u video (kreirao autor završnog rada)
- Slika 5.1 Uključivanje potrebnih opcija (kreirao autor završnog rada)
- Slika 5.2 Primjer Script Editor alata (kreirao autor završnog rada)
- Slika 5.3 Alat koji je rezultat skripte (kreirao autor završnog rada)
- Slika 5.4 Primjer alata za imenovanje (kreirao autor završnog rada)
- Slika 5.5 Iscrtavanje lanca noge (kreirao autor završnog rada)
- Slika 5.6 Prikaz smjera rotacijskih osi zglobova (kreirao autor završnog rada)
- Slika 5.7 Zrcaljenje iscrtanog lanca noge (kreirao autor završnog rada)
- Slika 5.8 Foot Lock lanac (kreirao autor završnog rada)
- Slika 5.9 Kontrole nogu (kreirao autor završnog rada)
- Slika 5.10 Povezivanje hijerarhije u organizirane grupe (kreirao autor završnog rada)
- Slika 5.11 Zglobovi kralježnice (kreirao autor završnog rada)
- Slika 5.12 Lanac kralježnice (kreirao autor završnog rada)
- Slika 5.13 Kontrolni zglobovi kralježnice (kreirao autor završnog rada)
- Slika 5.14 Kontrole torza (kreirao autor završnog rada)
- Slika 5.15 Pomicanje kontrola kralježnice (kreirao autor završnog rada)
- Slika 5.16 Spremanje hijerarhije u organizirane grupe (kreirao autor završnog rada)
- Slika 5.17 Iscrtavanje lanca ruke (kreirao autor završnog rada)
- Slika 5.18 Zglobovi dlana i prstiju (kreirao autor završnog rada)
- Slika 5.19 Kontrole ramena (kreirao autor završnog rada)
- Slika 5.20 Kontrole za laktove (kreirao autor završnog rada)
- Slika 5.21 Prva slika prikazuje ruke parentane na svijet što se dobije opcijom (o), a druga slika prikazuje ruke koje prate pomak kontrole prsa što se dobije opcijom (1) (kreirao autor završnog rada)
- Slika 5.22 Povezane IK i FK za obje ruke (kreirao autor završnog rada)
- Slika 5.23 Kontrole prstiju (kreirao autor završnog rada)
- Slika 5.24 Kontrole rotacije za nadlakticu i podlakticu (kreirao autor završnog rada)
- Slika 5.25 Lanac zglobova glave (kreirao autor završnog rada)
- Slika 5.26 Kontrola glave (kreirao autor završnog rada)
- Slika 5.27 Izgled kontrole lica (kreirao autor završnog rada)
- Slika 5.28 Primjer kontrole lica (kreirao autor završnog rada)
- Slika 5.29 Bojanje utega na geometriju (kreirao autor završnog rada)
- Slika 5.30 Dual Quaternion opcija za bojanje alata (kreirao autor završnog rada)
- Slika 5.31 Bojanje zgloba čeljusti (kreirao autor završnog rada)
- Slika 5.32 Izgled povezanog modela s kosturom i kontrolama (kreirao autor završnog rada)
- Slika 5.33 Animiranje koraka (kreirao autor završnog rada)
- Slika 5.34 Animiranje pomoću Graph Editor-a (kreirao autor završnog rada)
- Slika 5.35 Balansiranje pokreta nogu (kreirao autor završnog rada)
- Slika 5.36 Dodavanje rotacije na centralnu kontrolu prsa (kreirao autor završnog rada)
- Slika 5.37 Postavljanje krivulje za pomicanje lika (kreirao autor završnog rada)
- Slika 5.38 Pozicioniranje kamera (kreirao autor završnog rada)
- Slika 5.39 Primjer opcija za renderiranje (kreirao autor završnog rada)
- Slika 5.40 Finalno renderiranje videa u Adobe Premiere (kreirao autor završnog rada)